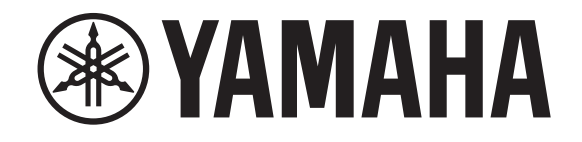

# **DIGITAL MIXING CONSOLE**

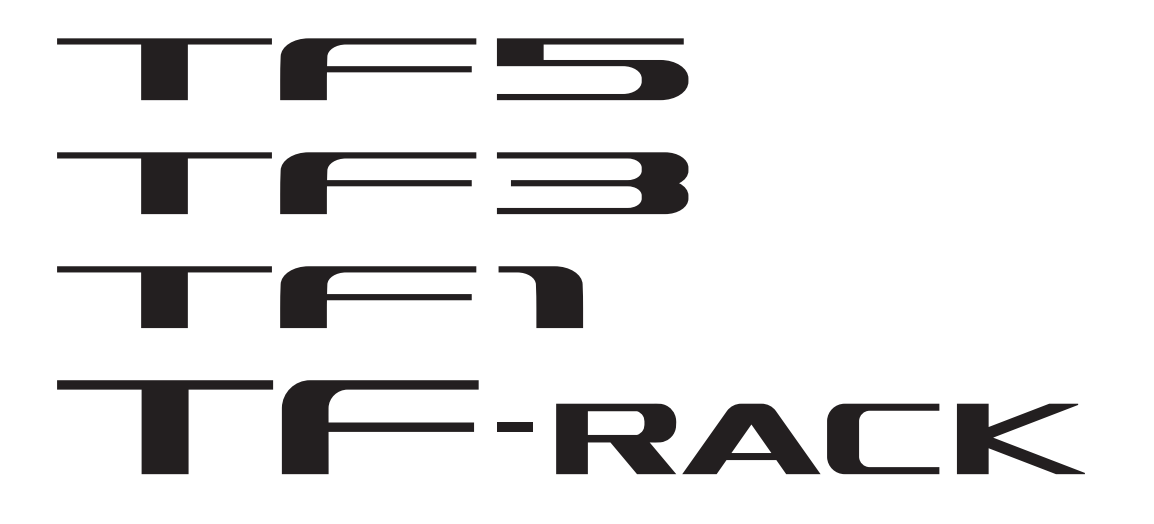

# **TF Editor V4.5 Bedienungsanleitung**

# <span id="page-1-0"></span>**Besondere Hinweise**

- Das Copyright an der Software und diesem Dokument ist das alleinige Eigentum der Yamaha Corporation.
- Das Kopieren der Software und die Vervielfältigung dieses Dokuments auf jeglichem Wege, als Ganzes oder teilweise, sind ohne die schriftliche Erlaubnis der Yamaha Corporation ausdrücklich untersagt.
- Das Kopieren im Handel erhältlicher Musiksequenzdaten und/oder digitaler Audiodateien ist ausschließlich zu Ihrem Privatgebrauch erlaubt.
- Die Yamaha Corporation gibt keine Zusicherungen oder Garantien bezüglich der Verwendung der Software und der Dokumentation und kann nicht für die Folgen der Verwendung der Software und dieses Dokuments verantwortlich gemacht werden.
- In diesem Dokument enthaltene Darstellungen von Produktbildschirmen dienen lediglich der Veranschaulichung und können von den an Ihrem Computer dargestellten Bildschirmen abweichen.
- Informationen zu Systemsoftware und Änderungen an bestimmten Produktfunktionen oder technischen Daten aufgrund von Updates der Software stehen auf der Pro-Audio-Website von Yamaha zur Verfügung.
- Windows ist in den Vereinigten Staaten von Amerika und anderen Ländern ein eingetragenes Warenzeichen der Microsoft Corporation.
- Mac und Macintosh sind in den USA und anderen Ländern als Warenzeichen von Apple Inc. eingetragen.
- Alle anderen in diesem Dokument erwähnten Firmen- und Produktnamen sind Warenzeichen oder eingetragene Warenzeichen der entsprechenden Firmen.

# <span id="page-1-1"></span>**Hinweis**

• Ein Teil dieser Software verwendet Open-Source-Software. Lizenzinformationen stehen im Legal-Bildschirm zur Verfügung.

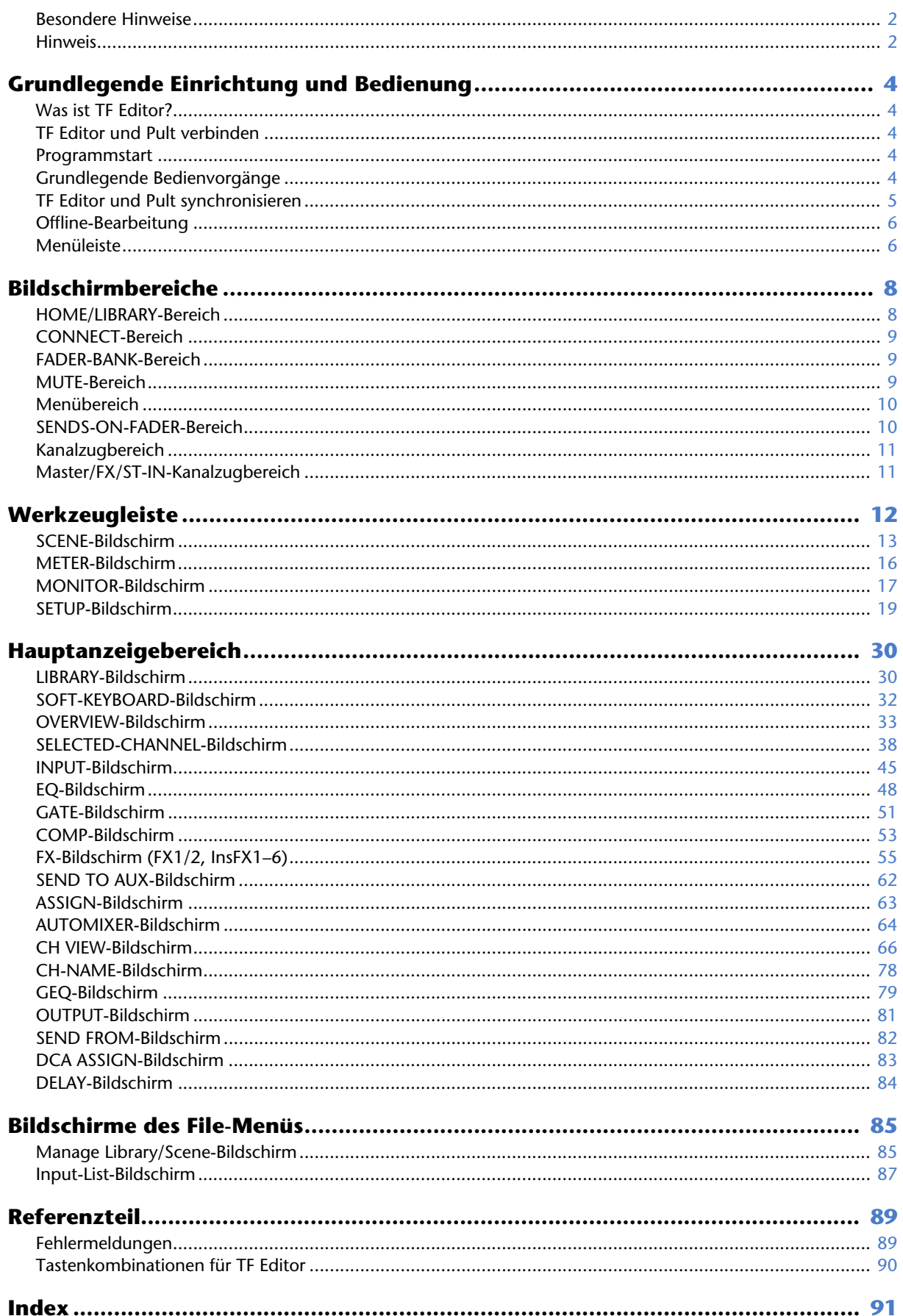

# <span id="page-3-1"></span><span id="page-3-0"></span>**Was ist TF Editor?**

TF Editor ist ein Computerprogramm, das Ihnen ermöglicht, Einstellungen des TF-Pultes am Computer zu bearbeiten, während Sie nicht am Pult sitzen oder stehen (Offline-Modus), sowie das Pult vom Computer aus zu bedienen, während dieser mit dem Pult verbunden ist (Online-Modus).

# <span id="page-3-2"></span>**TF Editor und Pult verbinden**

TF Editor stellt über eine Netzwerkverbindung eine Verbindung zum TF-Pult her. Computer und Pult können eine Verbindung zueinander herstellen, wenn sie an dasselbe Netzwerk angeschlossen sind. Informationen zu Netzwerkeinstellungen finden Sie im Installationshandbuch von TF Editor.

### *HINWEIS*

- Es kann nur jeweils eine TF-Editor-Session gleichzeitig auf einem Computer ausgeführt werden.
- Wenn am Pult Computer (auf denen TF Editor ausgeführt wird) und iPads (auf denen TF StageMix ausgeführt wird) angeschlossen sind, unterstützt das Pult bis zu drei gleichzeitige Verbindungen. Es kann nur jeweils ein Computer, auf dem TF Editor ausgeführt wird, gleichzeitig am Pult angeschlossen sein.

# <span id="page-3-3"></span>**Programmstart**

Wenn Sie TF Editor starten, werden Sie aufgefordert, die Modellnummer Ihres TF-Pultes auszuwählen.

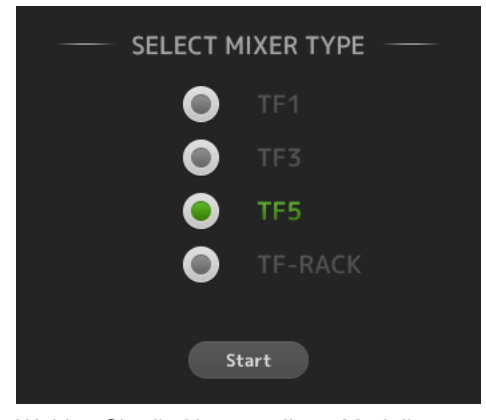

Wählen Sie die Nummer Ihres Modells aus und klicken Sie dann auf die Schaltfläche [Start].

Diese Einstellung wird gespeichert; beim nächsten Starten von TF Editor müssen Sie die Nummer des Modells nicht mehr auswählen.

# <span id="page-3-4"></span>**Grundlegende Bedienvorgänge**

### **Mausrad**

Sie können das Mausrad Ihres Computers genauso verwenden, wie Sie den [TOUCH AND TURN]-Drehregler des Pultes verwenden würden.

### **Computertastatur**

Sie können die Tastatur Ihres Computers genauso verwenden, wie Sie den SOFT-KEYBOARD-Bildschirm des Pultes verwenden würden.

# **Touchscreen**

Sie können den Touchscreen Ihres Computers genauso verwenden, wie Sie das Touchscreen-Display des Pultes verwenden würden.

# <span id="page-4-0"></span>**TF Editor und Pult synchronisieren**

Wenn Sie TF Editor zum ersten Mal starten, hat das Programm andere Einstellungen als Ihr Pult. Deshalb müssen Sie TF Editor mit Ihrem Pult synchronisieren. Dies geschieht im CONNECT-Bereich von TF Editor.

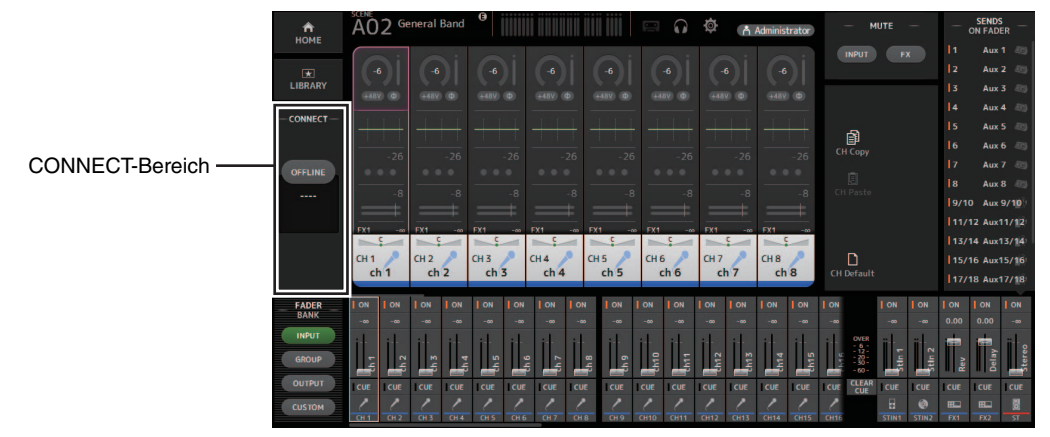

### **Vorbereitung**

Bevor Sie synchronisieren können, müssen Sie die Netzwerkschnittstelle konfigurieren.

- **1. Wählen Sie SETUP Network Interface.**
- **2. Wählen Sie aus der Liste der verfügbaren Elemente die gewünschte Netzwerkschnittstelle aus.**
- **3. Klicken Sie auf [OK].**

### **Operation**

**1. Klicken Sie im CONNECT-Bereich auf die Statusschaltfläche.**

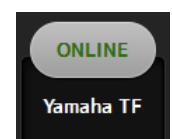

**2. Wählen Sie im CONNECT-Bildschirm das Pult und die Richtung der Datensynchronisation aus.**

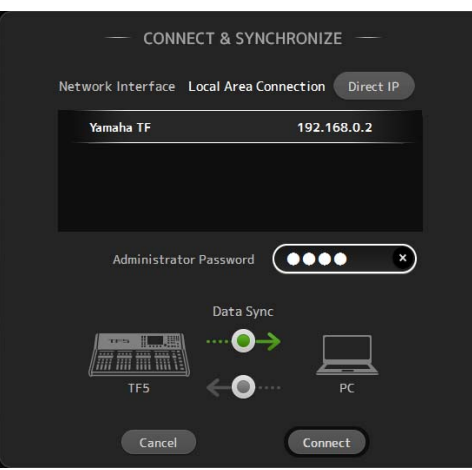

Es werden nur Pulte angezeigt, die der beim erstmaligen Starten von TF Editor ausgewählten Modellnummer entsprechen. Mit der DIRECT IP-Schaltfläche können Sie die IP-Adresse direkt angeben, anstatt eine automatische Suche durchzuführen. Sie können die IP-Adresse auch dann angeben, wenn sich das Pult der TF-Reihe in einem anderen Teilnetz befindet. In diesem Fall werden jedoch die Informationen der Pegelanzeige nicht angezeigt.

Wenn bereits die Höchstzahl von TF Editor- und TF StageMix-Sessions (insgesamt: 3) mit dem Pult der TF-Reihe verbunden ist, wird links neben der IP-Adresse ein "eingeschränkt"-Symbol angezeigt. Auch wenn Sie ein Pult der TF-Reihe auswählen, neben dem kein "eingeschränkt"-Symbol angezeigt wird, und auf die CONNECT-Schaltfläche klicken, kann es je nach dem Verbindungsstatus anderer TF-Editorund TF-StageMix-Sessions sein, dass eine Meldung angezeigt wird, die darauf hinweist, dass Sie keine Verbindung zum Pult herstellen können. Die folgenden Synchronisationsrichtungen stehen zur Verfügung.

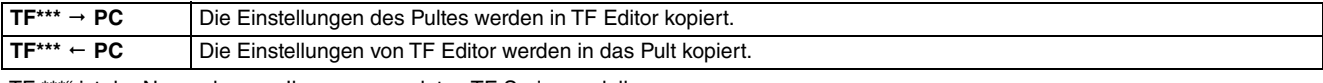

# "TF \*\*\*" ist der Name des von Ihnen verwendeten TF-Serienmodells.

**3. Geben Sie, wenn Sie eines vergeben haben, das Administratorpasswort für den Administrator der TF-Reihe ein.**

### **4. Klicken Sie auf [Connect].**

Bedienen Sie das Pult nicht, während Daten synchronisiert werden.

# <span id="page-5-0"></span>**Offline-Bearbeitung**

Sie können zwischen Online- und Offline-Modus umschalten, indem Sie auf die Statusschaltfläche des CONNECT-Bereichs klicken. Wenn OFFLINE angezeigt wird, können Sie TF Editor verwenden, ohne Ihren Computer mit dem Pult zu verbinden. Wenn Sie bereit sind, die neuen Einstellungen von TF Editor auf das Pult zu kopieren, klicken Sie auf die Statusschaltfläche und wählen Sie  $ITF*** \leftarrow PC$ ] als Synchronisationsrichtung aus.

# <span id="page-5-1"></span>**Menüleiste**

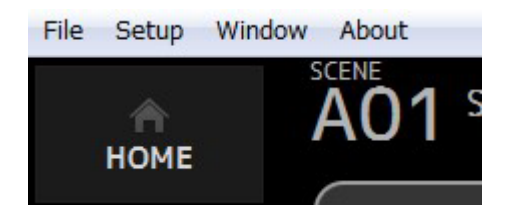

# **File-Menü**

Ermöglicht Ihnen, mit Dateien zu arbeiten.

TF Editor unterstützt die folgenden Dateitypen.

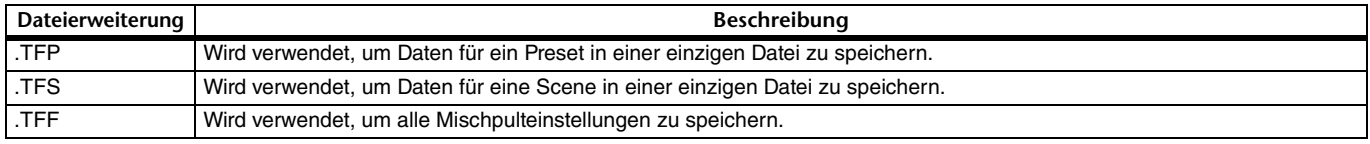

### *HINWEIS*

- Sie können mit TF Editor erstellte TFF-Dateien auf einem an Ihren Computer angeschlossenen USB-Speichergerät speichern. Später können Sie, wenn Sie das USB-Speichergerät am USB-Anschluss des Pultes anschließen, die Daten direkt in das Pult laden. In ähnlicher Weise können Sie das Pult verwenden, um TFF-Dateien auf seinem USB-Speichergerät zu speichern, und dann das Gerät an Ihrem Computer anschließen und die Daten in TF Editor laden.
- Sie können TFP-Dateien im Bildschirm von TF Editor ziehen und ablegen, um sie zu speichern und zu laden. Weitere Informationen finden Sie unter ["LIBRARY-Bildschirm"](#page-29-1) ( $\rightarrow$ [Seite 31\)](#page-30-0) im Abschnitt ["Presets im- und exportieren.](#page-30-0)"

### Die einzelnen Menüeinträge werden nachstehend angezeigt.

#### **Load**

Ermöglicht Ihnen, eine TFF-Datei auszuwählen und in TF Editor zu laden.

### **Save**

Speichert die aktuellen Einstellungen durch Überschreiben der vorhandenen TFF-Datei.

### **Save As**

Ermöglicht Ihnen, die aktuellen Einstellungen als neue TFF-Datei zu speichern.

### **Manage Library/Scene**

Öffnet den Manage Library/Scene-Bildschirm ( $\rightarrow$ [Seite 85\)](#page-84-1), in dem Sie Library- und Scene-Daten verwalten können. Dieser Eintrag ist nicht verfügbar, wenn das Programm mit dem Pult verbunden ist (Online-Modus).

### **Input List**

Öffnet den Input-List-Bildschirm ( $\rightarrow$  [Seite 87](#page-86-0)), in dem Sie Kanalnamen, Kanalfarben, Kanalsymbole und das Routing für Einund Ausgangskanäle und DCA-Gruppen betrachten und einstellen können.

### **Get New QuickPro Presets**

Öffnet Ihren Webbrowser und bringt Sie zu der Internetseite, von der Sie QuickPro-Presets herunterladen können.

### *HINWEIS*

Zum Herunterladen von QuickPro-Presets wird eine Internetverbindung benötigt.

### **Initialize Memory**

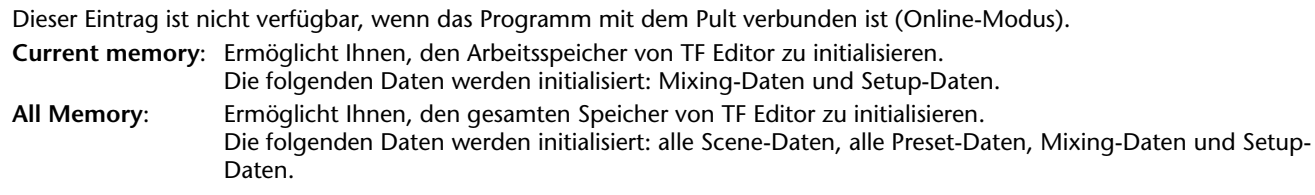

### **Exit**

Beendet TF Editor.

### **Setup-Menü**

Ermöglicht Ihnen, die nachstehend erläuterten Funktionen zu aktivieren und zu deaktivieren. Wenn eine Funktion aktiviert ist, wird im Menü ein Häkchen angezeigt. Wählen Sie den Eintrag erneut aus, um das Häkchen zu entfernen und die Funktion zu deaktivieren.

### <span id="page-6-0"></span>**Channel Select Link**

Legt fest, ob beim Synchronisieren von Daten zwischen Computer und Pult auch die Kanalauswahl synchronisiert wird.

### **Network Interface**

Ermöglicht Ihnen, den für die Kommunikation zwischen Computer und Pult verwendeten Netzwerkport auszuwählen. Welche Auswahlmöglichkeiten hier angezeigt werden, richtet sich nach Ihrem Computer und der Netzwerkumgebung.

### **Confirmation**

Legt fest, ob eine Bestätigungsaufforderung angezeigt wird, wenn Sie die Funktionen Store, Recall, Input Select oder Output Patch verwenden.

Bestätigungsaufforderungen werden angezeigt, wenn dieser Eintrag aktiviert ist.

### **Display Delay Scale**

Sie können die gewünschten Einheiten (Frames, Meter, Fuß, Millisekunden) auswählen, die für die im DELAY-Feld angezeigte Verzögerungszeit verwendet werden.

### **Frame Rate**

Wählen Sie die Framerate, wenn Sie die Verzögerung in Frames konfigurieren möchten.

### **Home Button Function**

Wählt den Bereich aus, der angezeigt werden soll, wenn auf die HOME-Schaltfläche geklickt wird. Wenn "CH Strip & SEL CH" ausgewählt ist, klicken Sie auf die HOME-Schaltfläche, um zwischen dem CH-Strip-Bereich und dem Selected-Channel-Bereich umzuschalten.

### **Window-Menü**

Ermöglicht Ihnen, auszuwählen, wie der Bildschirminhalt angezeigt wird.

### **Zoom**

Ermöglicht Ihnen, die Anzeigegröße auf 100 %, 150 % oder 200 % umzuschalten.

### **Maximize**

Maximiert den Inhalt des Bildschirms von TF Editor.

Wenn TF Editor maximiert wird, wird der FADER-Bereich ( $\rightarrow$  [Seite 10\)](#page-9-1) erweitert, so dass mehr Kanäle angezeigt werden können.

### **Help-Menü**

### **Help**

Öffnet die Manual Library im Webbrowser Ihres Computers.

### **About**

Zeigt Versionsinformationen zu TF Editor an.

### **Legal**

Zeigt Lizenzinformationen zu TF Editor an.

### *HINWEIS*

Für den Zugriff auf die Manual Library wird eine Internetverbindung benötigt.

# <span id="page-7-0"></span>**Bildschirmbereiche**

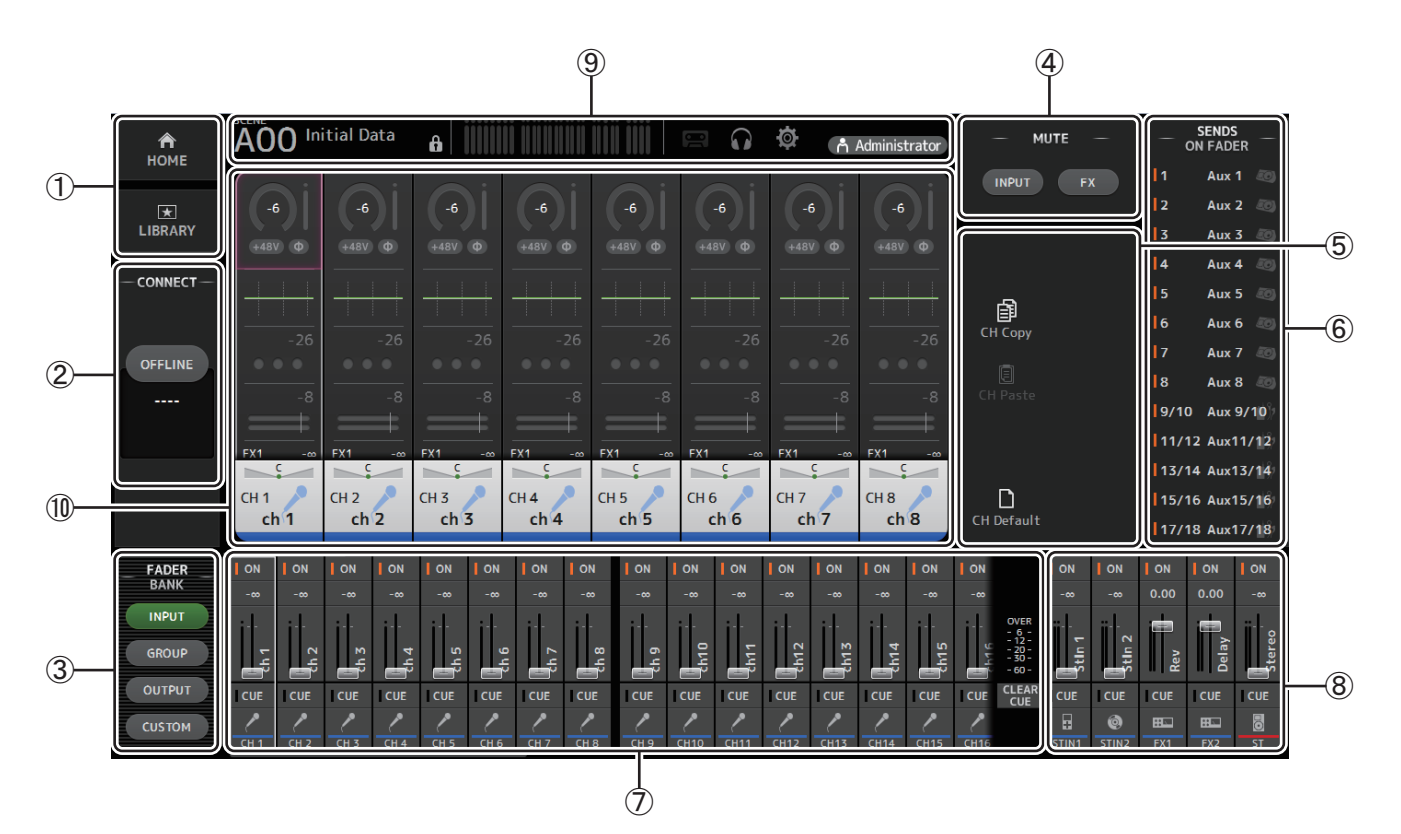

- 1 **HOME/LIBRARY-Bereich ([Seite 8\)](#page-7-1)**
- **2 CONNECT-Bereich (→[Seite 9\)](#page-8-0)**
- **(3) FADER BANK-Bereich (→[Seite 9\)](#page-8-1)**
- 4 **MUTE-Bereich ([Seite 9\)](#page-8-2)**
- 5 **Menübereich ([Seite 10](#page-9-0))**
- **6 SENDS-ON-FADER-Bereich (→ [Seite 10\)](#page-9-1)**
- 7 **Kanalzugbereich ([Seite 11](#page-10-0))**
- **(8) Master/FX/ST-IN-Kanalzugbereich (→ [Seite 11\)](#page-10-1)**
- **9 Werkzeugleistenbereich (→ [Seite 12\)](#page-11-0)**
- 0 **Hauptanzeigebereich ([Seite 30\)](#page-29-0)**

# <span id="page-7-1"></span>**HOME/LIBRARY-Bereich**

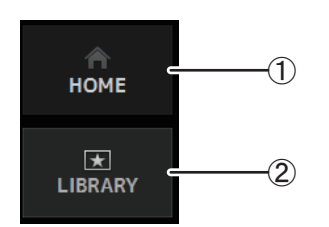

1 **HOME-Schaltfläche**

Zeigt im Hauptanzeigebereich den OVERVIEW-Bildschirm ( $\rightarrow$  [Seite 33\)](#page-32-0) an.

2 **LIBRARY-Schaltfläche**

Zeigt im Hauptanzeigebereich den LIBRARY-Bildschirm ( $\rightarrow$ [Seite 30\)](#page-29-1) an.

# <span id="page-8-0"></span>**CONNECT-Bereich**

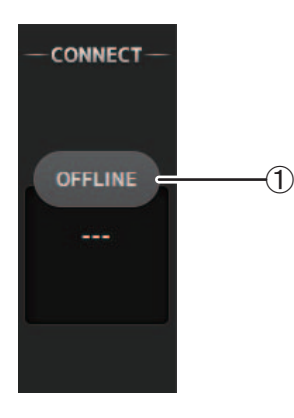

### 1 **Statusschaltfläche**

Klicken Sie auf diese Schaltfläche, um zwischen Online- und Offline-Modus umzuschalten.

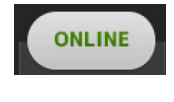

**OFFLINE** 

Wenn TF Editor korrekt mit Ihrem Pult verbunden ist, arbeitet TF Editor im Online-Modus und es wird hier ONLINE angezeigt. Im Online-Modus sind die Parameter zwischen TF Editor und Pult verkoppelt.

Wenn TF Editor nicht mit Ihrem Pult verbunden ist oder ein Verbindungsproblem vorliegt, arbeitet TF Editor im Offline-Modus und es wird hier OFFLINE angezeigt.

Im Offline-Modus sind die Parameter nicht zwischen TF Editor und Pult verkoppelt.

#### *HINWEIS*

Sie können wählen, ob der ausgewählte Kanal zwischen TF Editor und Pult verkoppelt ist. Dies wird durch die Channel-Select-Link-Einstellung im Setup-Menü festgelegt (→[Seite 7](#page-6-0)).

# <span id="page-8-1"></span>**FADER-BANK-Bereich**

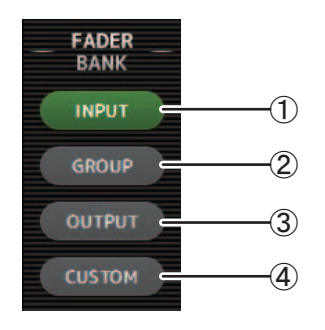

Ermöglicht Ihnen, auszuwählen, welche Fader-Bank im Kanalzugbereich  $(\rightarrow$  [Seite 11\)](#page-10-0) angezeigt wird.

### 1 **INPUT-Bank**

Zeigt die INPUT1/INPUT2-Bank des Pultes an.

Für TF5- und TF3-Pulte werden im Kanalzugbereich CH 1–40 angezeigt und für das TF1- Pult und TF-RACK CH 1–32.

### 2 **GROUP-Bank**

Zeigt die GROUP-Bank des Pultes an.

Zusätzlich zu den zu den einzelnen DCA-Kanälen zugewiesenen Kanalzügen (24 Kanalzüge für TF5; 16 für TF3; 8 für TF1 und TF-RACK) werden acht Kanalzüge für DCA 1–8 angezeigt.

3 **OUTPUT-Bank**

Zeigt AUX 1–19/20, MONITOR, SUB und MATRIX1–MATRIX4 an.

4 **CUSTOM-Bank**

Zeigt die Custom-Fader-Bank an.

# <span id="page-8-2"></span>**MUTE-Bereich**

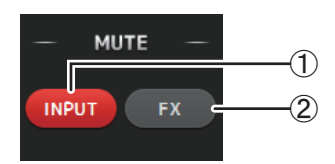

Schaltet die Stummschaltungsfunktion des Pultes ein und aus.

#### 1 **INPUT-Schaltfläche**

Schaltet sämtliche Eingangskanäle des Pultes stumm. Diese Schaltfläche leuchtet, wenn Mute eingeschaltet ist.

#### 2 **FX-Schaltfläche**

Schaltet das FX-Modul des Pultes stumm. AUX 9/10–19/20 zugewiesene Insert-Effekte werden umgangen. Diese Schaltfläche leuchtet, wenn Mute eingeschaltet ist.

#### *HINWEIS*

Wenn Sie MUTE SAFE für Eingangskanäle und FX-Kanäle stummschalten, werden sie von der Mute-Gruppe ausgenommen.

# <span id="page-9-0"></span>**Menübereich**

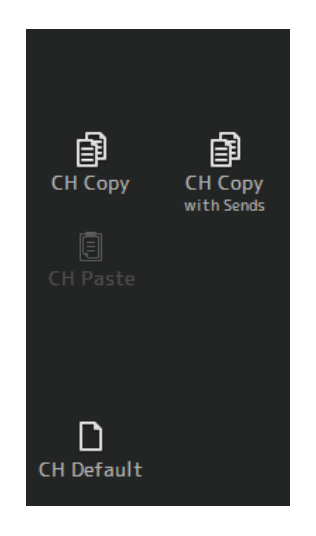

Zeigt die für den im Hauptanzeigebereich angezeigten Bildschirm verfügbaren Optionen an. Informationen zu den im Menübereich angezeigten Elementen finden Sie in der Erläuterung des entsprechenden Bildschirms.

# <span id="page-9-1"></span>**SENDS-ON-FADER-Bereich**

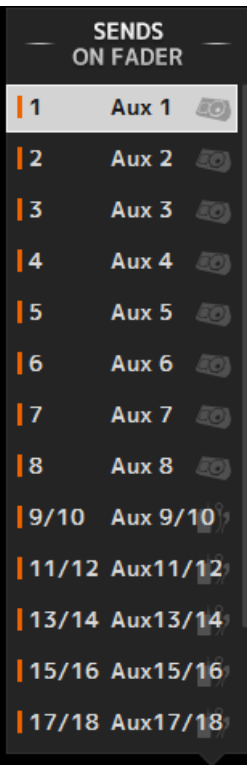

Ermöglicht Ihnen, den Kanalzugbereich vorübergehend zum Einstellen von SEND LEVEL und SEND ON der gewünschten Busse zu verwenden.

Klicken Sie auf einen Bus, um ihn als den aktiven SENDS-ON-FADER-Bus auszuwählen. Klicken Sie erneut auf einen Bus, um SENDS ON FADER für diesen Bus auszuschalten. Sie können in diesem Bereich scrollen, um sämtliche verfügbaren Busse anzuzeigen.

# <span id="page-10-0"></span>**Kanalzugbereich**

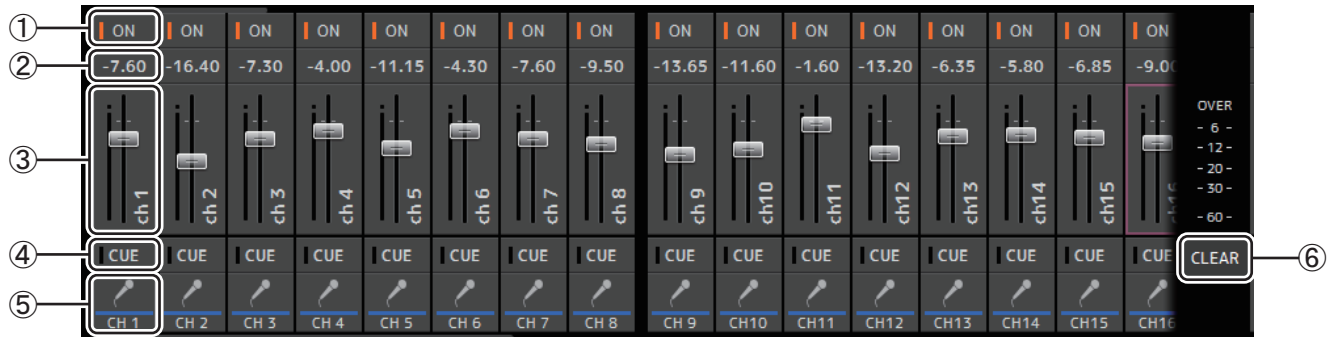

### 1 **ON-Schaltfläche**

Schaltet den Kanal ein und aus. Diese Schaltfläche leuchtet, wenn der Kanal eingeschaltet ist. Im SENDS-ON-FADER-Modus steuert diese Schaltfläche, ob das Signal des Kanals an den ausgewählten AUX-Bus oder den FX-Bus gesendet wird.

### 2 **Fader-Wert**

Zeigt den Wert des aktuellen Fader-Pegels an.

Klicken Sie auf das Feld, um den Fader auszuwählen (seine Farbe ändert sich in Rosa, wenn er ausgewählt wird), und stellen Sie dann mit dem Mausrad den Pegel ein. Klicken Sie erneut auf das Feld, um über die Tastatur Ihres Computers einen Wert anzugeben. Drücken Sie die [Eingabetaste], um den Wert einzustellen. Wenn Sie die [Eingabetaste] nicht drücken, kehrt der Fader zu seinem vorherigen Pegel zurück, wenn Sie auf einen anderen Teil des Kanalzugbereichs klicken oder den Pult-Fader einstellen.

### 3 **Fader**

Stellt den Signalpegel des Kanals ein. Im SENDS-ON-FADER-Modus steuert diese Schaltfläche, ob das Signal des Kanals an den ausgewählten AUX-Bus oder den FX-Bus gesendet wird.

Klicken Sie auf das Feld, um den Fader auszuwählen (seine Farbe ändert sich in Rosa, wenn er ausgewählt wird), und stellen Sie dann mit dem Mausrad den Pegel ein.

Im SENDS-ON-FADER-Modus ändert der Fader-Regler seine Farbe in die Kanalfarbe des Zielbusses. Bei Kanälen, die nicht an einen Bus gesendet werden können wie z. B. DCA-Kanäle, bleibt der Fader-Regler weiß.

### 4 **CUE-Schaltfläche**

Wählt den abzuhörenden Kanal aus. Diese Schaltfläche leuchtet, wenn Cue eingeschaltet ist.

### 5 **Kanalinformationen**

Zeigt ID, Namen und Symbol des Kanals an. Klicken Sie auf diesen Bereich, um den Kanal auszuwählen.

6 **CLEAR-CUE-Schaltfläche**

Schaltet Cue für alle Kanäle aus.

# <span id="page-10-1"></span>**Master/FX/ST-IN-Kanalzugbereich**

Dieser Bereich wird immer angezeigt.

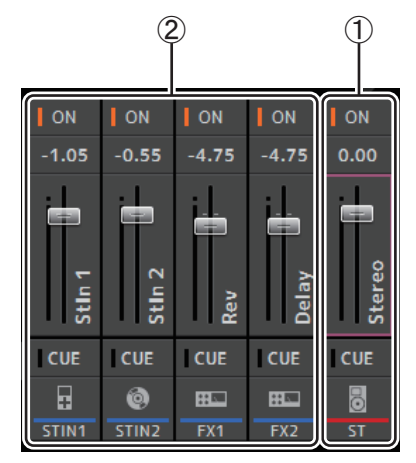

### 1 **Master-Kanalzug**

Steuert den Stereo-Bus.

Im SENDS-ON-FADER-Modus wird das Send-Ziel als Master-Kanalzug angezeigt. Zusätzlich ändert der Fader-Regler seine Farbe in die Kanalfarbe des entsprechenden Busses.

Dieser Kanalzug ist nicht verfügbar, wenn für den SENDS-ON-FADER-Modus ein FX-Return-Kanal ausgewählt ist.

### 2 **FX-RTN/ST-IN-Kanalzug**

Steuert die FX-Return-Busse und ST-IN-Kanäle.

Im SENDS-ON-FADER-Modus ändert der Fader-Regler seine Farbe in die Kanalfarbe des entsprechenden Busses.

# <span id="page-11-0"></span>Werkzeugleiste

Ermöglicht Ihnen, auf häufig verwendete Funktionen zuzugreifen. Die Werkzeugleiste wird ungeachtet des aktuellen Bedienvorgangs immer angezeigt.

Sie können auf ein Symbol in der Werkzeugleiste klicken, um den entsprechenden Bildschirm anzuzeigen.

Sie können den Bildschirm schließen und zum vorherigen Bildschirm zurückkehren, indem Sie erneut auf das Symbol klicken oder indem Sie auf [X] klicken.

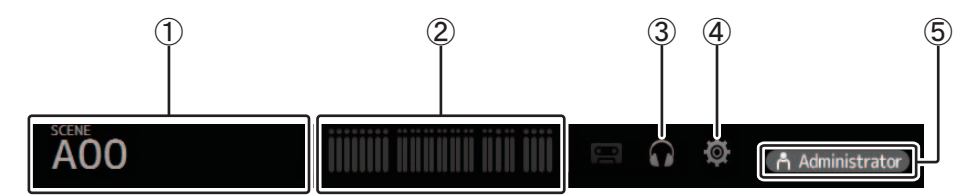

① SCENE-Bildschirm (→ Seite 13)

2 METER-Bildschirm (→ Seite 16)

③ MONITOR-Bildschirm (→Seite 17)

4 SETUP-Bildschirm (→ Seite 19)

### (5) Status

Der Name des momentan angemeldeten Benutzers (immer "Adminstrator") wird zusammen mit dem Symbol angezeigt. Darüber hinaus können die folgenden Elemente angezeigt werden, um den entsprechenden Status anzuzeigen. Darüber hinaus können die folgenden Elemente angezeigt werden, um den entsprechenden Status anzuzeigen.

CUE: Cue ist eingeschaltet.

**OSCILLATOR:** Der Oszillator ist eingeschaltet.

# <span id="page-12-0"></span>**SCENE-Bildschirm**

Ermöglicht Ihnen, zuvor gespeicherte Mischpult-Setups bzw. "Scenes" zu verwalten.

Wenn Sie eine Scene abrufen, können Sie bestimmte Einstellungen von der Ersetzung durch die in der Scene enthaltenen Einstellungen ausnehmen. Dies wird als "Recall Safe" bezeichnet.

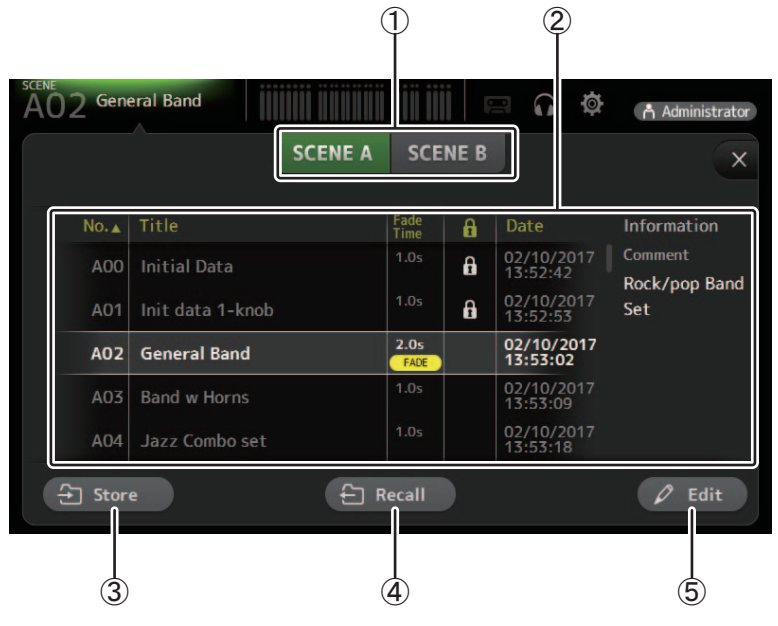

### 1 **Scene-Listen-Auswahlschaltfläche**

Ermöglicht Ihnen, zwischen den verfügbaren Scene-Listen umzuschalten.

**SCENE A**: Zeigt die in Scene-Liste A gespeicherten Scenes an.

**SCENE B**: Zeigt die in Scene-Liste B gespeicherten Scenes an.

### 2 **Scene-Liste**

Zeigt die in der ausgewählten Scene-Liste gespeicherten Scenes an.

Sie können auf eine Kopfzeile in der Liste klicken, um die Einträge nach dieser Kopfzeile zu sortieren. (Listeneinträge lassen sich nicht nach "Informationen" sortieren.)

Um eine Scene auszuwählen, klicken Sie einfach darauf. Die ausgewählte Scene wird hervorgehoben und kann dann gespeichert, abgerufen oder bearbeitet werden.

Vor der momentan abgerufenen Scene wird ein grünes Dreieck angezeigt.

Die für die Szene eingestellte Blendzeit wird in der Fade-Time-Spalte angezeigt. **FADE** wird angezeigt, wenn die Blendzeit aktiviert ist.

Sie können auf den Bereich in der Spalte klicken, um das Schlosssymbol ein- und auszuschalten. Wenn das Symbol angezeigt wird, ist die Scene schreibgeschützt.

In der Date-Spalte wird das Datum angezeigt, an dem die Scene zuletzt gespeichert wurde.

### 3 **Store-Schaltfläche**

Speichert das aktuelle Mischpult-Setup und weist es der in der Scene-Liste ausgewählten Scene-Nummer zu. Klicken Sie auf diese Schaltfläche, um Titel und Kommentar zu bearbeiten.

### 4 **Recall-Schaltfläche**

Ruft die in der Scene-Liste ausgewählte Scene ab.

### 5 **Edit-Schaltfläche**

Klicken Sie auf diese Schaltfläche, um Titel und Kommentar zu bearbeiten.

### **Einstellen der Blendzeit für eine Scene**

- **1. Wählen Sie die Scene aus, für die die Blendzeit eingestellt werden soll.**
- **2. Klicken Sie auf die Edit-Schaltfläche.** Auf dem Bildschirm wird angezeigt, wo Sie den Titel, den Kommentar und die Blendzeit bearbeiten können (SOFT-KEYBOARD-Bildschirm $\rightarrow$ [Seite 32](#page-31-0)).
- **3. Klicken Sie auf die FadeTime-Schaltfläche, um die Blendzeit zu aktivieren. Klicken Sie zum Deaktivieren erneut auf die Schaltfläche.**
- **4. Um die Blendzeit einzustellen, klicken Sie auf die Fade-Time-Anzeige und geben Sie die Einstellung über die Tastatur ein.**

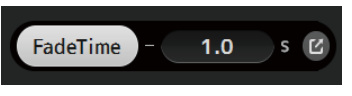

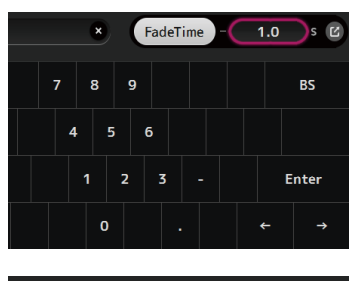

- FadeTime  $1.0$
- **6. Schalten Sie jeden Kanal im FADE-TIME-Bildschirm ein bzw. aus.**

**5. Um die Blendzeit für jeden Kanal zu aktivieren bzw. deaktivieren, klicken Sie auf die Schaltfläche am rechten Rand des Bildschirms.**

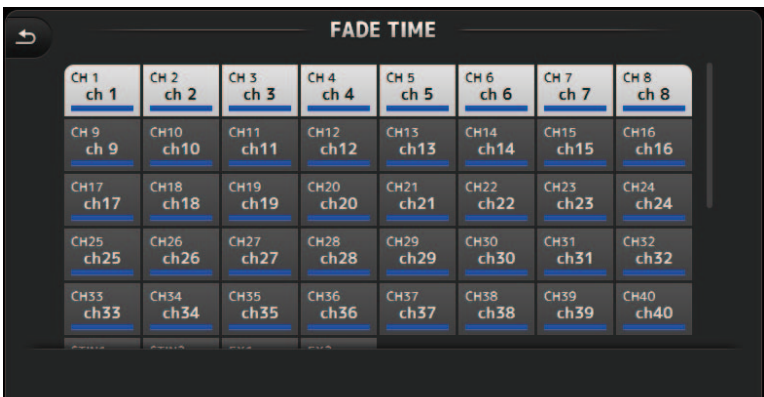

- **7. Klicken Sie auf die OK-Schaltfläche.**
	- Die Blendzeiten für die Scene werden eingestellt.

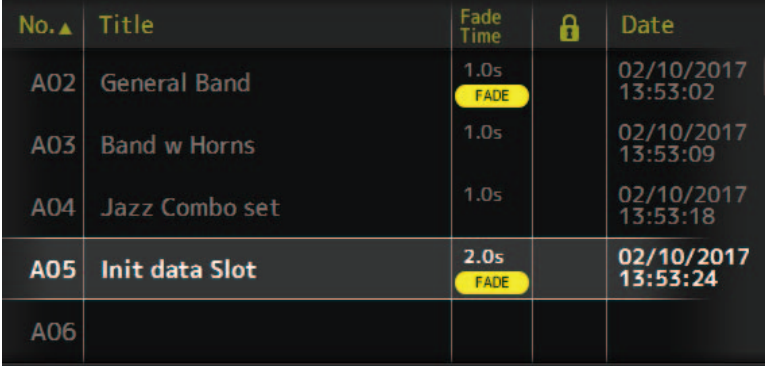

### *HINWEIS*

- Die Blendzeit für die Scene ist eine Funktion, die für das Pult funktioniert.
- Wenn Sie einen sich bewegenden Fader mit TF Editor am Pult bedienen, stoppt der Fader-Effekt an dieser Position.

### **Menü des SCENE-Bildschirms**

Die folgenden Elemente werden im Menübereich angezeigt, wenn der SCENE-Bildschirm angezeigt wird.

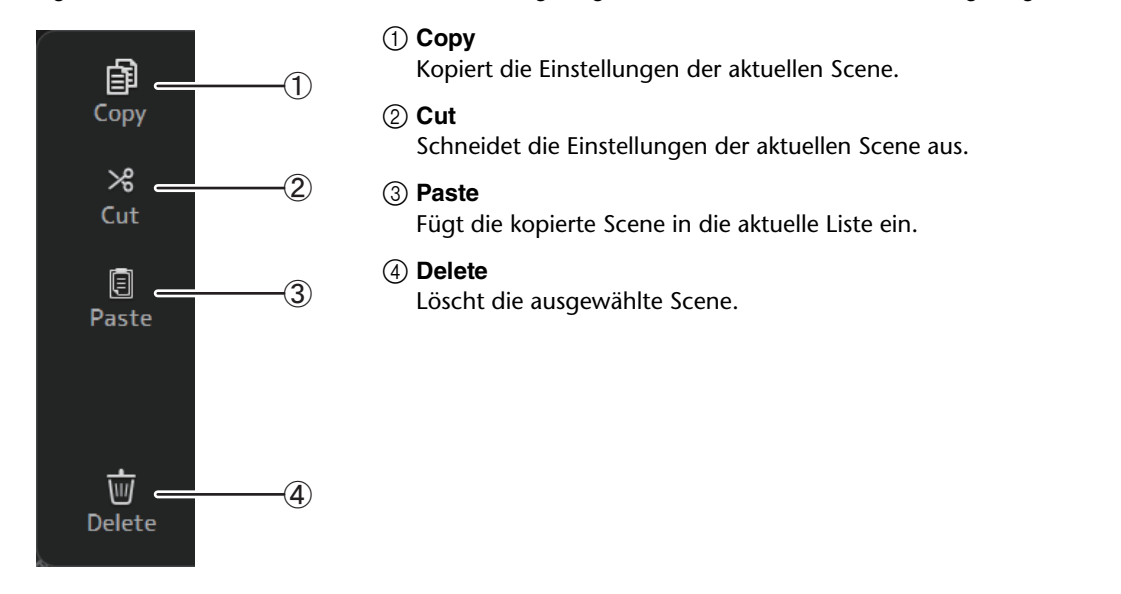

### **FADE-TIME-Bildschirm**

In diesem Bildschirm können Sie die Kanäle einzeln ein- bzw. ausschalten, für die Sie die Blendzeit für die Scene anwenden möchten.

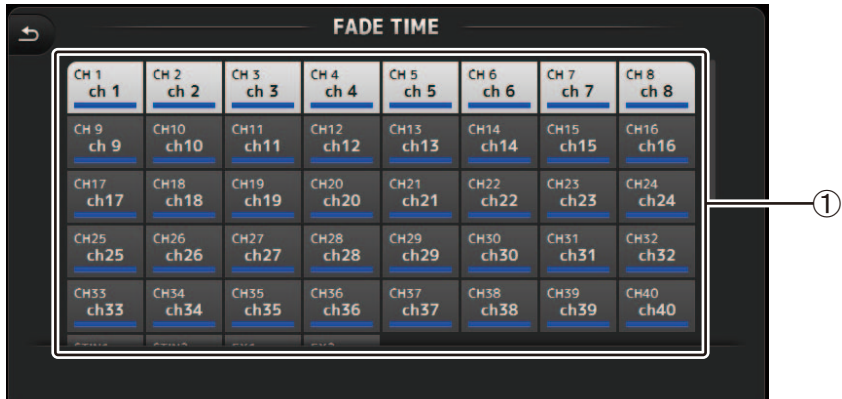

### 1 **Kanalschaltflächen**

Verwenden Sie diese Tasten, um die Kanäle, für die Sie Blendzeit anwenden möchten, einzeln ein- bzw. ausschalten. Wenn der Kanal weiß ist, ist die Blendzeit aktiviert.

### **Menü des FADE-TIME-Bildschirms**

Drücken Sie die Menütaste (  $\equiv$  )) auf dem FADE-TIME-Bildschirm, um die unten dargestellten Menüsymbole anzuzeigen.

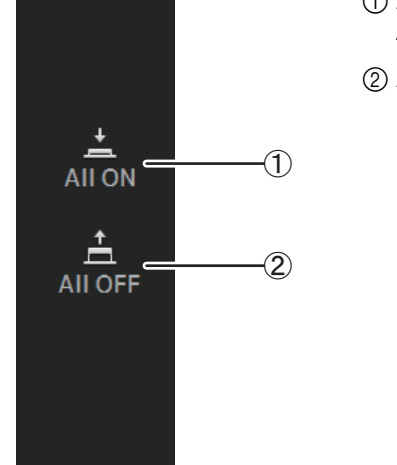

- 1 **All ON**
	- Aktiviert die Blendzeit für alle Kanäle. 2 **All OFF**

Deaktiviert die Blendzeit für alle Kanäle.

# <span id="page-15-0"></span>**METER-Bildschirm**

Zeigt den Eingangs- und Ausgangs-Pegel sämtlicher Kanäle an und ermöglicht Ihnen, den Ablesepunkt der Pegelanzeige auszuwählen (d. h. den Punkt, an dem der Pegel erkannt wird).

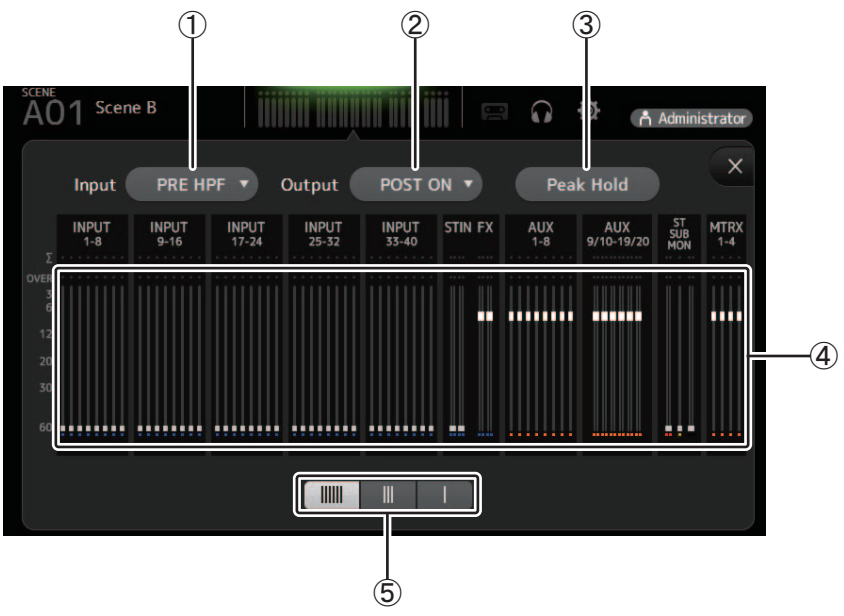

1 Auswahlmenü für den Eingangspegel-Ablesepunkt Legt den Ablesepunkt für den Eingangspegel fest. PRE HPF: Nach der Eingangsverstärkung; vor dem HPF PRE FADER: Vor dem Fader POST ON: Nach der [ON]-Taste

2 Auswahlmenü für den Ausgangspegel-Ablesepunkt Legt den Ablesepunkt für den Ausgangspegel fest. PRE EQ: Vor dem EQ PRE FADER: Vor dem Fader POST ON: Nach der [ON]-Taste

### 3) Peak Hold-Schaltfläche

Schalten Sie diese Schaltfläche ein, um den Spitzenpegel der einzelnen Pegelanzeigen zu halten. Schalten Sie diese Schaltfläche aus, um den gehaltenen Spitzenpegel zu entfernen.

Die Peak Hold-Ein/Aus-Einstellung wirkt sowohl auf Eingangs- als auch auf Ausgangskanäle.

# 4) Pegelanzeigen

Zeigen die Kanalpegel an.

#### 5) Auswahlschaltfläche für die Pegelanzeige

Ermöglicht Ihnen, auszuwählen, wie viele Pegelanzeigen angezeigt werden.

Es stehen drei Anzeigemodi zur Verfügung.

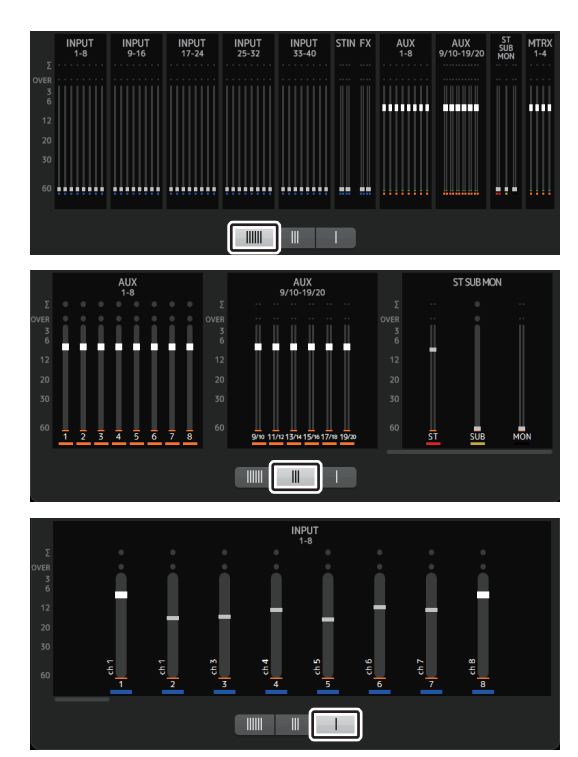

# <span id="page-16-0"></span>**MONITOR-Bildschirm**

Ermöglicht Ihnen, Cue- und Monitor-Signale zu verwalten und Oszillatoren zu steuern.

Der CUE/MONITOR-Bildschirm wird verwendet, um die über Kopfhörer und Nahfeldmonitore abgehörten Signale zu steuern. Hier können Sie die fortwährend abzuhörenden Quellen auswählen und mit der Cue-Funktion einzelne abzuhörende Quellen auswählen. Der OSCILLATOR-Bildschirm wird verwendet, um den Oszillator zu konfigurieren und ihn ein- und auszuschalten. Das Pult besitzt einen eingebauten Oszillator, der eine Sinuswelle oder ein rosa Rauschen an den gewünschten Bus ausgeben kann, so dass Sie externe Geräte prüfen oder die Eigenschaften eines Veranstaltungsortes testen können.

### **CUE/MONITOR-Bildschirm**

Ermöglicht Ihnen, bestimmte Eingänge über Kopfhörer oder Lautsprecher abzuhören. Sie können auswählen, welche Quellen abgehört werden, das Abhörsignal auf Mono schalten oder eine Verzögerung hinzufügen.

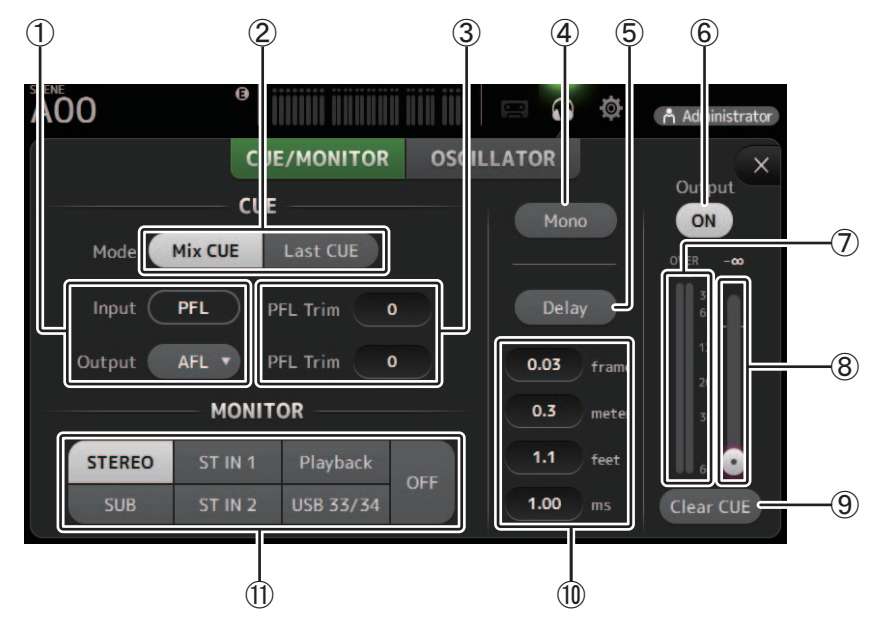

### 1 **CUE-Punkt-Auswahlschaltflächen**

Wählt den abzuhörenden Punkt im Signalpfad aus. (Für Eingänge steht nur PFL zur Verfügung.) **PFL**: Vor dem Fader **AFL**: Nach dem Fader

### 2 **CUE mode-Schaltfläche**

Wird verwendet, um den CUE-Modus auszuwählen. **Mix CUE**: Aktiviert Cue für mehrere Kanäle. **Last CUE**: Aktiviert Cue für den letzten ausgewählten Kanal.

### 3 **PFL Trim-Einstellungstextfeld**

Stellt die Lautstärke des CUE-Monitors ein, wenn PFL ausgewählt ist. Diese kann innerhalb eines Bereichs von -30 dB bis +20 dB eingestellt werden.

Klicken Sie auf diese Felder, um den Eingabebildschirm für den entsprechenden Wert anzuzeigen.

### 4 **Mono-Schaltfläche**

Ermöglicht Ihnen, das Abhörsignal auf Mono umzuschalten.

### 5 **Delay-Schaltfläche**

Verzögert das Abhörsignal. Wenn Cue eingeschaltet ist, ist die Verzögerung deaktiviert.

### 6 **Monitor Output-Schaltfläche**

Schaltet den Monitorausgang ein und aus.

Ungeachtet dieser Einstellung wird das Signal über die [PHONES]-Buchse des Pultes ausgegeben.

7 **Monitor-Pegelanzeige** Zeigt den Monitorpegel an.

### 8 **Monitorpegel-Schieberegler**

Stellt den Monitor-Ausgangspegel ein.

Ungeachtet dieser Einstellung wird das Signal über die [PHONES]-Buchse des Pultes ausgegeben.

9 **Clear CUE-Schaltfläche** Löscht alle Cue-Auswahlen.

### 0 **Delay-Einstellung**

Ermöglicht Ihnen, die Maßeinheit für die Verzögerung einzustellen: Frames, Meter, Fuß oder ms (Millisekunden). Klicken Sie auf ein Textfeld, um einen Wert einzugeben.

#### A **Monitorquellen-Auswahlschaltflächen**

Ermöglichen Ihnen, die abzuhörenden Quellen auszuwählen. **TF5/TF3/TF1**

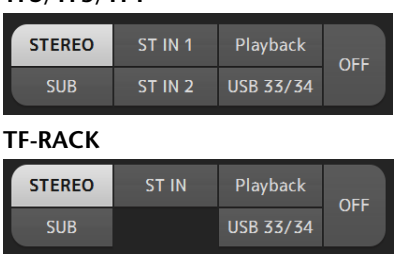

### **OSCILLATOR-Bildschirm**

Ermöglicht Ihnen, den Oszillator zu konfigurieren.

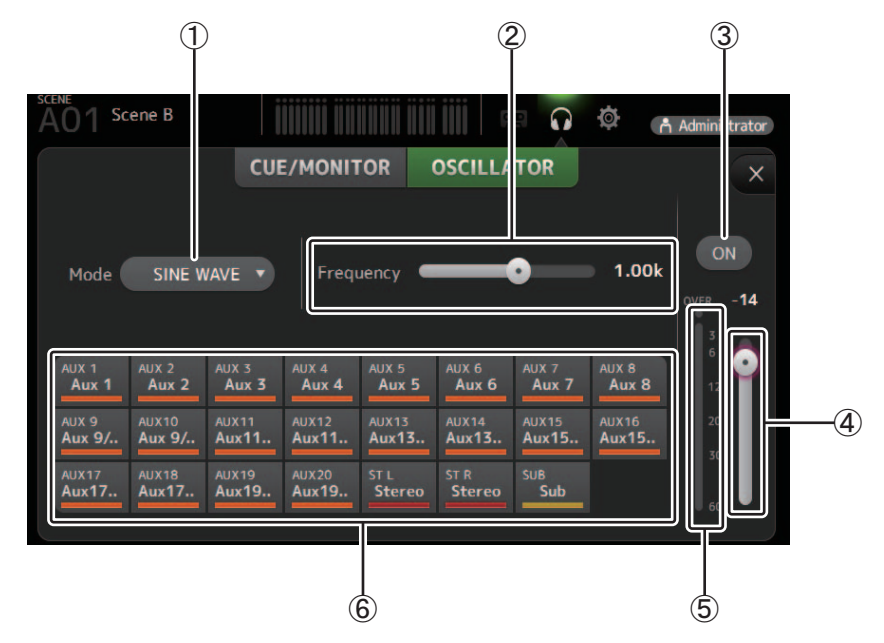

### 1 **Oszillatormodus-Schaltfläche**

Ermöglicht Ihnen, den Oszillatormodus auszuwählen.

**SINE WAVE**: Es wird fortlaufend eine Sinuswelle ausgegeben.

**PINK NOISE**: Es wird fortlaufend ein rosa Rauschen ausgegeben.

**BURST NOISE**: Es wird mit Unterbrechungen rosa Rauschen ausgegeben.

### 2 **Parameter-Schieberegler**

Ermöglichen Ihnen, die Parameter für den Oszillator einzustellen.

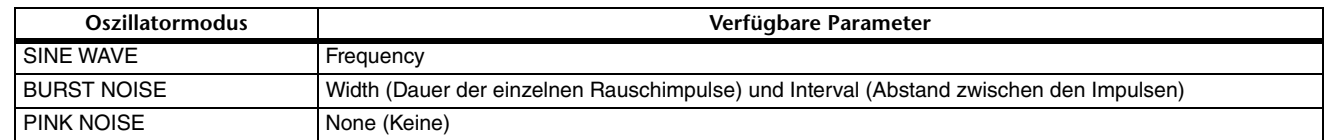

### 3 **Oszillator-Ausgangsschaltfläche**

Schaltet den Oszillator-Ausgang ein oder aus. Wenn der Oszillator eingeschaltet ist, wird das Oszillatorsignal an die mit den Oszillator-Zuweisungsschaltflächen ausgewählten Eingangskanäle gesendet.

# 4 **Oszillator-Ausgangspegel-Schieberegler**

Stellt den Ausgangspegel des Oszillators ein.

# 5 **Oszillator-Ausgangspegelanzeige**

Zeigt den Ausgangspegel des Oszillators an.

### 6 **Oszillator-Zuweisungsschaltflächen**

Legen fest, an welche Kanäle der Oszillator gesendet wird. Sie können auf diese Schaltfläche klicken, um mehrere Kanäle auszuwählen.

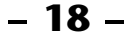

# <span id="page-18-0"></span>**SETUP-Bildschirm**

Ermöglicht Ihnen, allgemeine Mischpulteinstellungen sowie Einstellungen für OMNI OUT und Recall Safe zu konfigurieren.

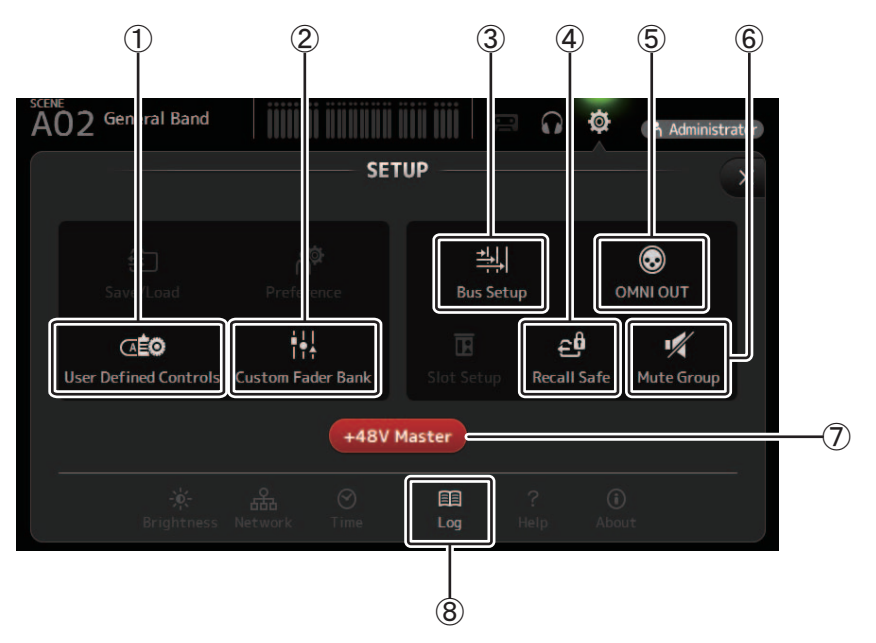

- ① User Defined Controls (→ Seite 24) Zeigt den USER DEFINED CONTROLS-Bildschirm an.
- ② Custom Fader Bank (→ Seite 28) Zeigt den CUSTOM FADER BANK-Bildschirm an.
- ③ Bus Setup (→ Seite 20) Zeigt den BUS SETUP-Bildschirm an.
- 4 Recall Safe ( $\rightarrow$  Seite 22) Zeigt den RECALL SAFE-Bildschirm an.
- 5 OMNI OUT (→Seite 21) Zeigt den OMNI OUT-Bildschirm an.
- 6) Mute Group (→ Seite 23) Zeigt den MUTE-GROUP-ASSIGN-Bildschirm an.

### ⑦ +48V Master-Schaltfläche (→ Seite 46)

Master-Schaltfläche, die die Phantomspeisungsfunktion des Pultes ein- und ausschaltet.

Wenn diese Schaltfläche ausgeschaltet ist, werden keine Kanäle mit Phantomspannung versorgt, auch dann nicht, wenn im INPUT-Bildschirm ihre +48V-Schaltflächen eingeschaltet sind.

**(8) Log (→Seite 29)** 

Zeigt den LOG-Bildschirm von TF Editor an.

### <span id="page-19-0"></span>**BUS-SETUP-Bildschirm**

Ermöglicht Ihnen, Buseinstellungen zu konfigurieren. Sie können grundlegende Einstellungen wie Stereo/Mono, Pan Link usw. ändern. Diese Einstellungen werden beim Speichern einer Scene mitgespeichert.

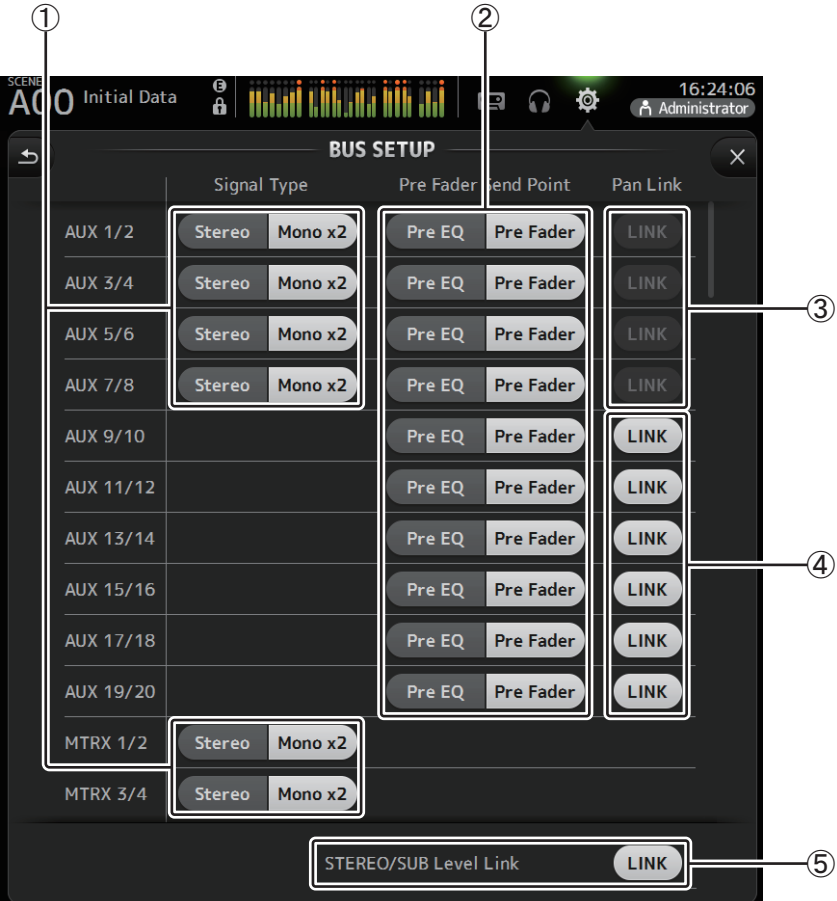

#### 1 **Signaltyp-Auswahlschaltfläche für AUX1/2–AUX7/8 Signaltyp-Auswahlschaltfläche für MATRIX1/2–MATRIX3/4**

Legen fest, wie die einzelnen Buspaare verarbeitet werden. Sie können jedes Paar entweder auf Stereo (ein ungerad- und ein geradzahliger Bus werden gekoppelt und arbeiten mit denselben Hauptparametern) oder auf MONO x2 (zwei unabhängige Mono-Kanäle) einstellen.

#### 2 **Pre Fader Send Point-Auswahlschaltfläche**

Wählt den Send-Punkt für den Send vom Eingangskanal an den AUX-Bus aus, wenn Pre eingeschaltet ist.

**Pre EQ**: direkt vor dem EQ

**Pre Fader**: direkt vor dem Fader

#### 3 **Pan-Link-Schaltflächen für AUX 1/2–AUX 7/8**

Schalten die Panoramakopplung für AUX 1/2–AUX 7/8 ein und aus.

Diese Schaltflächen werden nur angezeigt, wenn der Signaltyp des entsprechenden Busses auf Stereo eingestellt ist. Wenn diese Schaltflächen eingeschaltet sind, wird die Panoramaeinstellung der von Eingangskanälen an die beiden entsprechenden Busse gesendeten Signale mit der Panoramaeinstellung des Stereobusses verknüpft.

#### 4 **Pan-Link-Schaltflächen für AUX 9/10–AUX 19/20**

Schalten die Panoramakopplung für AUX 9/10–AUX 19/20 ein und aus.

#### 5 **STEREO/SUB Level Link**

Legt fest, ob die Fader für den STEREO- und den SUB-Bus gekoppelt sind.

# <span id="page-20-0"></span>**OMNI OUT-Bildschirm**

Ermöglicht Ihnen, die an die OMNI OUT-Buchsen gesendeten Ausgangskanäle zu konfigurieren.

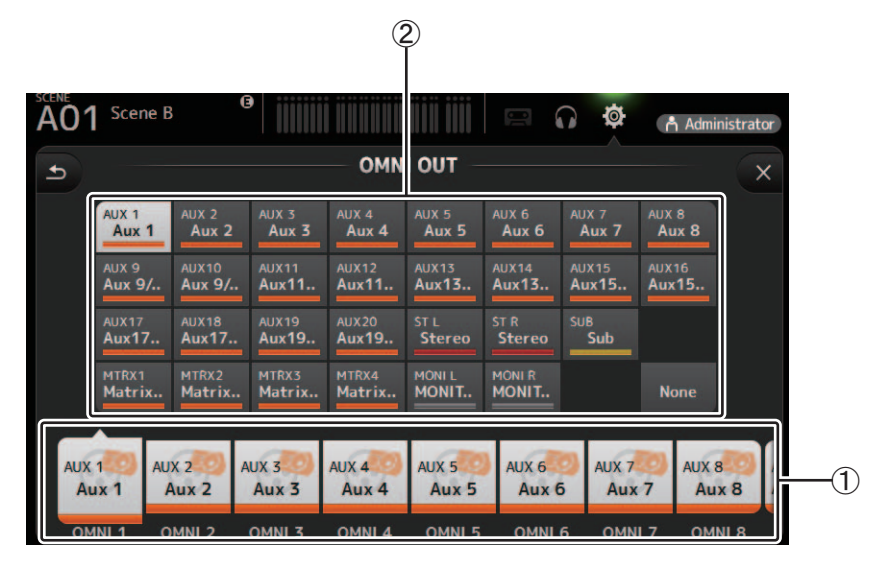

### 1 **OMNI OUT-Schaltflächen 1–16**

Ermöglichen Ihnen, die zu konfigurierende OMNI OUT-Buchse auszuwählen. Auf den Schaltflächen wird auch der Name des Kanals angezeigt, der momentan der jeweiligen OMNI OUT-Buchse zugewiesen ist.

### 2 **Ausgangskanal-Schaltflächen**

Legen fest, welcher Ausgangskanal oder Monitorausgang der für 1) ausgewählten OMNI OUT-Buchse zugewiesen wird. Wenn Sie None auswählen, wird an die entsprechende OMNI OUT-Buchse nichts ausgegeben.

### **Menü des OMNI OUT-Bildschirms**

Die folgenden Elemente werden im Menübereich angezeigt, wenn der OMNI-OUT-Bildschirm angezeigt wird.

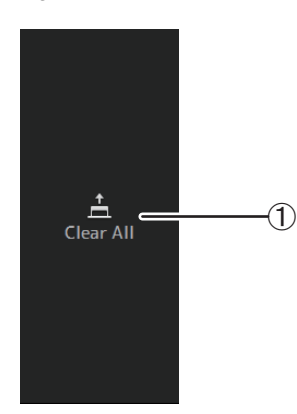

### 1 **Clear All**

Löscht alle Zuweisungen der einzelnen OMNI OUT-Buchsen (alle werden auf None eingestellt).

### <span id="page-21-0"></span>**RECALL-SAFE-Bildschirm**

Ermöglicht Ihnen, zu konfigurieren, welche Elemente beim Abrufen von Scenes und Presets abgerufen werden und welche nicht (d. h., Recall Safe).

"Recall Safe" ermöglicht Ihnen, bestimmte Parameter, Kanäle, DCA-Gruppen usw. auszuwählen, deren Einstellungen beim Abrufen eines Presets oder einer Scene nicht ersetzt werden.

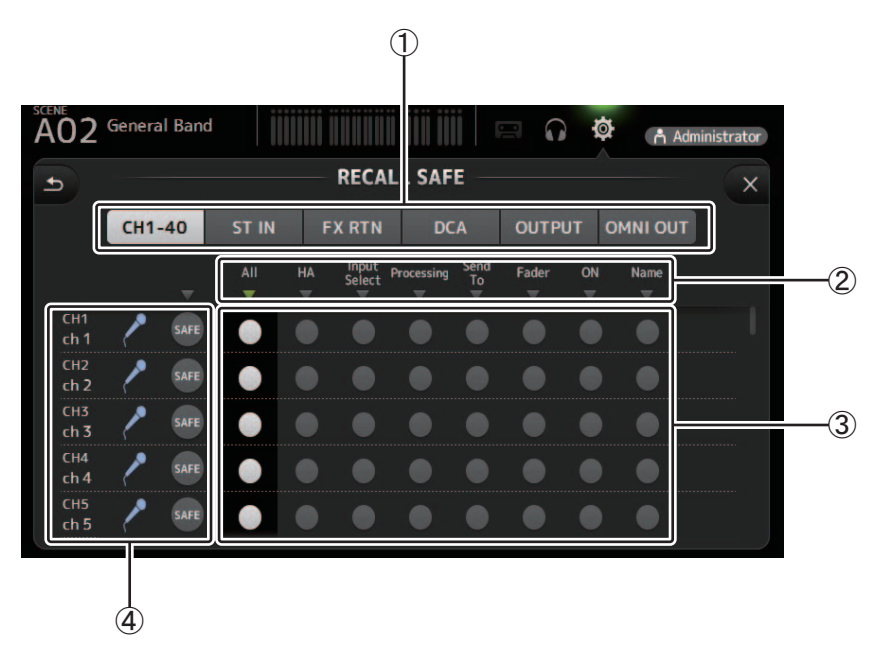

### 1 **Kanal-Auswahlschaltflächen**

Ermöglichen Ihnen, die zu konfigurierenden Kanaltypen auszuwählen.

Wenn Sie einen Kanaltyp auswählen, werden die verschiedenen Parameter, die als Recall Safe konfiguriert werden können, angezeigt.

### 2 **Parameternamen**

Klicken Sie auf ▼, um Recall Safe für die entsprechenden Parameter für alle Kanäle ein- und auszuschalten.

Wenn Recall Safe für einen Parameter bei allen Kanälen eingeschaltet ist, wird das  $\blacktriangledown$ -Zeichen unter dem Parameternamen in Grün angezeigt. Wenn die Funktion für einen Parameter bei allen Kanälen ausgeschaltet ist, wird es in Grau angezeigt. Wenn Recall Safe schließlich für einen Parameter, aber nicht alle Kanäle eingeschaltet ist, wird das  $\blacktriangledown$ -Zeichen unter dem Parameternamen in Blau angezeigt.

### 3 **Recall Safe-Ein/Aus-Schaltflächen**

Schalten Recall Safe für den entsprechenden Parameter ein und aus. Wenn eingeschaltet, wird der entsprechende Parameter vom Abruf ausgenommen, d. h., seine Einstellung wird beim Abrufen eines Presets oder einer Scene nicht geändert. Für OMNI-OUT-Zuweisungen kann Recall Safe für alle OMNI-OUT-Buchsen ein- und ausgeschaltet werden, aber nicht für einzelne Buchsen.

### 4 **Kanalinformationen**

Zeigen ID, Namen und Symbol des Kanals an.

Klicken Sie auf die SAFE-Schaltfläche, um Recall Safe für den entsprechenden Kanal ein- und auszuschalten. Wenn eingeschaltet, werden Parameter, deren Recall Safe-Ein/Aus-Schaltflächen sich in der Stellung "Ein" befinden, nicht abgerufen.

## <span id="page-22-0"></span>**MUTE-GROUP-ASSIGN-Bildschirm**

 $\curvearrowleft$ 

Ermöglicht Ihnen, die Mute-Gruppe und Mute Safe für jeden Eingangskanal zu konfigurieren.

INPUT (MUTE GROUP1) und FX (MUTE GROUP2) sind für die Mute-Gruppen im Voraus zugewiesen. Eingangskanäle können für die anderen Mute-Gruppen (MUTE GROUP3 bis MUTE GROUP6) zugewiesen werden.

Verwenden Sie die Mute Safes, um einen Kanal von den Mute-Gruppenvorgängen auszuschließen. ST IN1 und ST IN2 sind als Vorgabeeinstellungen zugewiesen.

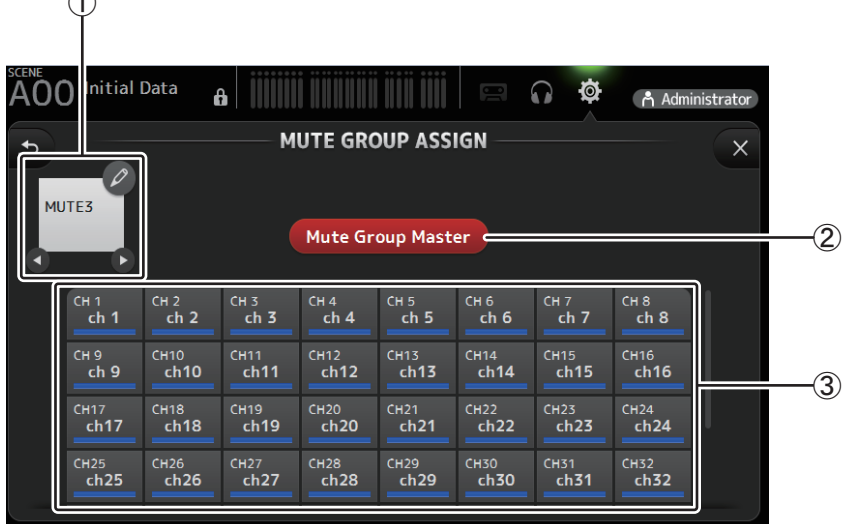

### 1 **Mute-Gruppenname**

Klicken Sie auf das Bleistiftsymbol oben rechts, um den Bearbeitungsbildschirm anzuzeigen. Klicken Sie auf  $\bigcirc$  / $\bigcirc$ , um zwischen Informationen für verschiedene Mute-Gruppen umzuschalten.

### 2 **Mute-Group-Master-Schaltfläche**

Schaltet die gegenwärtig angezeigte Mute-Gruppe ein bzw. aus. Wenn ausgeschaltet, wird die entsprechende Mute-Gruppe deaktiviert.

### 3 **MUTE-GROUP-ASSIGN-Schaltflächen**

Verwenden Sie diese Schaltflächen, um die Eingangskanäle auszuwählen, die der gegenwärtig angezeigten Mute-Gruppe zugewiesen werden.

### <span id="page-23-0"></span>**USER-DEFINED-CONTROLS-Bildschirm**

In diesem Bildschirm können Sie den [USER DEFINED KEYS], den [USER DEFINED KNOBS] und dem Fußschalter Funktionen zuweisen.

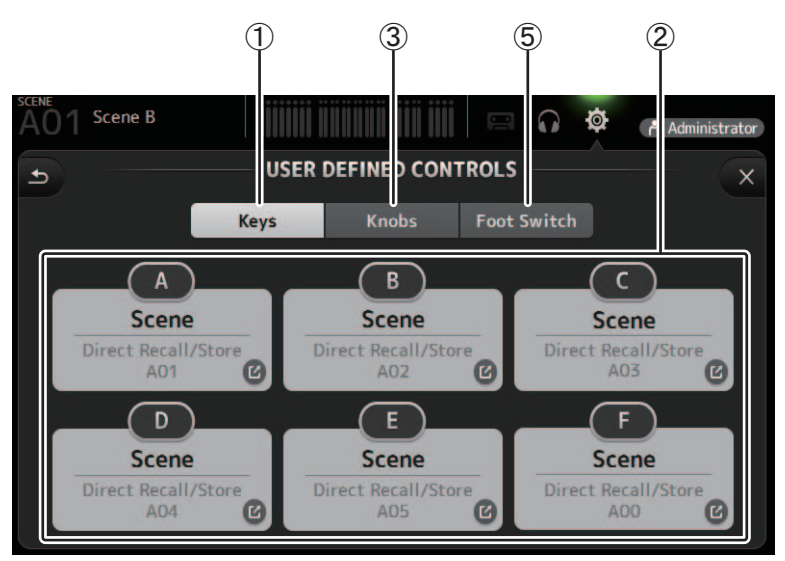

### 1 **Keys-Schaltfläche**

Ermöglicht Ihnen, den [USER DEFINED KEYS] auf dem Bedienfeld des Pultes Funktionen zuzuweisen.

### 2 **Tasten-Einrichtungsschaltflächen (A–F)**

Klicken Sie auf die gewünschte Schaltfläche, um den Bildschirm anzuzeigen, in dem Sie dem entsprechenden USER DEFINED KEY Funktionen zuweisen können.

# **Funktionen, die [USER DEFINED KEYS] zugewiesen werden können**

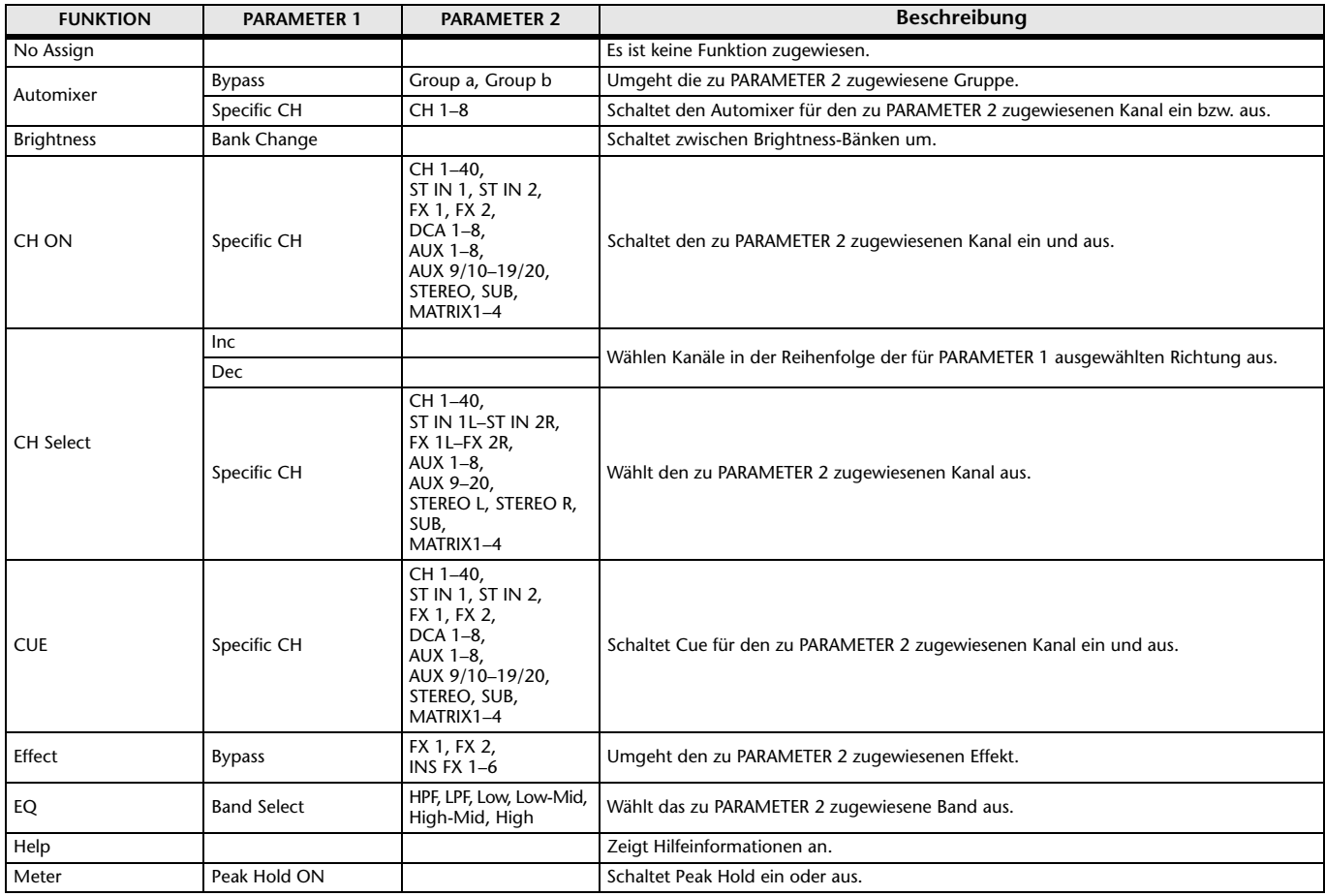

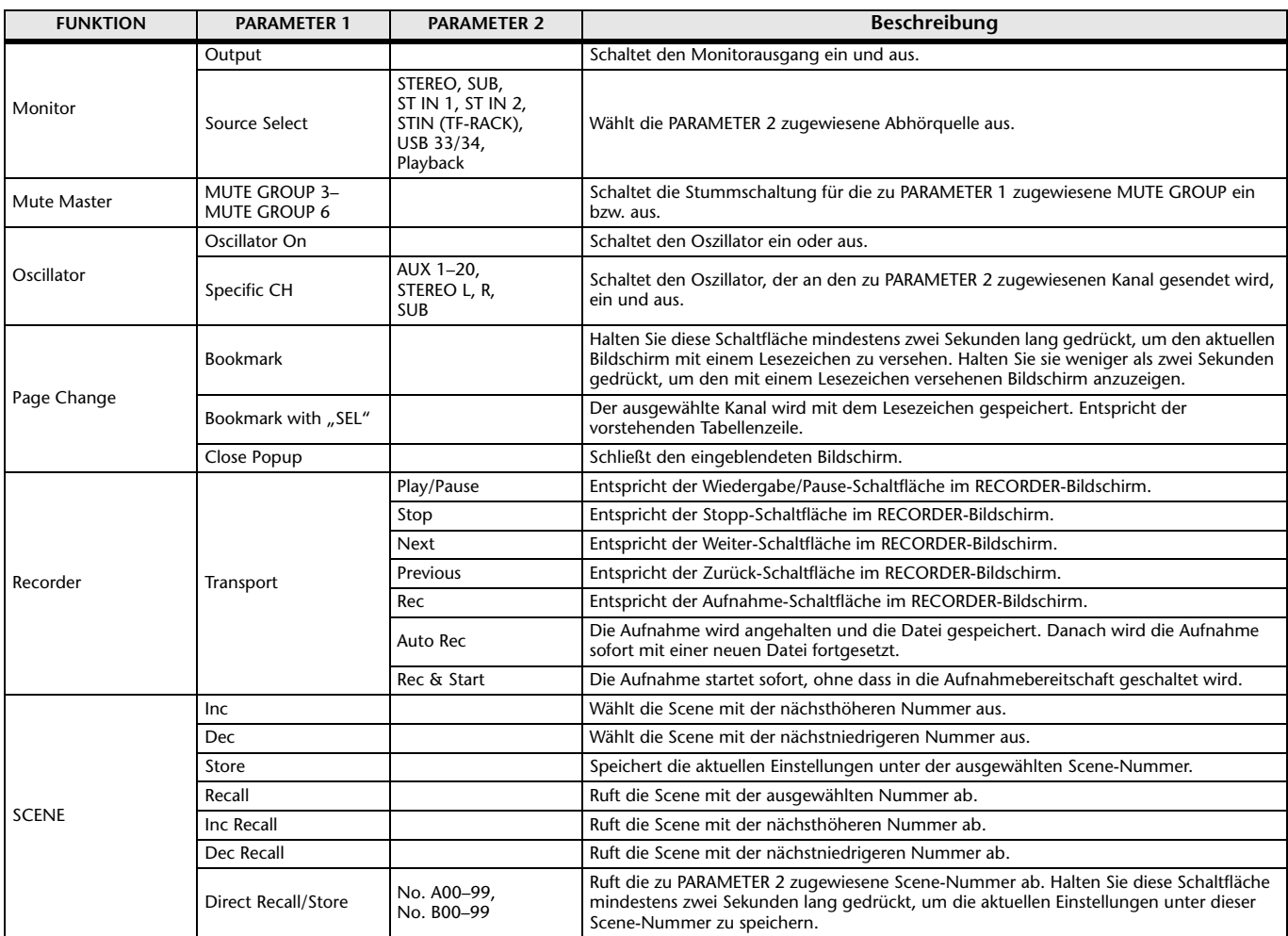

### 3 **Knobs-Schaltfläche**

Ermöglicht Ihnen, den [USER DEFINED KNOBS] auf dem Bedienfeld des Pultes Funktionen zuzuweisen.

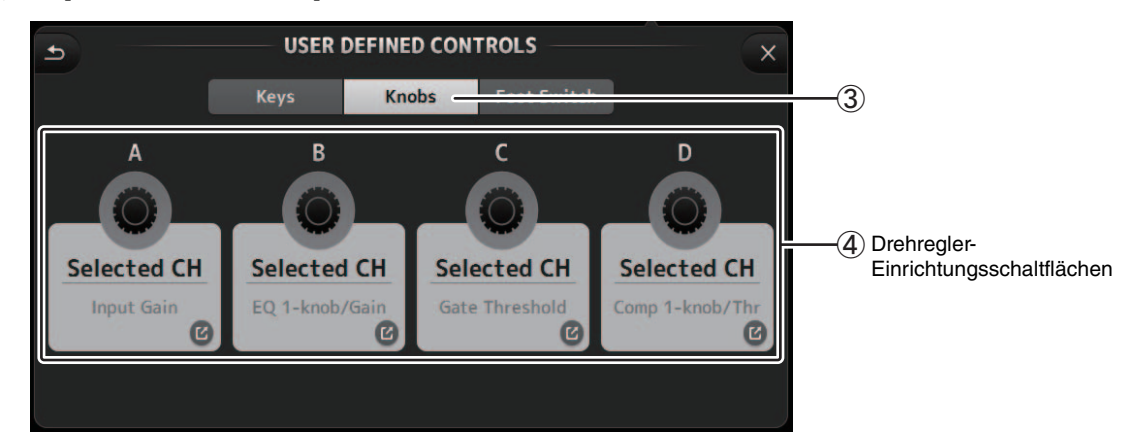

### 4 **Drehregler-Einrichtungsschaltflächen**

Klicken Sie auf die gewünschte Schaltfläche, um den Bildschirm anzuzeigen, in dem Sie dem entsprechenden USER DEFINED KNOB Funktionen zuweisen können.

# **Funktionen, die [USER DEFINED KNOBS] zugewiesen werden können.**

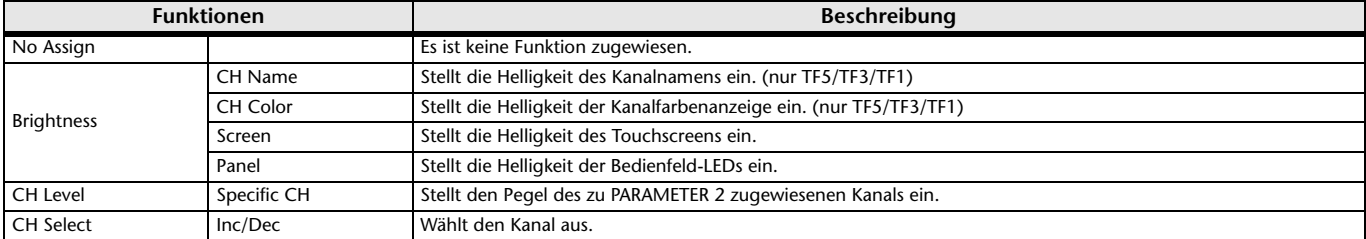

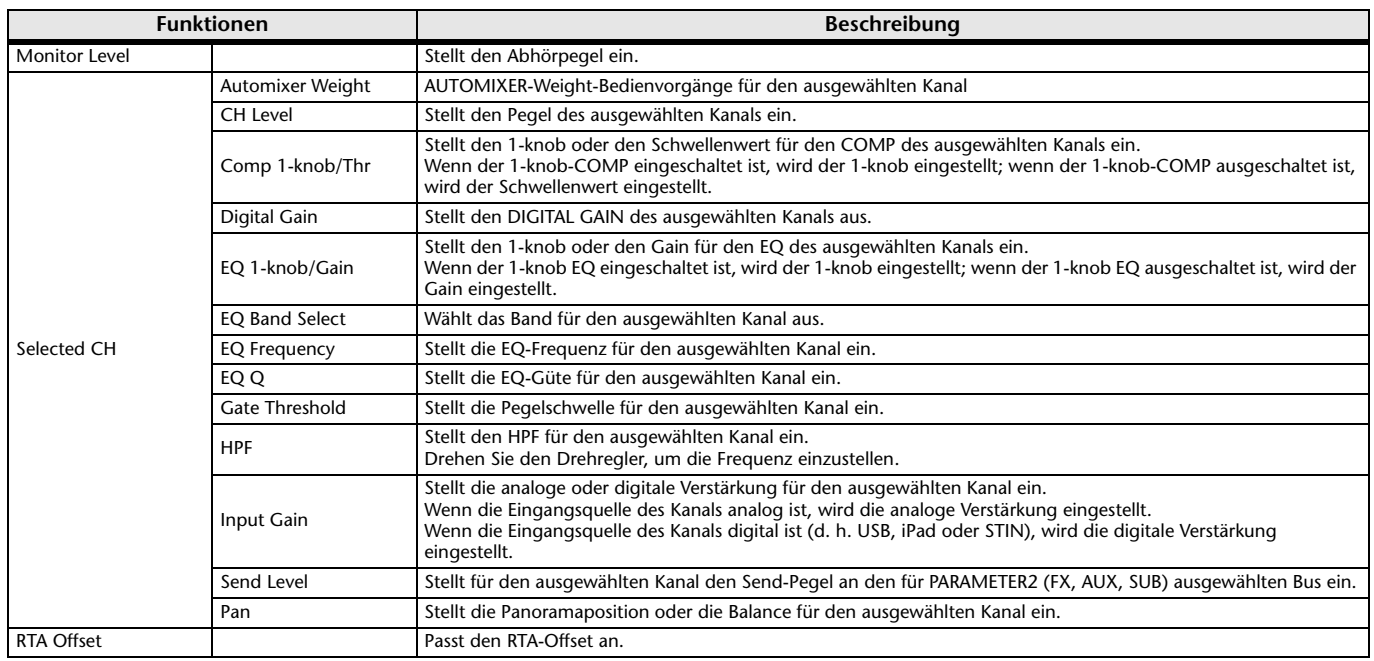

### 5 **Foot-Switch-Schaltfläche**

Ermöglicht Ihnen, dem Fußschalter des Pultes Funktionen zuzuweisen.

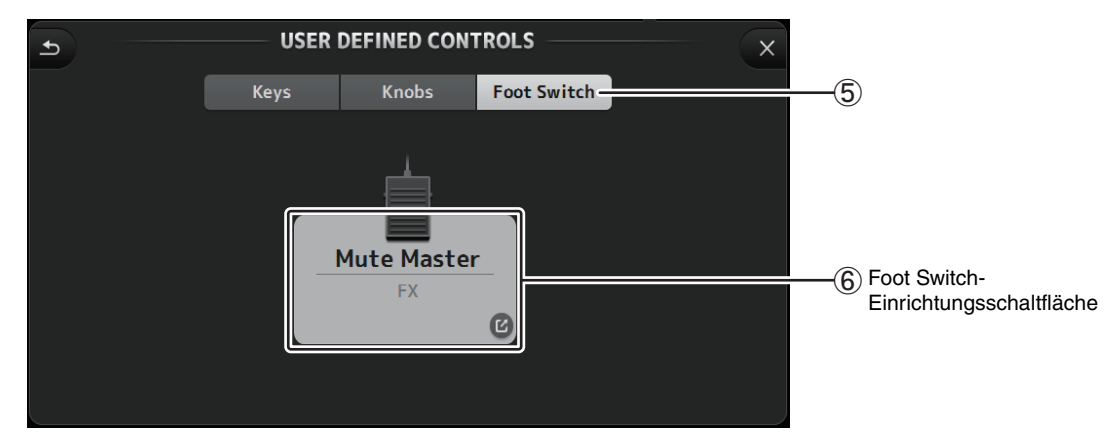

### 6 **Foot Switch-Einrichtungsschaltfläche**

Zeigt die Funktionen an, die dem Fußschalter zugewiesen werden können.

# **Funktionen, die dem Fußschalter zugewiesen werden können**

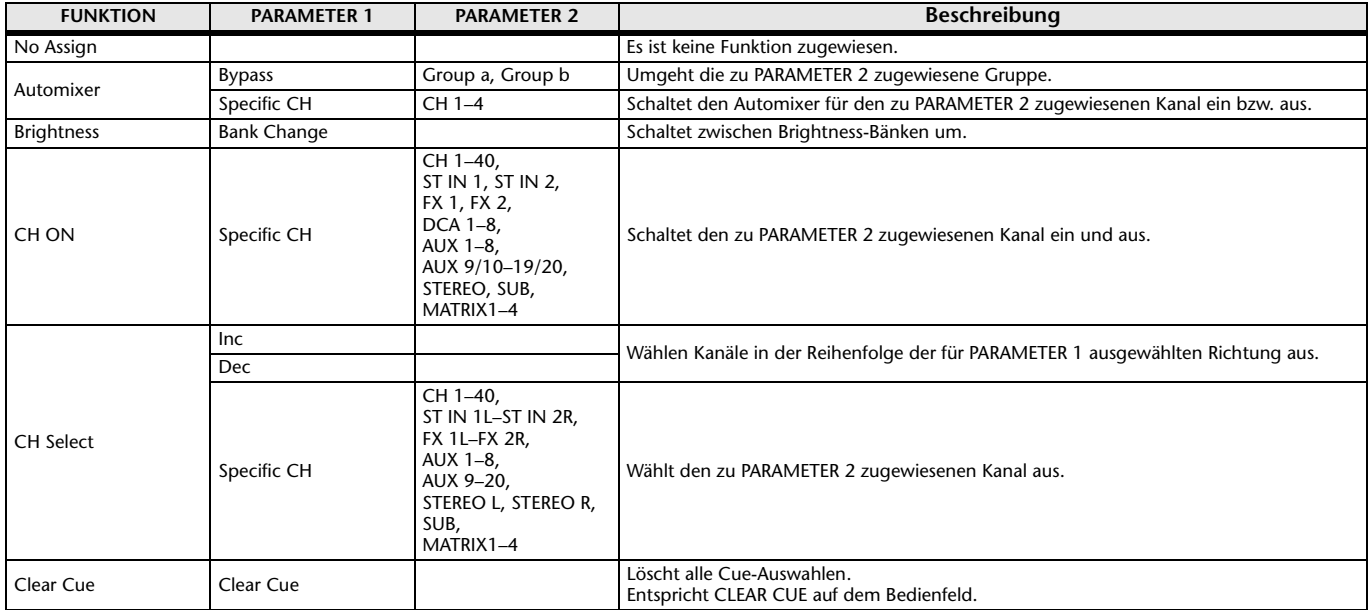

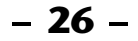

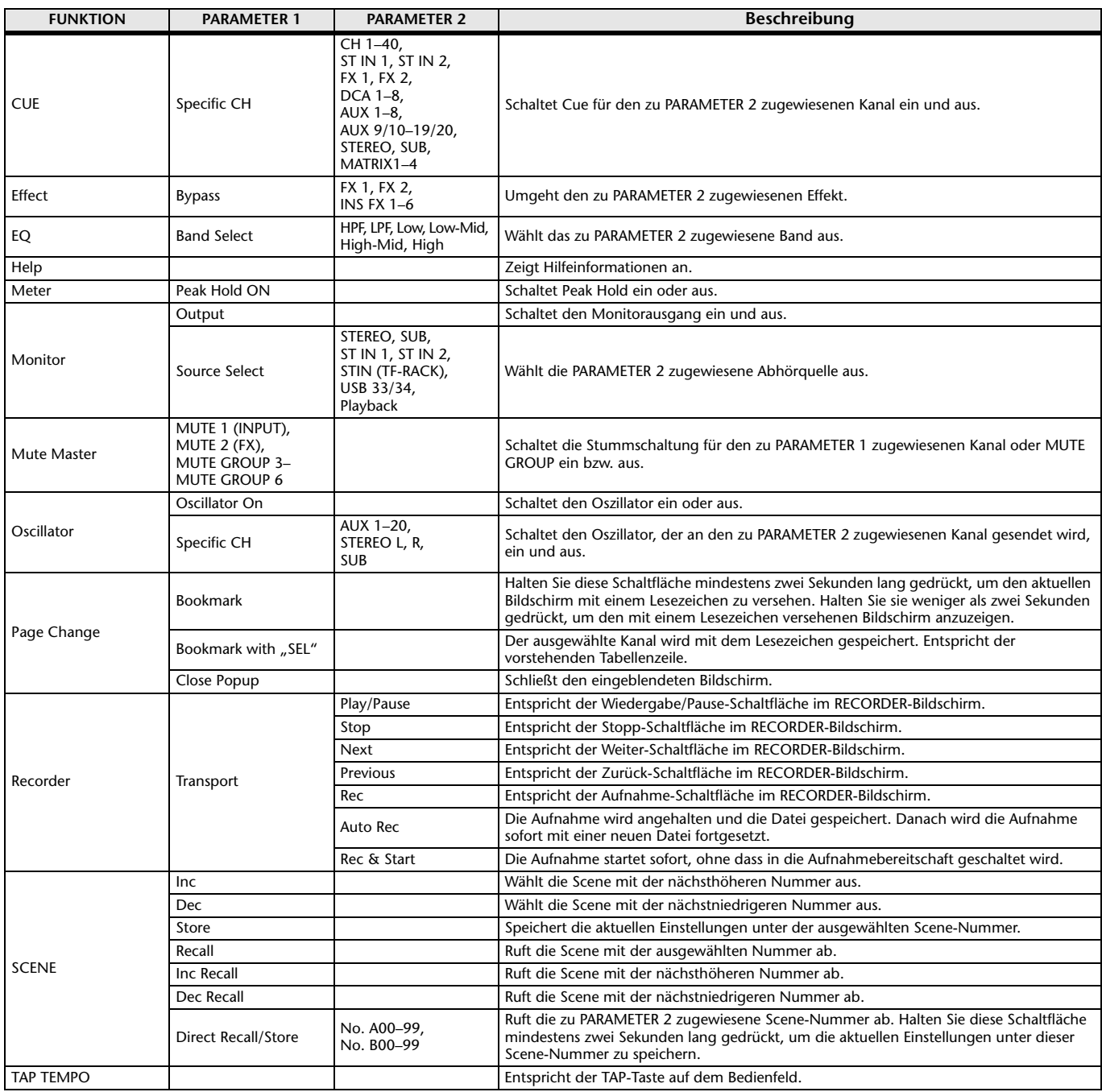

# **Funktionszuweisungsbildschirm**

Wenn Sie eine Funktion auswählen, werden die für Parameter 1 verfügbaren Elemente angezeigt. In ähnlicher Weise werden, wenn Sie ein Element für Parameter 1 auswählen, die für Parameter 2 verfügbaren Elemente angezeigt. Einige Funktionen haben möglicherweise keine für Parameter 1 verfügbaren Elemente, und einige Parameter-1-Elemente haben möglicherweise keine für Parameter 2 verfügbaren Elemente.

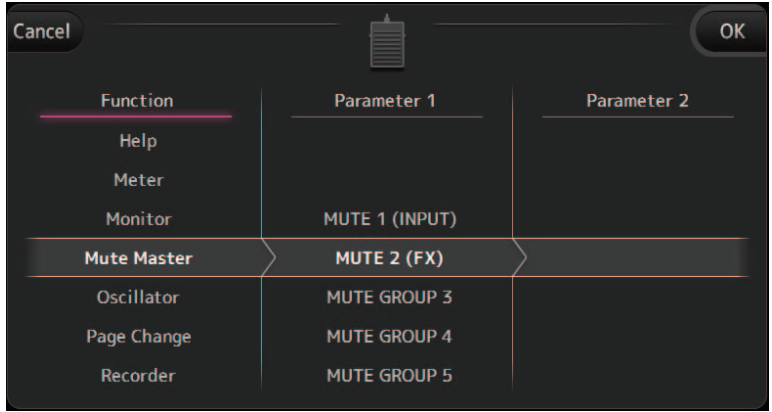

## <span id="page-27-0"></span>**CUSTOM-FADER-BANK-Bildschirm**

Die Custom-Fader-Bank ermöglicht Ihnen, ungeachtet des Typs (Eingangskanäle, AUX, MATRIX, DCA-Gruppen usw.) unterschiedliche Kanäle auszuwählen und in einer Fader-Bank zu gruppieren.

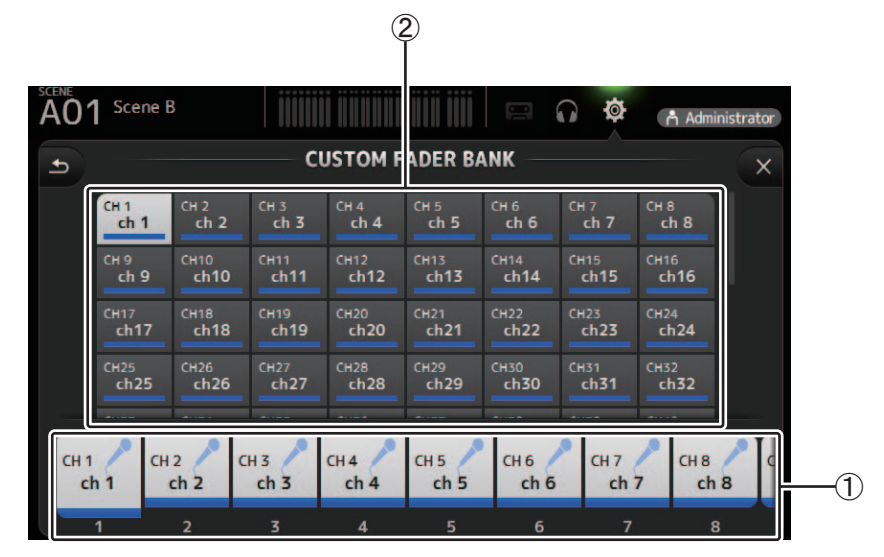

### 1 **Fader-Schaltflächen**

Ermöglichen Ihnen, den zu konfigurierenden Fader auszuwählen.

### 2 **Kanalschaltflächen**

Legen fest, welcher Kanal dem für 1 ausgewählten Fader zugewiesen wird. Wenn Sie None auswählen, wird dem entsprechenden Fader nichts zugewiesen.

### **Menü des CUSTOM FADER BANK-Bildschirms**

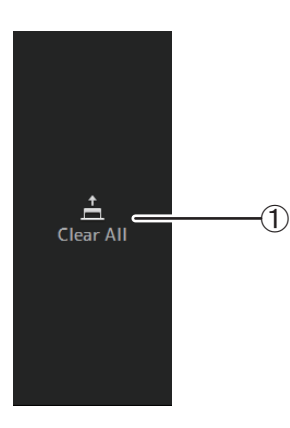

Die folgenden Elemente werden im Menübereich angezeigt, wenn der CUSTOM-FADER-BANK-Bildschirm angezeigt wird.

### 1 **Clear All**

Löscht alle Zuweisungen für die einzelnen Fader (alle werden auf None eingestellt).

# <span id="page-28-0"></span>LOG-Bildschirm

Wenn während der Verwendung von TF Editor Meldungen angezeigt werden, werden sie nach Datum und Uhrzeit protokolliert und können später auf diesem Bildschirm betrachtet werden.

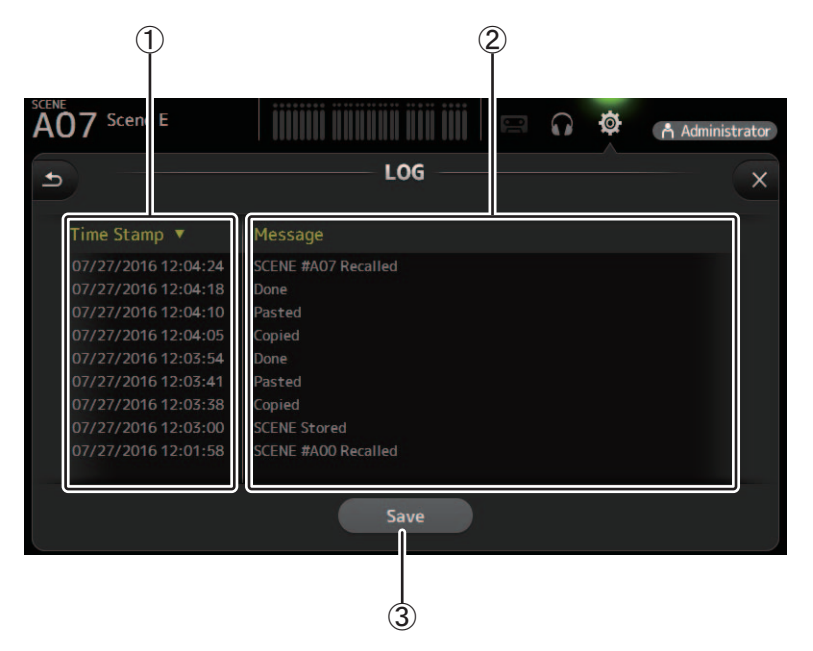

### 1) Time-Stamp-Feld

Zeigt Datum und Uhrzeit der einzelnen Meldungen an.

Sie können auf die Kopfzeile klicken, um Meldungen nach Datum und Uhrzeit zu sortieren.

### 2 Message-Feld

Zeigt Meldungen an. Sie können auf die Kopfzeile klicken, um Meldungen alphabetisch zu sortieren.

### 3 Save-Schaltfläche

Speichert das Protokoll.

# <span id="page-29-1"></span><span id="page-29-0"></span>**LIBRARY-Bildschirm**

Wird angezeigt, wenn Sie im HOME/LIBRARY-Bereich auf die LIBRARY-Schaltfläche klicken.

Ermöglicht Ihnen, gespeicherte Presets abzurufen.

Ein Preset ist eine Sammlung von Einstellungen, die speziell für einen bestimmten Eingangs- oder Instrumententyp usw. angepasst sind. Durch Abrufen eines Presets können Sie schnell und bequem anhand des Eingangstyps einen Kanal einrichten und dann die Einstellungen an Ihre spezifischen Bedürfnisse anpassen. Sie können auch eigene Presets speichern.

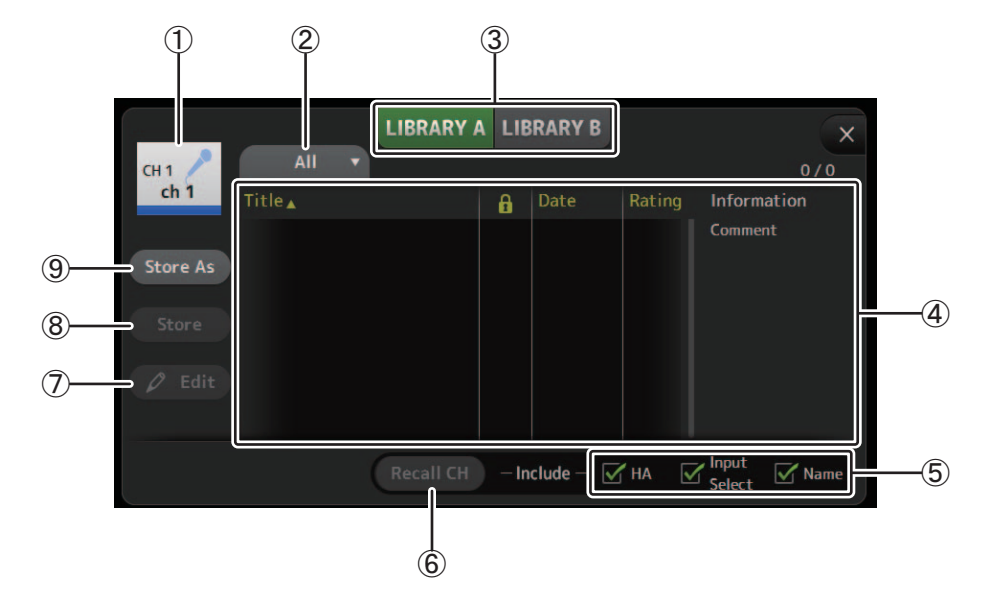

### 1 **Kanalname**

Zeigt den Namen des Kanals an.

#### 2 **Kategorieauswahlschaltfläche**

Ermöglicht Ihnen, eine Kategorie auszuwählen. Presets, die der ausgewählten Kategorie entsprechen, werden in der Library-Liste angezeigt.

### 3 **Library-Auswahlschaltfläche**

Ermöglicht Ihnen, zwischen Libraries umzuschalten.

**LIBRARY A**: Zeigt die in LIBRARY A gespeicherten Presets an.

**LIBRARY B**: Zeigt die in LIBRARY B gespeicherten Presets an.

#### 4 **Liste**

#### Zeigt die Presets an.

Sie können auf eine Kopfzeile in der Liste klicken, um die Einträge nach dieser Kopfzeile zu sortieren. (Listeneinträge lassen sich nicht nach "Informationen" sortieren.)

Um ein Preset auszuwählen, klicken Sie einfach darauf. Das ausgewählte Preset wird hervorgehoben und kann dann gespeichert, abgerufen oder bearbeitet werden.

Sie können auf den Bereich in der Spalte **klicken, um das Schlosssymbol ein- und auszuschalten**. Wenn das Symbol angezeigt wird, ist die Scene schreibgeschützt.

In der Date-Spalte wird das Datum angezeigt, an dem die Scene zuletzt gespeichert wurde.

#### 5 **Kontrollkästchen zur Abruf-Aktivierung/Deaktivierung**

Ermöglichen Ihnen, festzulegen, welche Parameter abgerufen (Kontrollkästchen aktiviert) und welche nicht abgerufen (Kontrollkästchen nicht aktiviert) werden.

Welche Parameter abgerufen werden, richtet sich nach dem Typ des Presets.

### **Eingangskanäle**

**HA**: Einstellung der analogen/digitalen Verstärkung, Phantomspeisung Ein/Aus, Fader-Einstellung

### **Input Select**: Einstellungen der Eingangsquelle

**Name**: Name, Symbol und Farbe des Kanals

### **Kanäle AUX 1–8, STEREO**

#### **GEQ**: GEQ-Einstellungen

**Name**: Name, Symbol und Farbe des Kanals

#### **Kanäle FX RTN, AUX9/10–AUX19/20**

**FX**: Effekteinstellungen

**Name**: Name, Symbol und Farbe des Kanals

#### **Kanäle SUB, MATRIX1–MATRIX4**

**Name**: Name, Symbol und Farbe des Kanals

### 6 **Recall CH-Schaltfläche**

Ruft in den ausgewählten Kanal ein Preset ab.

### 7 **Edit-Schaltfläche**

Klicken Sie auf diese Schaltfläche, um Titel und Kommentar zu bearbeiten.

#### 8 **Store-Schaltfläche**

Speichert die Einstellungen für den aktuellen Kanal als Preset. Die Einstellungen überschreiben das in der Library-Liste ausgewählte Preset.

### 9 **Store As-Schaltfläche**

Speichert die Einstellungen für den aktuellen Kanal als neues Preset.

Klicken Sie auf diese Schaltfläche, um einen Namen für das Preset einzugeben.

### **Anzeigen des Library-Bildschirms aus einem Konfigurationsbildschirm heraus**

Wenn Sie den Library-Bildschirm aus einem Konfigurationsbildschirm heraus anzeigen, wird je nach dem Konfigurationsbildschirm, den Sie verwendet haben, eine der folgenden Schaltflächen zum Library-Bildschirm hinzugefügt.

#### **Recall EQ-Schaltfläche**

Wird angezeigt, wenn Sie vom EQ-Bildschirm aus zur Library gehen, und ruft ausschließlich EQ/HPF-Einstellungen ab.

#### **Recall Gate-Schaltfläche**

Wird angezeigt, wenn Sie vom GATE-Bildschirm aus zur Library gehen, und ruft ausschließlich GATE-Einstellungen ab.

#### **Recall COMP-Schaltfläche**

Wird angezeigt, wenn Sie vom COMP-Bildschirm aus zur Library gehen, und ruft ausschließlich COMP-Einstellungen ab.

#### **Recall FX-Schaltfläche**

Wird angezeigt, wenn Sie vom FX-Bildschirm aus zur Library gehen, und ruft ausschließlich FX-Einstellungen ab.

#### **Recall GEQ-Schaltfläche**

Wird angezeigt, wenn Sie vom GEQ-Bildschirm aus zur Library gehen, und ruft ausschließlich GEQ-Einstellungen ab.

### <span id="page-30-0"></span>**Presets im- und exportieren.**

Sie können einzelne Presets auf Ihrem Computer sichern, indem Sie sie aus der Preset-Liste im LIBRARY-Bildschirm ziehen und in einem Ordner auf Ihrem Computer ablegen. Klicken Sie auf das Preset, das Sie exportieren möchten, und halten es gedrückt, dann ziehen und ablegen.

Daraufhin wird das Preset als TFP-Datei auf Ihrem Computer gespeichert.

Sie können die TPF-Datei zur Library hinzufügen, indem Sie die Datei aus einem Ordner auf Ihrem Computer ziehen und in TF Editor ablegen.

### **Menü des LIBRARY-Bildschirms**

Die folgenden Elemente werden im Menübereich angezeigt, wenn der LIBRARY-Bildschirm angezeigt wird.

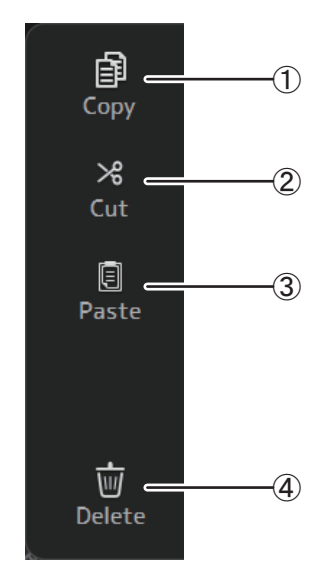

1 **Copy**

Kopiert das ausgewählte Preset.

2 **Cut**

Schneidet das gewünschte Preset aus.

3 **Paste**

Fügt die Einstellungen des kopierten Presets in das ausgewählte Preset ein.

4 **Delete**

Löscht das ausgewählte Preset.

# <span id="page-31-0"></span>**SOFT-KEYBOARD-Bildschirm**

Ermöglicht Ihnen, Titel und Kommentare zu bearbeiten. Der Inhalt dieses Bildschirms richtet sich danach, welchen Bedienvorgang Sie ausführen.

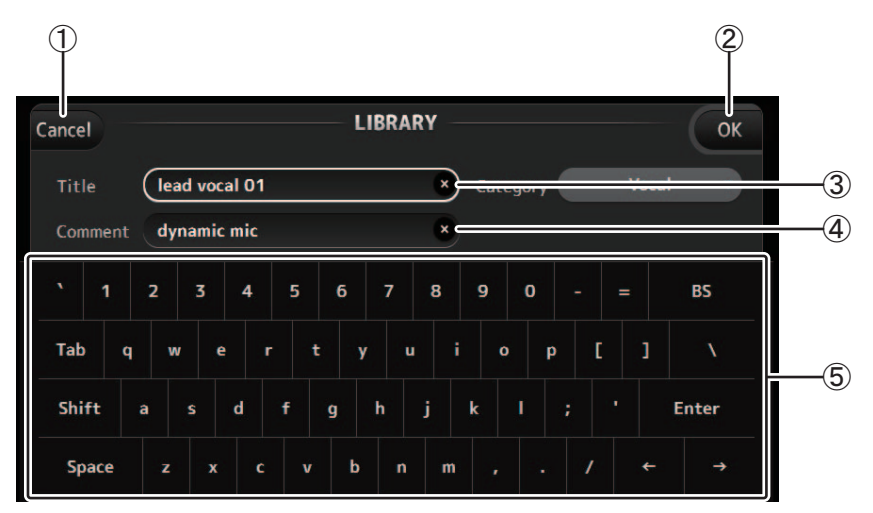

### 1 **Cancel-Schaltfläche**

Verwirft Änderungen, die Sie eventuell vorgenommen haben, und kehrt zum vorherigen Bildschirm zurück.

### 2 **OK-Schaltfläche**

Speichert die von Ihnen vorgenommenen Änderungen.

### 3 **Title-Feld**

### 4 **Comment-Feld**

Geben Sie hier Text ein.

### 5 **Tastatur**

Klicken Sie auf die Tastatur, um den gewünschten Text einzugeben. Sie können die Bildschirmtastatur oder die Tastatur Ihres Computers zur Texteingabe verwenden.

# <span id="page-32-0"></span>**OVERVIEW-Bildschirm**

Zeigt Informationen über die Kanalzüge an. Dies ist der Bildschirm, der nach dem Programmstart angezeigt wird. Von hier aus können Sie zu anderen Bildschirmen wechseln, je nachdem, welche Vorgänge Sie durchführen möchten. Sie können jederzeit zum OVERVIEW-Bildschirm zurückkehren, indem Sie auf die HOME-Schaltfläche im HOME/LIBRARY-Bereich klicken.

Sie können nach oben und unten ziehen, um weitere Bereiche des OVERVIEW-Bildschirms zu betrachten. Sie können auch nach rechts und links ziehen, um weitere Kanäle zu betrachten.

Der Inhalt des OVERVIEW-Bildschirms richtet sich danach, welchen Kanaltyp Sie anzeigen.

### **Eingangskanäle**

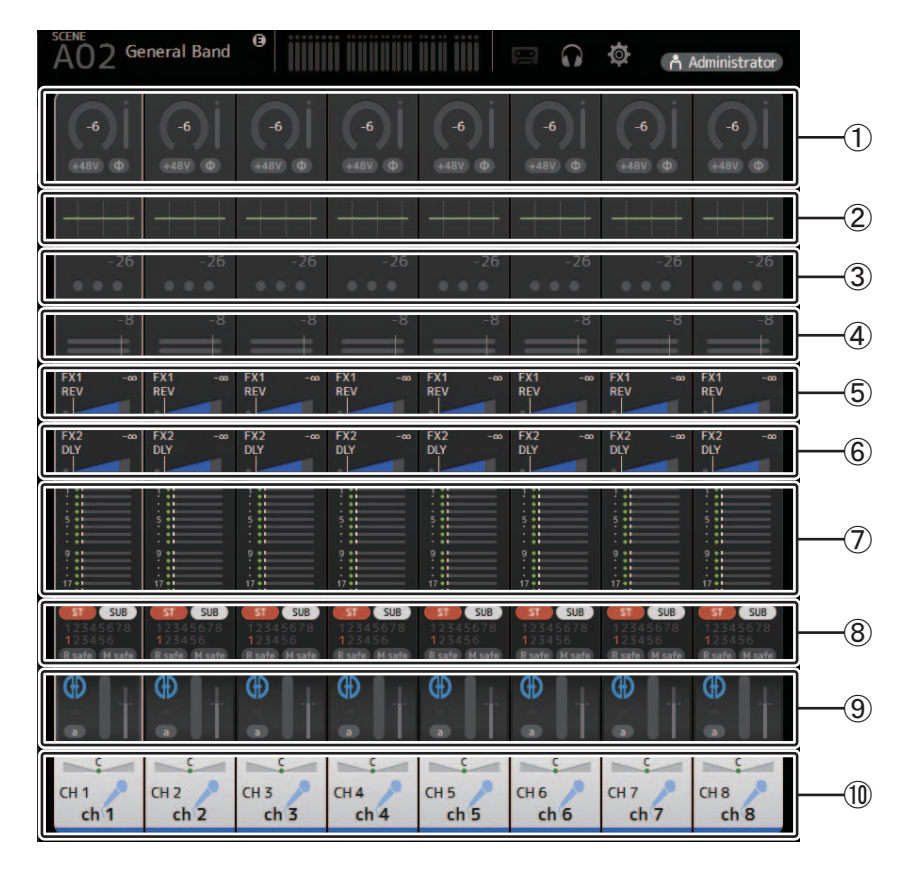

- (1) Zeigt den INPUT-Bildschirm an  $(\rightarrow$  [Seite 45](#page-44-0)).
- $(2)$  Zeigt den EQ-Bildschirm an ( $\rightarrow$ [Seite 48](#page-47-0)).
- 3) Zeigt den GATE-Bildschirm an  $(\rightarrow$  [Seite 51\)](#page-50-0).
- $(4)$  Zeigt den COMP-Bildschirm an ( $\rightarrow$ [Seite 53\)](#page-52-0).
- $(5)$  Zeigt den FX1-Bildschirm an ( $\rightarrow$ [Seite 55\)](#page-54-0).
- $\circledR$  Zeigt den FX2-Bildschirm an ( $\rightarrow$  [Seite 55\)](#page-54-0).
- $\overline{7}$  Zeigt den SEND TO AUX-Bildschirm an ( $\rightarrow$  [Seite 62](#page-61-0)).
- $\circledR$  Zeigt den ASSIGN-Bildschirm an ( $\rightarrow$  [Seite 63](#page-62-0)).
- $\circled{9}$  Zeigt den AUTOMIXER-Bildschirm an ( $\rightarrow$ [Seite 64](#page-63-0)).
- $(0)$  Zeigt den CH VIEW-Bildschirm an ( $\rightarrow$  [Seite 66](#page-65-0)).

# Stereo-Kanäle

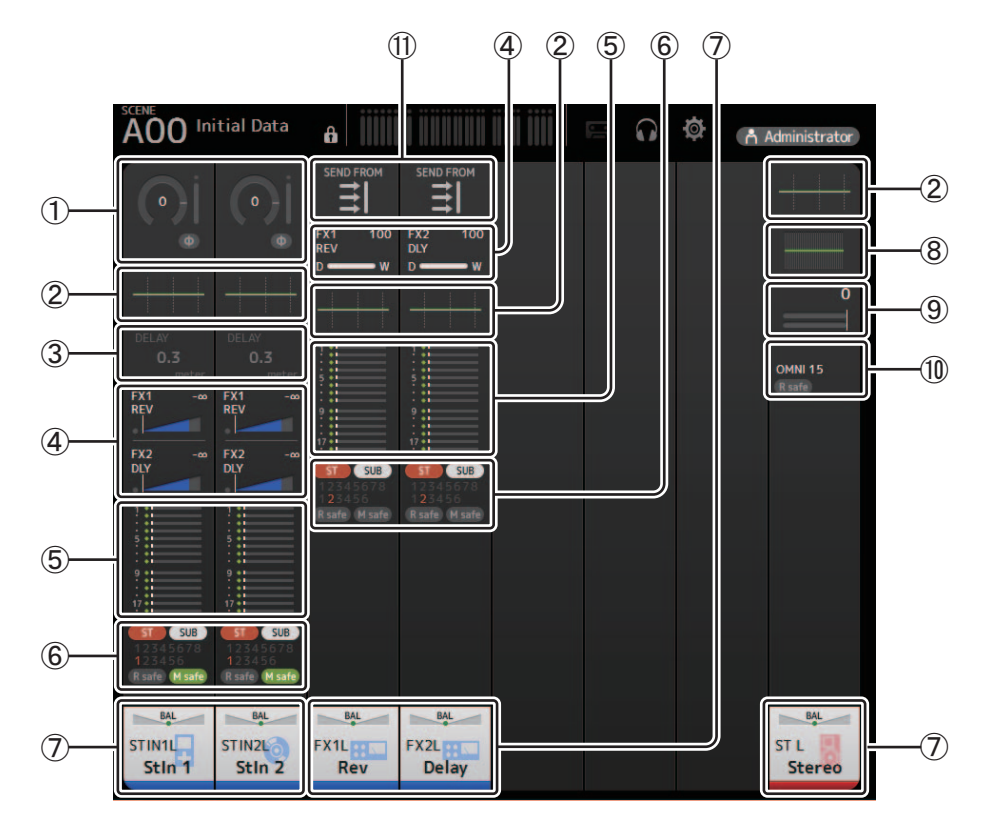

- ① Zeigt den INPUT-Bildschirm an (→Seite 45).
- 2 Zeigt den EQ-Bildschirm an (→Seite 48).
- ③ Zeigt den DELAY-Bildschirm an (→ Seite 84).
- $\overline{4}$ ) Zeigt den FX1/FX2-Bildschirm an ( $\rightarrow$ Seite 55).
- ⑤ Zeigt den SEND TO AUX-Bildschirm an (→ Seite 62).
- **6** Zeigt den ASSIGN-Bildschirm an (→ Seite 63).
- $(7)$  Zeigt den CH VIEW-Bildschirm an ( $\rightarrow$  Seite 66).
- ⑧ Zeigt den GEQ-Bildschirm an (→Seite 79).
- **⑨ Zeigt den COMP-Bildschirm an (→Seite 53).**
- (iii) Zeigt den OUTPUT-Bildschirm an (→Seite 81).
- (1) Zeigt den SEND FROM-Bildschirm an (→Seite 82).

# **Kanäle AUX1–AUX8**

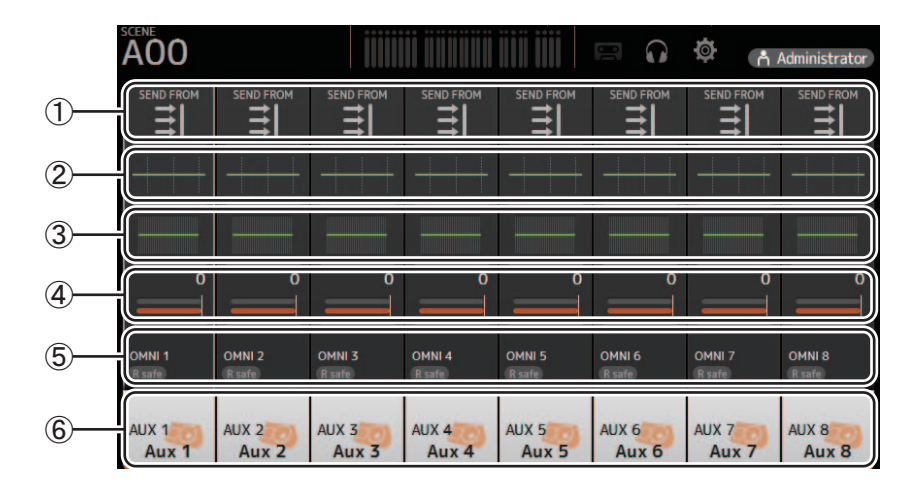

- $(1)$  Zeigt den SEND FROM-Bildschirm an ( $\rightarrow$  [Seite 82\)](#page-81-0).
- $\circled{2}$  Zeigt den EQ-Bildschirm an ( $\rightarrow$ [Seite 48](#page-47-0)).
- 3) Zeigt den GEQ-Bildschirm an  $(\rightarrow$  [Seite 79](#page-78-0)).
- $(4)$  Zeigt den COMP-Bildschirm an ( $\rightarrow$ [Seite 53\)](#page-52-0).
- $\circled{5}$  Zeigt den OUTPUT-Bildschirm an ( $\rightarrow$  [Seite 81\)](#page-80-0).
- $(6)$  Zeigt den CH VIEW-Bildschirm an ( $\rightarrow$  [Seite 66](#page-65-0)).

# **Kanäle AUX 9/10–19/20, SUB-Kanal**

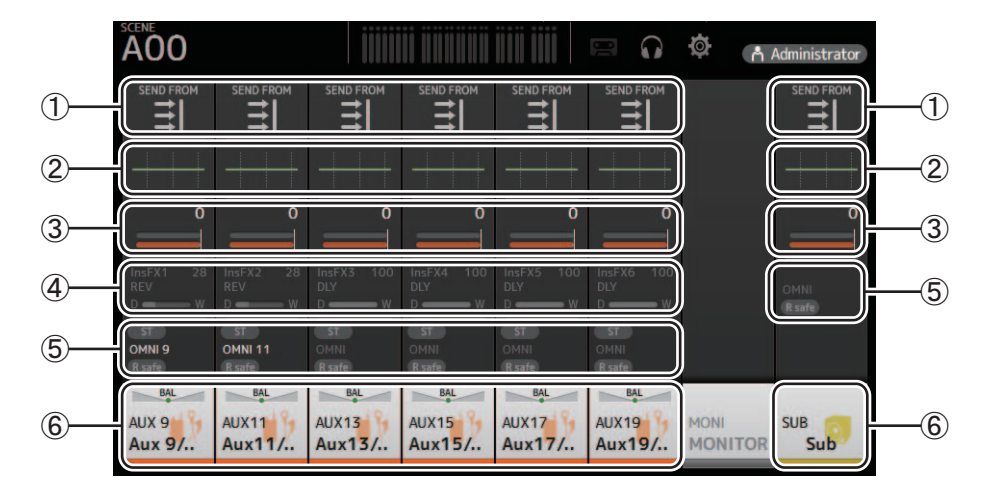

- $(1)$  Zeigt den SEND FROM-Bildschirm an ( $\rightarrow$  [Seite 82\)](#page-81-0).
- $(2)$  Zeigt den EQ-Bildschirm an ( $\rightarrow$ [Seite 48](#page-47-0)).
- 3) Zeigt den GEQ-Bildschirm an  $(\rightarrow$ [Seite 79](#page-78-0)).
- $\overline{4}$  Zeigt den COMP-Bildschirm an ( $\rightarrow$ [Seite 53\)](#page-52-0).
- $\circledS$  Zeigt den OUTPUT-Bildschirm an ( $\rightarrow$  [Seite 81\)](#page-80-0).
- $\circ$  Zeigt den CH VIEW-Bildschirm an ( $\rightarrow$  [Seite 66](#page-65-0)).

## **Kanäle MATRIX1-MATRIX4**

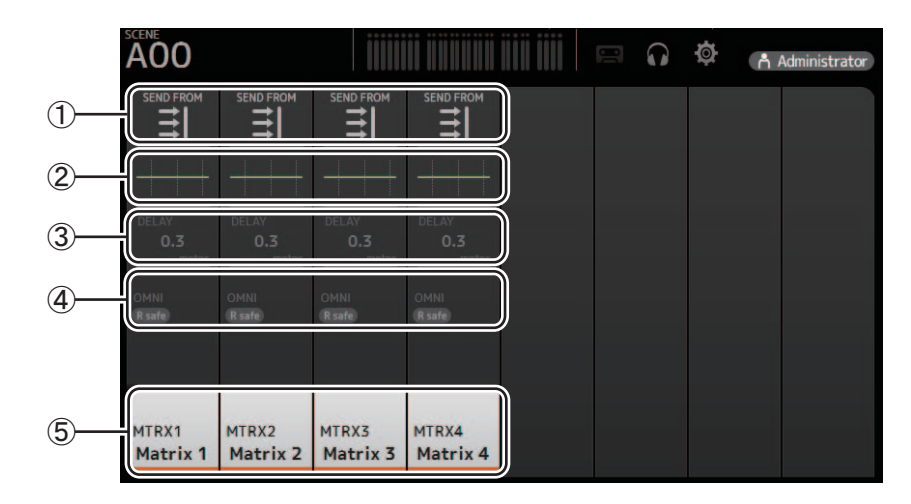

- ① Zeigt den SEND FROM-Bildschirm an (→Seite 82).
- 2 Zeigt den EQ-Bildschirm an (→Seite 48).
- ③ Zeigt den DELAY-Bildschirm an (→ Seite 84).
- 4) Zeigt den OUTPUT-Bildschirm an (→Seite 81).
- **5**) Zeigt den CH VIEW-Bildschirm an (→ Seite 66).

### **HINWEIS**

Die MATRIX-Kanäle 1-4 werden in der OUTPUT FADER BANK angezeigt.

# Gruppenkanäle

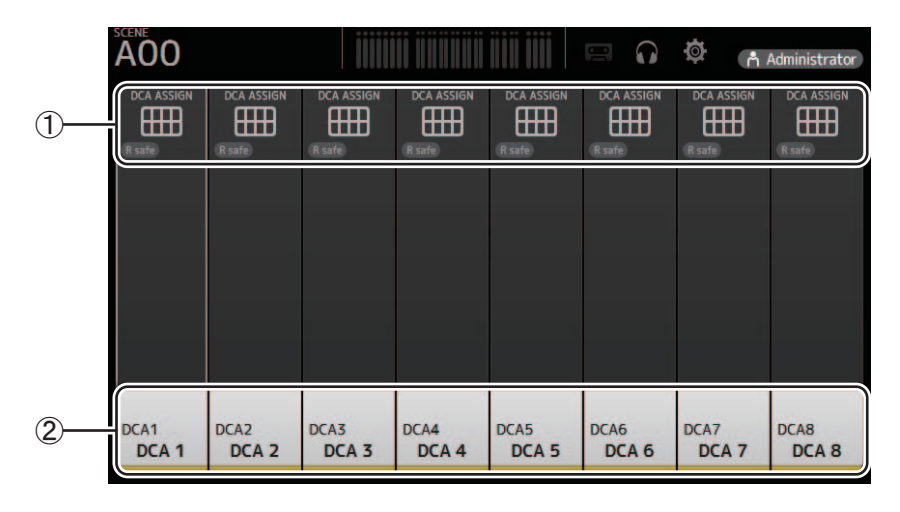

 $(1)$  Zeigt den DCA ASSIGN-Bildschirm an ( $\rightarrow$ Seite 83).

② Zeigt den CH VIEW-Bildschirm an (→ Seite 66).
# **Menü des OVERVIEW-Bildschirms**

Die folgenden Elemente werden im Menübereich angezeigt, wenn der OVERVIEW-Bildschirm angezeigt wird.

1 **CH Copy**

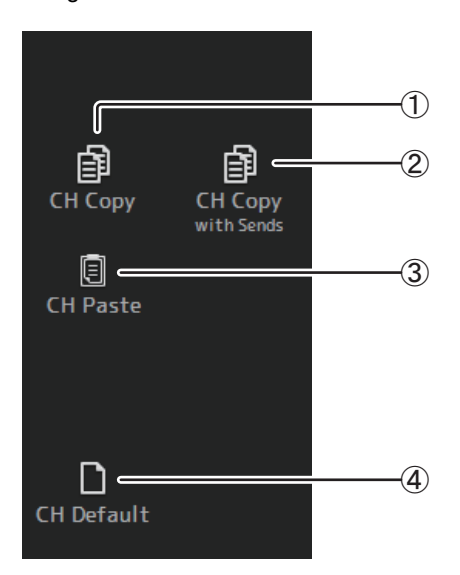

2 **CH Copy with Sends**

Kopiert die Einstellungen des ausgewählten AUX/MATRIX-Kanals sowie die von den Sends jedes Kanals gesendeten Einstellungen.

## 3 **CH Paste / CH Paste with Sends**

Kopiert die Einstellungen des aktuellen Kanals.

Fügt die mit CH Copy kopierten Kanaleinstellungen oder die mit CH Copy with Send kopierten Einstellungen ein und wendet sie auf den ausgewählten Kanal an.

#### 4 **CH Default**

Setzt die Einstellungen des aktuellen Kanals auf ihre Standardwerte zurück.

# **Navigationsbereich**

Der Navigationsbereich wird am linken Rand jedes Konfigurationsbildschirms angezeigt.

Wenn ein Konfigurationsbildschirm angezeigt wird, entspricht der Inhalt des Navigationsbereichs dem für diesen Kanal im OVERVIEW-Bildschirm angezeigten Inhalt.

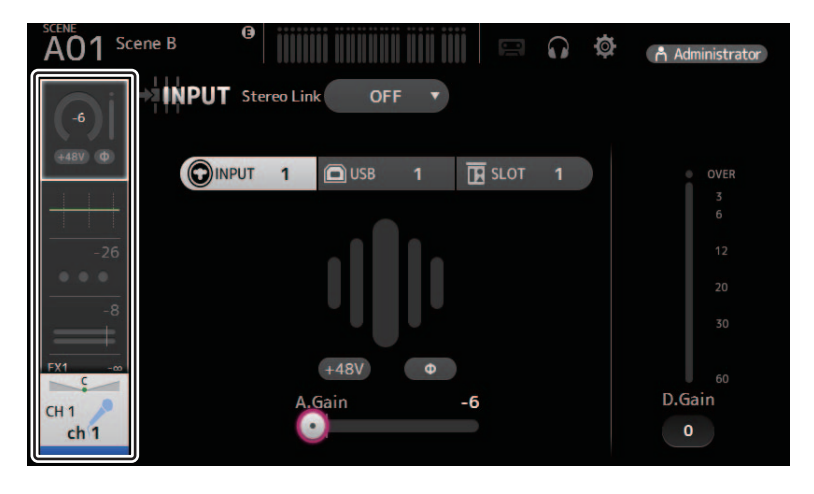

# **SELECTED-CHANNEL-Bildschirm**

#### *HINWEIS*

In den EQ-, GEQ-, GATE- und COMP-Bereichen des SELECTED-CHANNEL-Bildschirms können Sie bei hervorgehobenem Parameter jeden Parameter ziehen und ablegen sowie anklicken und dann mit dem Mausrad die Einstellungen anpassen.

# **CH1–CH32**

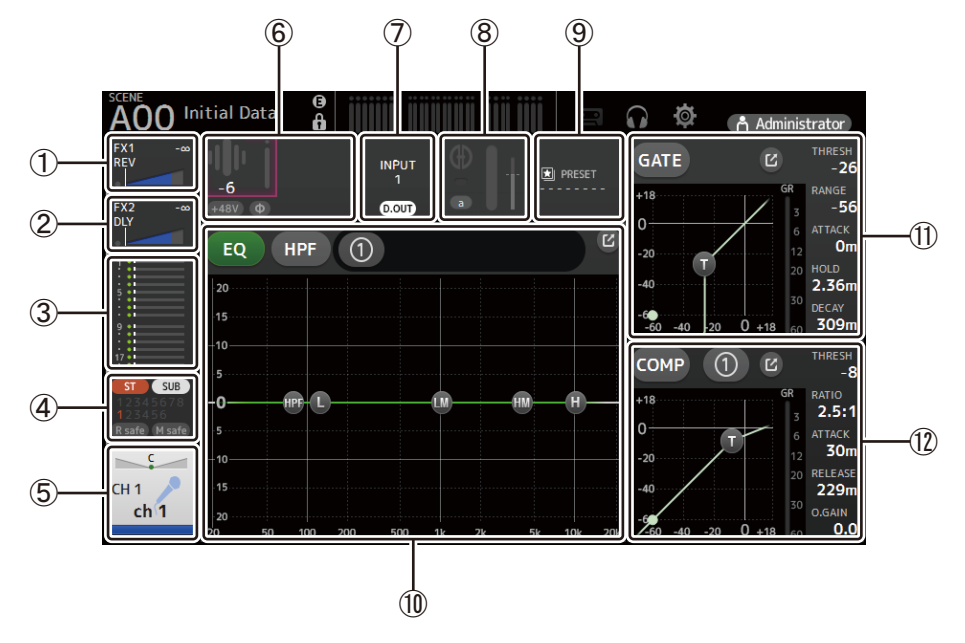

- $(1)$  Zeigt den FX1-Bildschirm an ( $\rightarrow$  [Seite 55\)](#page-54-0).
- $(2)$  Zeigt den FX2-Bildschirm an ( $\rightarrow$  [Seite 55\)](#page-54-0).
- 3) Zeigt den SEND-TO-AUX-Bildschirm an  $(\rightarrow$  [Seite 62\)](#page-61-0).
- $(4)$  Zeigt den ASSIGN-Bildschirm an ( $\rightarrow$  [Seite 63](#page-62-0)).
- $(5)$  Zeigt den CH-VIEW-Bildschirm an ( $\rightarrow$ [Seite 66\)](#page-65-0).
- 6 Zeigt den HA-Status an.

Sie können die Verstärkung anpassen, indem Sie auf das Textfeld klicken, um es hervorzuheben, und dann mit dem Mausrad die Einstellung ändern.

Klicken Sie darauf, wenn hervorgehoben, um den INPUT-Bildschirm anzuzeigen ( $\rightarrow$ [Seite 45](#page-44-0)). Zwei HAs werden für die Kanäle angezeigt, für die Stereo Link konfiguriert ist.

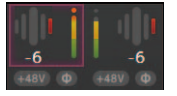

- 7 zeigt den ON/OFF-Status für den Eingangsport und DIRECT OUT an.
- $(8)$  Zeigt den AUTOMIXER-Bildschirm an ( $\rightarrow$ [Seite 64](#page-63-0)).
- **9 Zeigt den LIBRARY-Bildschirm an (** $\rightarrow$  **[Seite 30\)](#page-29-0).**
- 0 Steuert den Kanal-EQ.

Die (1)-Schaltfläche schaltet zwischen dem 1-knob-Modus und dem manuellem Modus um. Wählen Sie den 1-knob-EQ-Modus und wechseln Sie im EQ-Bildschirm zwischen den Filtertypen. Klicken Sie auf das  $\boxed{C}$ -Symbol, um den EQ-Bildschirm anzuzeigen ( $\rightarrow$ [Seite 48](#page-47-0)).

A Konfiguriert das GATE für den Kanal.

Klicken Sie auf das  $K$ -Symbol, um den GATE-Bildschirm anzuzeigen ( $\rightarrow$ [Seite 51\)](#page-50-0).

B Konfiguriert den COMP für den Kanal.

Die (1) -Schaltfläche schaltet zwischen dem 1-knob-Modus und dem manuellem Modus um. Klicken Sie auf das  $V$ -Symbol, um den COMP-Bildschirm anzuzeigen ( $\rightarrow$ [Seite 53\)](#page-52-0).

# **CH33–CH40**

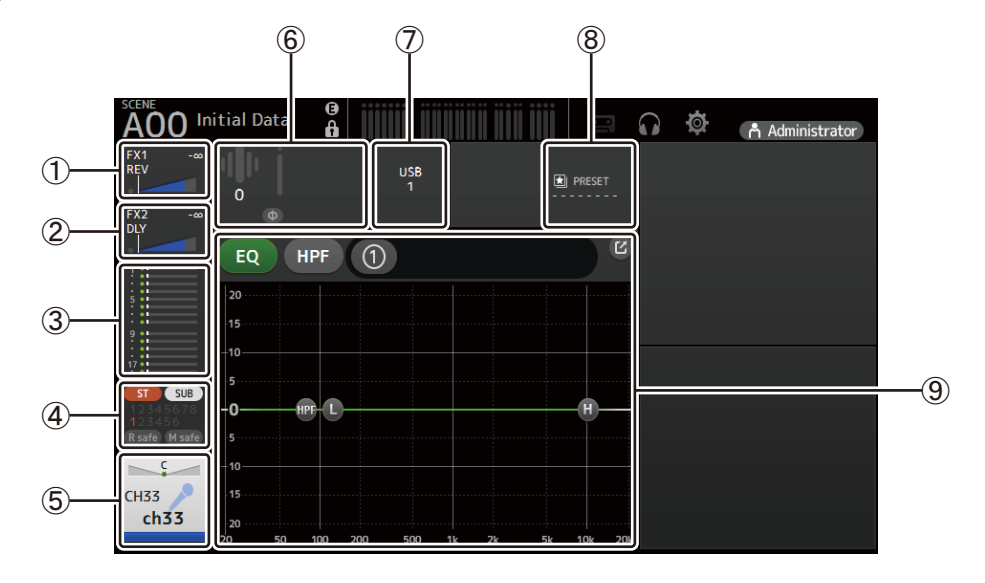

- 1 Zeigt den FX1-Bildschirm an  $(\rightarrow$  [Seite 55\)](#page-54-0).
- $(2)$  Zeigt den FX2-Bildschirm an ( $\rightarrow$ [Seite 55\)](#page-54-0).
- 3) Zeigt den SEND-TO-AUX-Bildschirm an.  $(\rightarrow$  [Seite 62](#page-61-0)).
- $\overline{4}$  Zeigt den ASSIGN-Bildschirm an ( $\rightarrow$ [Seite 63](#page-62-0)).
- $(5)$  Zeigt den CH-VIEW-Bildschirm an ( $\rightarrow$  [Seite 66\)](#page-65-0).
- 6 Zeigt den HA-Status an. Sie können die Verstärkung anpassen, indem Sie auf das Textfeld klicken, um es hervorzuheben, und dann mit dem Mausrad die Einstellung ändern. Klicken Sie darauf, wenn hervorgehoben, um den INPUT-Bildschirm anzuzeigen ( $\rightarrow$ [Seite 45](#page-44-0)).
	-
- 7 Zeigt den Eingangsport an.
- $\circledR$  Zeigt den LIBRARY-Bildschirm an ( $\rightarrow$  [Seite 30\)](#page-29-0).
- 9 Steuert den Kanal-EQ.

Die (1) -Schaltfläche schaltet zwischen dem 1-knob-Modus und dem manuellem Modus um. Wählen Sie den 1-knob-EQ-Modus und wechseln Sie im EQ-Bildschirm zwischen den Filtertypen. Klicken Sie auf das  $\sim$  -Symbol, um den EQ-Bildschirm anzuzeigen ( $\rightarrow$ [Seite 48](#page-47-0)).

# **ST IN1L–2R**

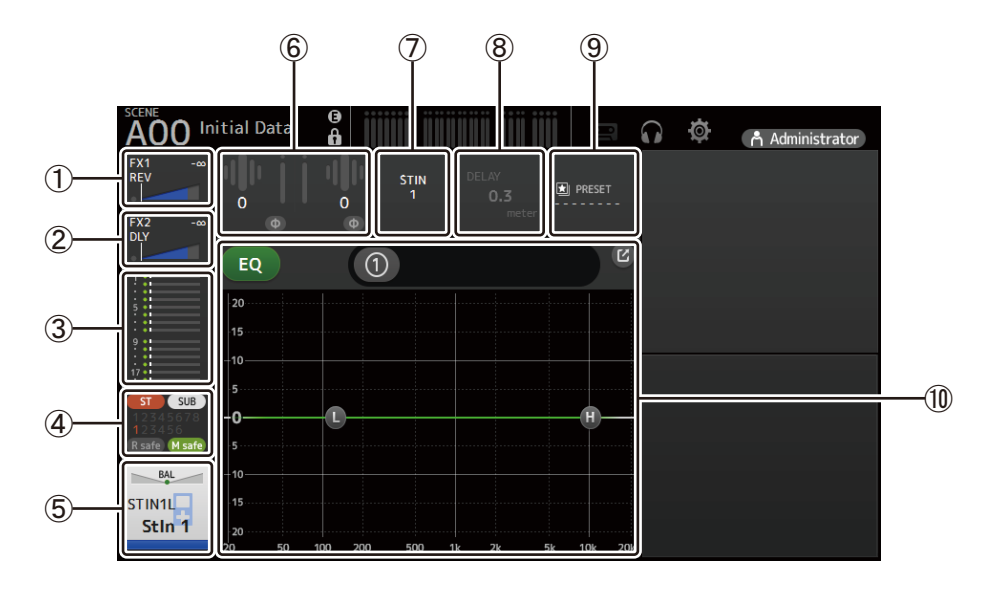

- 1 Zeigt den FX1-Bildschirm an  $(\rightarrow$  [Seite 55\)](#page-54-0).
- $(2)$  Zeigt den FX2-Bildschirm an ( $\rightarrow$ [Seite 55\)](#page-54-0).
- 3) Zeigt den SEND-TO-AUX-Bildschirm an  $(\rightarrow$  [Seite 62\)](#page-61-0).
- $\overline{4}$  Zeigt den ASSIGN-Bildschirm an ( $\rightarrow$  [Seite 63](#page-62-0)).
- $\circled{5}$  Zeigt den CH-VIEW-Bildschirm an ( $\rightarrow$  [Seite 66\)](#page-65-0).

### 6 Zeigt den HA-Status an.

Sie können die Verstärkung anpassen, indem Sie auf das Textfeld klicken, um es hervorzuheben, und dann mit dem Mausrad die Einstellung ändern.

Klicken Sie darauf, wenn hervorgehoben, um den INPUT-Bildschirm anzuzeigen  $(\rightarrow$  [Seite 45](#page-44-0)).

- 7 Zeigt den Eingangspegel an.
- $(8)$  Zeigt den DELAY-Bildschirm an ( $\rightarrow$  [Seite 84](#page-83-0)).
- $\circled{9}$  Zeigt den LIBRARY-Bildschirm an ( $\rightarrow$  [Seite 30\)](#page-29-0).
- 0 Steuert den Kanal-EQ.

Die  $\boxed{0}$ -Schaltfläche schaltet zwischen dem 1-knob-Modus und dem manuellem Modus um. Wählen Sie den 1-knob-EQ-Modus und wechseln Sie im EQ-Bildschirm zwischen den Filtertypen. Klicken Sie auf das  $\boxed{6}$ -Symbol, um den EQ-Bildschirm anzuzeigen ( $\rightarrow$ [Seite 48](#page-47-0)).

# **FX1L–2R**

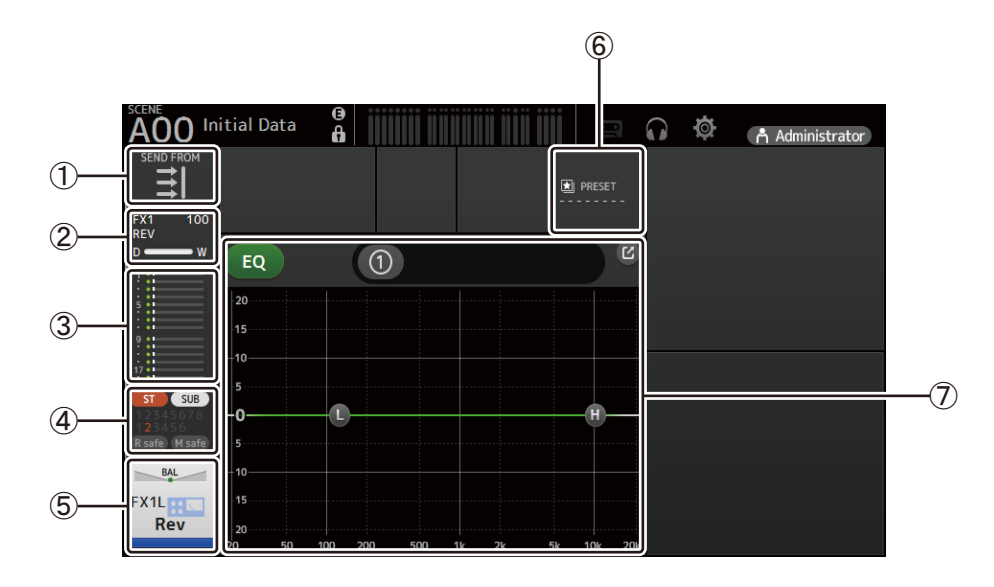

- 1) Zeigt den SEND-FROM-Bildschirm an  $(\rightarrow$  [Seite 82\)](#page-81-0).
- $(2)$  Zeigt den FX-Bildschirm an ( $\rightarrow$ [Seite 55\)](#page-54-0).
- 3) Zeigt den SEND-TO-AUX-Bildschirm an  $(\rightarrow$  [Seite 62\)](#page-61-0).
- $\overline{4}$  Zeigt den ASSIGN-Bildschirm an ( $\rightarrow$  [Seite 63](#page-62-0)).
- $\circled{5}$  Zeigt den CH-VIEW-Bildschirm an ( $\rightarrow$ [Seite 66\)](#page-65-0).
- $\circled{6}$  Zeigt den LIBRARY-Bildschirm an ( $\rightarrow$  [Seite 30\)](#page-29-0).
- 7 Steuert den Kanal-EQ.

Die (1) -Schaltfläche schaltet zwischen dem 1-knob-Modus und dem manuellem Modus um. Wählen Sie den 1-knob-EQ-Modus und wechseln Sie im EQ-Bildschirm zwischen den Filtertypen. Klicken Sie auf das  $\sim$  -Symbol, um den EQ-Bildschirm anzuzeigen ( $\rightarrow$ [Seite 48](#page-47-0)).

# **ST L/R**

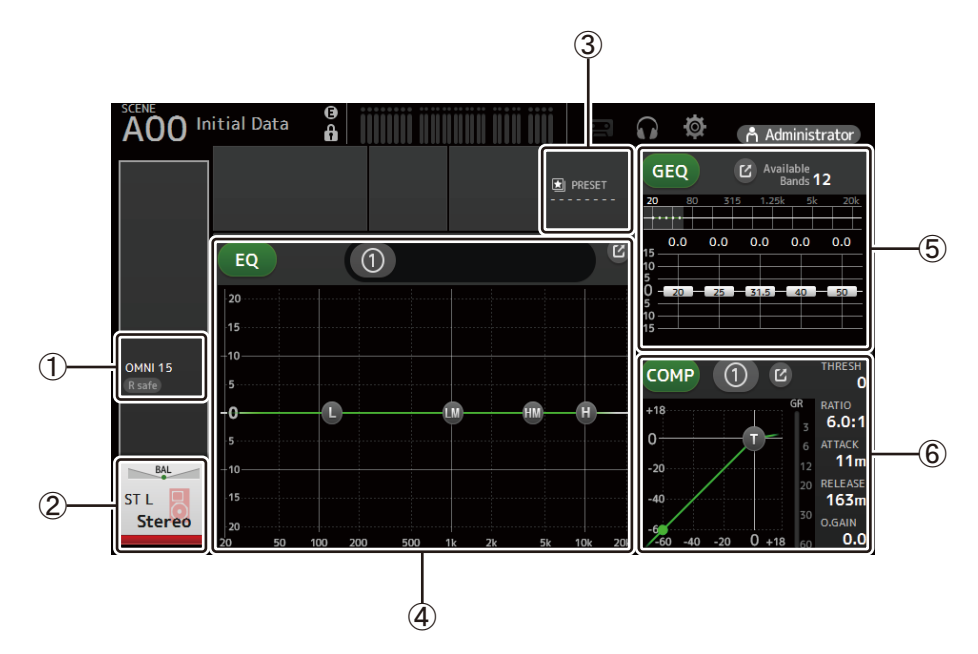

- (1) Zeigt den OUTPUT-Bildschirm an  $(\rightarrow$  [Seite 81\)](#page-80-0).
- $(2)$  Zeigt den CH-VIEW-Bildschirm an ( $\rightarrow$ [Seite 66\)](#page-65-0).
- 3) Zeigt den LIBRARY-Bildschirm an  $(\rightarrow$  [Seite 30\)](#page-29-0).
- (4) Steuert den Kanal-EQ.

Die  $\left(0\right)$ -Schaltfläche schaltet zwischen dem 1-knob-Modus und dem manuellem Modus um. Wählen Sie den 1-knob-EQ-Modus und wechseln Sie im EQ-Bildschirm zwischen den Filtertypen. Klicken Sie auf das  $\boxed{C}$ -Symbol, um den EQ-Bildschirm anzuzeigen ( $\rightarrow$ [Seite 48](#page-47-0)).

5 Steuert den Kanal-GEQ.

Klicken Sie auf das  $\boxed{C}$ -Symbol, um den GEQ-Bildschirm anzuzeigen ( $\rightarrow$ [Seite 79](#page-78-0)). 6 Steuert den Kanal-COMP.

Die  $[0]$ -Schaltfläche schaltet zwischen dem 1-knob-Modus und dem manuellem Modus um. Klicken Sie auf das  $\boxed{C}$ -Symbol, um den COMP-Bildschirm anzuzeigen ( $\rightarrow$ [Seite 53\)](#page-52-0).

# **AUX1–AUX8**

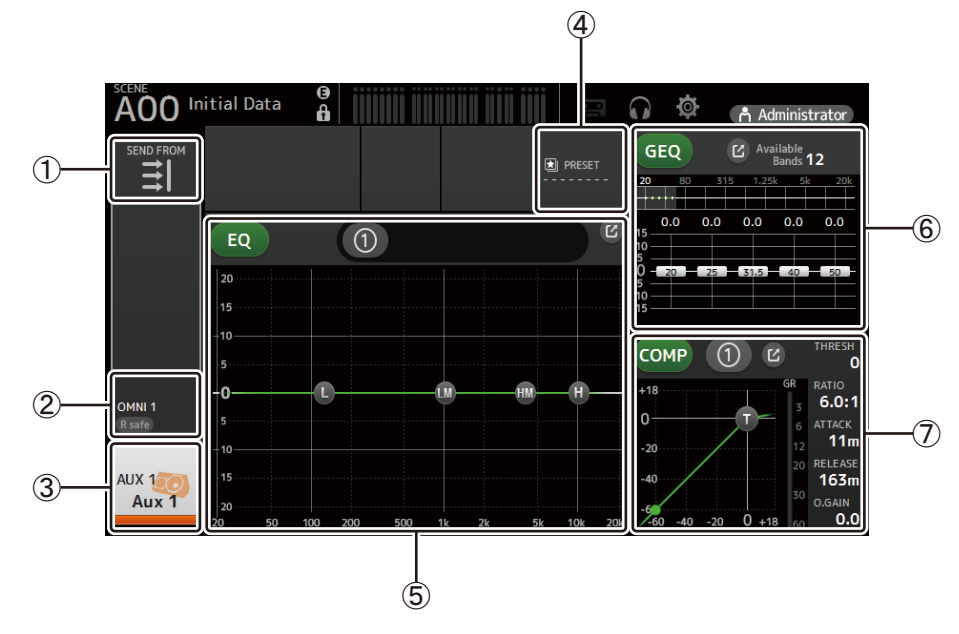

- (1) Zeigt den SEND-FROM-Bildschirm an  $(\rightarrow$  [Seite 82\)](#page-81-0).
- $(2)$  Zeigt den OUTPUT-Bildschirm an ( $\rightarrow$  [Seite 81\)](#page-80-0).
- 3) Zeigt den CH-VIEW-Bildschirm an  $(\rightarrow$  [Seite 66\)](#page-65-0).
- $\overline{4}$  Zeigt den LIBRARY-Bildschirm an ( $\rightarrow$  [Seite 30\)](#page-29-0).

5 Steuert den Kanal-EQ.

Die  $\Box$ ) -Schaltfläche schaltet zwischen dem 1-knob-Modus und dem manuellem Modus um. Wählen Sie den 1-knob-EQ-Modus und wechseln Sie im EQ-Bildschirm zwischen den Filtertypen. Klicken Sie auf das  $\mathcal{L}$ -Symbol, um den EQ-Bildschirm anzuzeigen ( $\rightarrow$ [Seite 48](#page-47-0)).

- 6 Steuert den Kanal-GEQ. Klicken Sie auf das  $\mathbb{Z}$ -Symbol, um den GEQ-Bildschirm anzuzeigen ( $\rightarrow$ [Seite 79](#page-78-0)).
- 7 Steuert den Kanal-COMP. Die  $\left[0\right]$ -Schaltfläche schaltet zwischen dem 1-knob-Modus und dem manuellem Modus um. Klicken Sie auf das  $\sim$ -Symbol, um den COMP-Bildschirm anzuzeigen ( $\rightarrow$ [Seite 53\)](#page-52-0).

# **AUX9–AUX20**

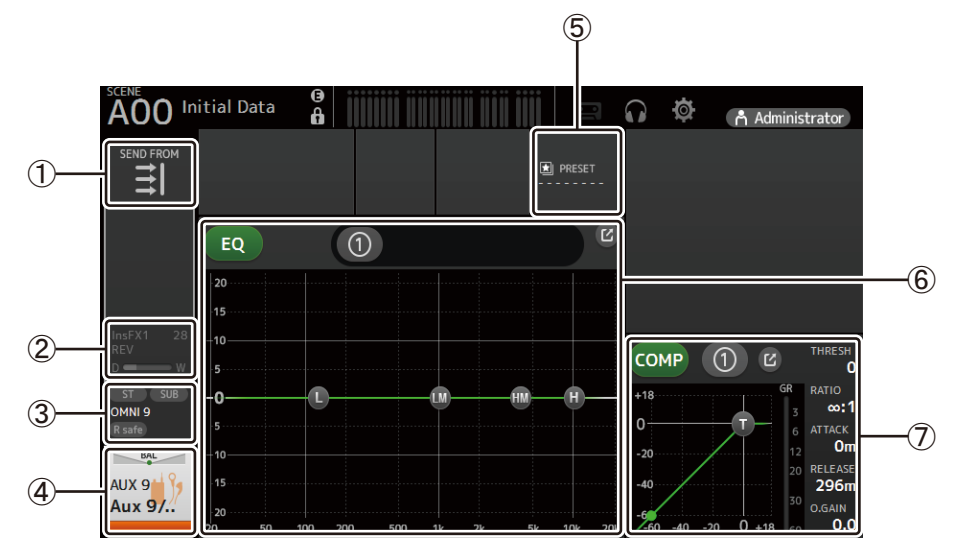

- $(1)$  Zeigt den SEND-FROM-Bildschirm an ( $\rightarrow$ [Seite 82\)](#page-81-0).
- $(2)$  Zeigt den FX-Bildschirm an ( $\rightarrow$ [Seite 55\)](#page-54-0).
- 3) Zeigt den OUTPUT-Bildschirm an  $(\rightarrow$  [Seite 81\)](#page-80-0).
- $(4)$  Zeigt den CH-VIEW-Bildschirm an ( $\rightarrow$ [Seite 66\)](#page-65-0).
- $\circledS$  Zeigt den LIBRARY-Bildschirm an ( $\rightarrow$  [Seite 30\)](#page-29-0).
- 6 Steuert den Kanal-EQ.

Die (1) -Schaltfläche schaltet zwischen dem 1-knob-Modus und dem manuellem Modus um. Wählen Sie den 1-knob-EQ-Modus und wechseln Sie im EQ-Bildschirm zwischen den Filtertypen. Klicken Sie auf das  $\boxed{V}$ -Symbol, um den EQ-Bildschirm anzuzeigen ( $\rightarrow$ [Seite 48](#page-47-0)).

7 Steuert den Kanal-COMP.

Die  $[0]$ -Schaltfläche schaltet zwischen dem 1-knob-Modus und dem manuellem Modus um. Klicken Sie auf das  $\ll$ -Symbol, um den COMP-Bildschirm anzuzeigen ( $\rightarrow$ [Seite 53\)](#page-52-0).

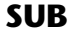

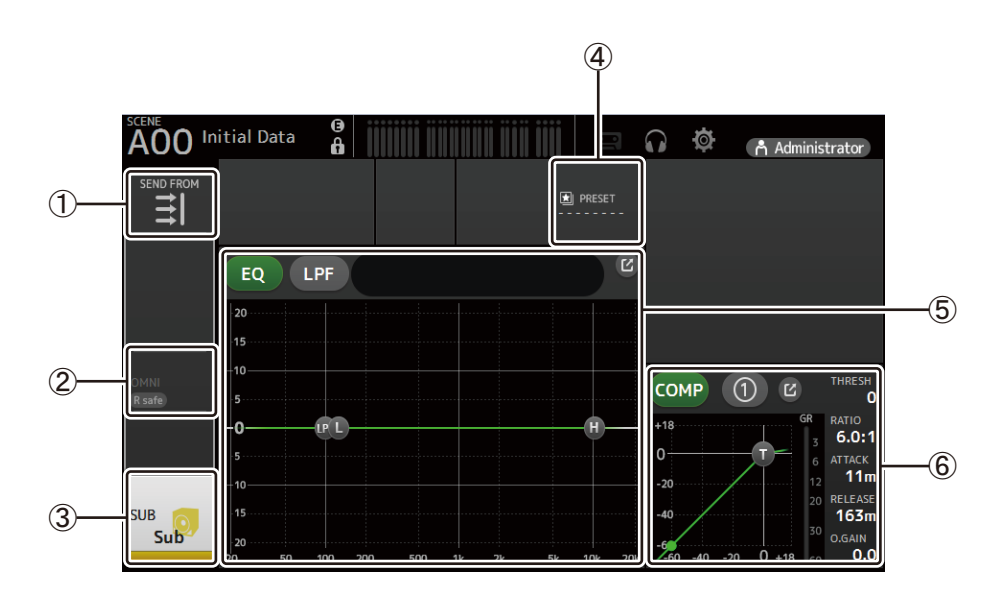

- $(1)$  Zeigt den SEND-FROM-Bildschirm an ( $\rightarrow$ [Seite 82\)](#page-81-0).
- $(2)$  Zeigt den OUTPUT-Bildschirm an ( $\rightarrow$  [Seite 81\)](#page-80-0).
- 3) Zeigt den CH-VIEW-Bildschirm an  $(\rightarrow$  [Seite 66\)](#page-65-0).
- $\overline{4}$  Zeigt den LIBRARY-Bildschirm an ( $\rightarrow$  [Seite 30\)](#page-29-0).
- 5 Steuert den Kanal-EQ.

Die (1) -Schaltfläche schaltet zwischen dem 1-knob-Modus und dem manuellem Modus um. Wählen Sie den 1-knob-EQ-Modus und wechseln Sie im EQ-Bildschirm zwischen den Filtertypen. Klicken Sie auf das  $\boxed{1}$ -Symbol, um den EQ-Bildschirm anzuzeigen ( $\rightarrow$ [Seite 48](#page-47-0)).

6 Steuert den Kanal-COMP.

Die (1)-Schaltfläche schaltet zwischen dem 1-knob-Modus und dem manuellem Modus um. Klicken Sie auf das  $\epsilon$ -Symbol, um den COMP-Bildschirm anzuzeigen ( $\rightarrow$ [Seite 53\)](#page-52-0).

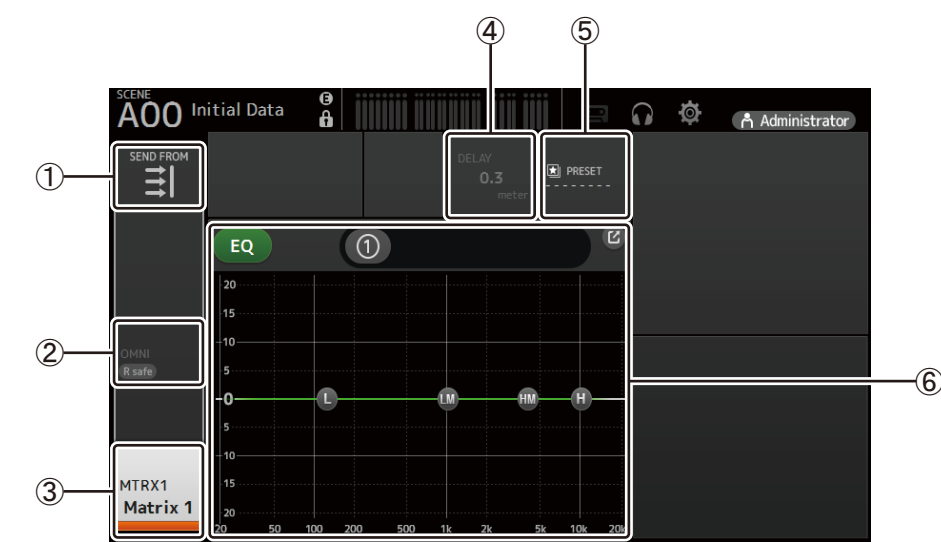

## **MATRIX1–MATRIX4**

(1) Zeigt den SEND-FROM-Bildschirm an  $(\rightarrow$  [Seite 82\)](#page-81-0).

- $(2)$  Zeigt den OUTPUT-Bildschirm an ( $\rightarrow$  [Seite 81\)](#page-80-0).
- 3) Zeigt den CH-VIEW-Bildschirm an  $(\rightarrow$  [Seite 66\)](#page-65-0).
- $\overline{4}$ ) Zeigt den DELAY-Bildschirm an ( $\rightarrow$ [Seite 84](#page-83-0)).
- $(5)$  Zeigt den LIBRARY-Bildschirm an ( $\rightarrow$  [Seite 30\)](#page-29-0).

6 Steuert den Kanal-EQ.

Die  $\left( \text{ }0\right)$ -Schaltfläche schaltet zwischen dem 1-knob-Modus und dem manuellem Modus um. Wählen Sie den 1-knob-EQ-Modus und wechseln Sie im EQ-Bildschirm zwischen den Filtertypen. Klicken Sie auf das  $\boxed{C}$ -Symbol, um den EQ-Bildschirm anzuzeigen ( $\rightarrow$ [Seite 48](#page-47-0)).

# **DCA1–DCA8**

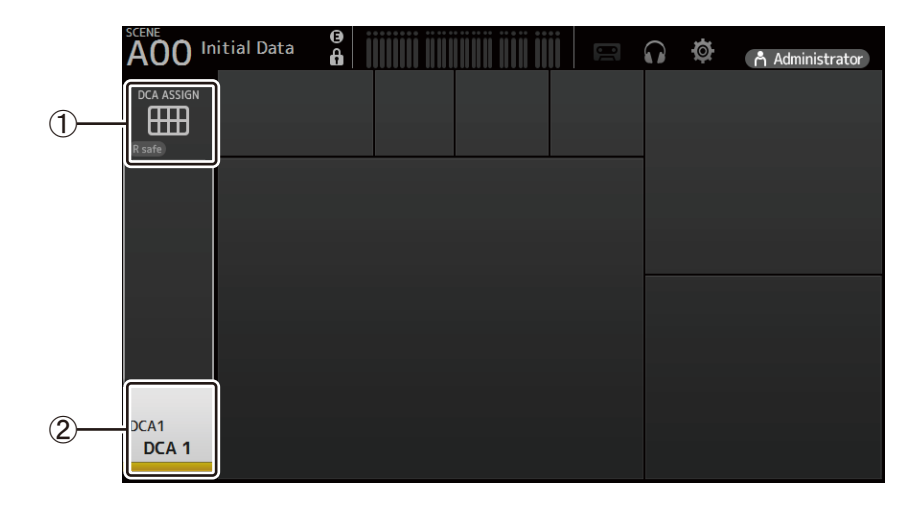

- $(1)$  Zeigt den DCA-ASSIGN-Bildschirm an ( $\rightarrow$  [Seite 83](#page-82-0)).
- $(2)$  Zeigt den CH-VIEW-Bildschirm an ( $\rightarrow$ [Seite 66\)](#page-65-0).

# <span id="page-44-0"></span>**INPUT-Bildschirm**

Ermöglicht Ihnen, die Stereo-Link-Einstellung zu ändern, eine Eingangsquelle auszuwählen, die Phantomspeisung und Phasing ein- und auszuschalten und die Eingangsverstärkung einzustellen.

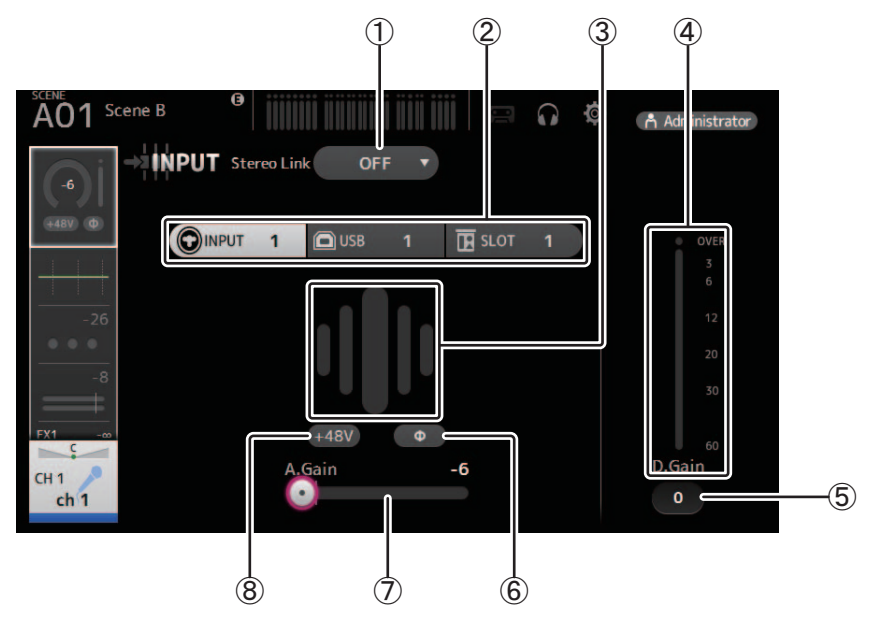

#### 1 **Stereo-Link-Auswahlschaltfläche**

Ermöglicht Ihnen, auszuwählen, ob zwei benachbarte Mono-Eingangskanäle als Stereo-Paar gekoppelt sind oder sich wie zwei separate Mono-Kanäle verhalten.

Klicken Sie auf diese Schaltfläche, um das Einblendmenü anzuzeigen.

- **OFF:** Stereo Link ist deaktiviert.
- **CH1&2**: Stereo Link ist aktiviert. Wenn Stereo Link aktiviert ist, bildet der ungeradzahlige Kanal die linke Seite des Stereo-Paares und der geradzahlige die rechte. Welche Kanalnummern in dem Einblendmenü angezeigt werden, hängt von dem Kanal ab, dessen Einstellungen Sie bearbeiten.
- **CH2&3**: Stereo Link ist aktiviert. Wenn Stereo Link aktiviert ist, bildet der geradzahlige Kanal die linke Seite des Stereo-Paares und der ungeradzahlige die rechte. Welche Kanalnummern in dem Einblendmenü angezeigt werden, hängt von dem Kanal ab, dessen Einstellungen Sie bearbeiten.

#### 2 **Eingangs-Auswahlschaltflächen**

Ermöglichen Ihnen, die Eingangsquelle (den Eingangsport) des Kanals auszuwählen. Welche Quellen zur Verfügung stehen, hängt von dem Kanal ab, dessen Einstellungen Sie bearbeiten.

- **INPUT**: Das an der INPUT-Buchse angeschlossene Gerät wird als Eingangsquelle verwendet.
- **USB**: Das am USB TO HOST-Anschluss angeschlossene Gerät wird als Eingangsquelle verwendet.
- **SLOT**: Ermöglicht Ihnen, einen Eingang von der im Erweiterungssteckplatz installierten NY64-D auszuwählen. Verwenden Sie diese Schaltfläche, wenn Sie einen Eingang von einem Tio1608-D oder einer Stagebox auswählen, der bzw. die mit der NY64-D und dem Dante-Netzwerk verbunden ist.
- **Playback**: Wird für ST IN1 angezeigt. Ermöglicht Ihnen, ein USB-Speichergerät auszuwählen, das am USB-Anschluss des Bedienfelds als Eingang angeschlossen ist.

#### *HINWEIS*

Wenn USB ausgewählt ist, stellt der Gain-Schieberegler ((7)) die digitale Verstärkung ein, und die +48V-Schaltfläche (®) wird nicht angezeigt. Wenn SLOT ausgewählt ist, können die Einstellung der analogen Verstärkung und die +48V-Schaltfläche nicht verwendet werden, wenn die HA Control-Schaltfläche im SLOT SETUP-Bildschirm nicht eingeschaltet ist. Außerdem wird für Eingangssignale von einem Gerät, dessen Eingangsverstärkung nicht gesteuert wird, der Gain-Schieberegler (7) zu einer Einstellung für die digitale Verstärkung, und die +48V-Schaltfläche (8) wird nicht angezeigt.

Auch wenn Sie SLOT als Eingangsquelle auswählen, wird, wenn eine Quelle nicht verfügbar ist (z. B. wenn keine NY64-D installiert ist, kein Tio1608-D oder keine Stagebox angeschlossen ist, keine Dante-Zuordnungen vorhanden sind usw.), dieser Zustand eines "virtuellen Eingangsverstärkers" im Bereich des HA-Feldes im OVERVIEW-Bildschirm sowie im CH VIEW-Bildschirm angezeigt.

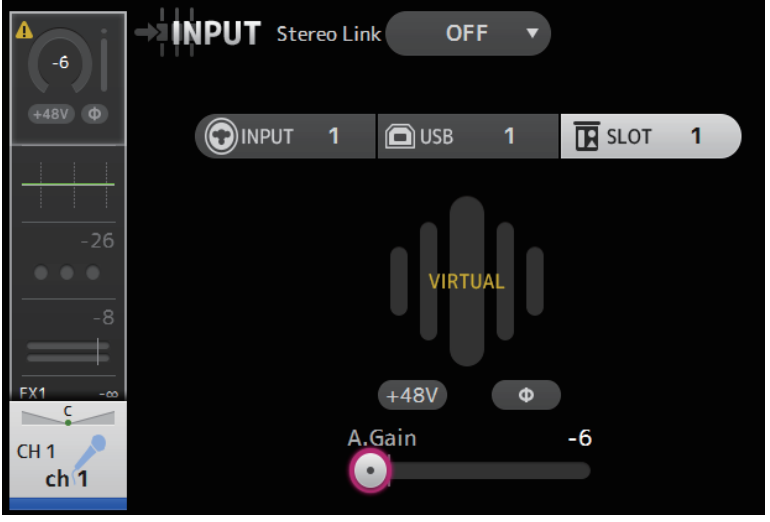

## 3 **GainFinder**

Zeigt den Eingangspegel an. Stellen Sie beim Einstellen der Eingangsverstärkung diese so ein, dass die Mitte des GainFinders aufleuchtet.

#### 4 **Pegelanzeige**

Zeigt den Pegel nach der Verstärkungseinstellung an.

#### 5 **D.Gain-Textfeld**

Ermöglicht Ihnen, die digitale Verstärkung einzustellen. Die Werksvoreinstellung beträgt 0 dB. Sie können auf das Textfeld klicken, um es hervorzuheben, und dann mit Rad Ihrer Maus die Einstellung anpassen. Sie können auch noch einmal auf das Textfeld klicken, um die Einstellung mit der Tastatur Ihres Computers vorzunehmen.

#### 6 **Φ-Schaltfläche (Phase)**

Ermöglicht Ihnen, die Phase umzukehren.

Wenn eingeschaltet, wird die Phase des Eingangssignals umgekehrt.

## 7 **Gain-Schieberegler**

Wenn die INPUT-Schaltfläche ausgewählt ist, stellt der Schieberegler die analoge Eingangsverstärkung ein. PAD (-24 dB) wird ein- oder ausgeschaltet, wenn der analoge Gain zwischen +17 dB und +18 dB eingestellt wird. Wenn die USB-Schaltfläche ausgewählt ist, stellt der Schieberegler die digitale Verstärkung ein.

#### 8 **+48V-Schaltfläche**

Schaltet die Phantomspeisung (+48V) des Vorverstärkers ein und aus.

**Ein**: Die Phantomspeisung ist eingeschaltet.

**Aus**: Die Phantomspeisung ist ausgeschaltet.

Wenn die USB-Schaltfläche ausgewählt ist, wird die +48V-Schaltfläche nicht angezeigt.

Wenn die +48V-Master-Schaltfläche im SYSTEM-SETUP-Bildschirm ausgeschaltet ist, erfolgt keine Phantomspeisung, auch wenn die +48V-Schaltfläche in diesem Bildschirm eingeschaltet ist ( $\rightarrow$ [Seite 19\)](#page-18-0).

## **ACHTUNG**

#### **Informationen über die Phantomspeisung (Phantomspannung)**

Wenn keine Phantomspannung benötigt wird, bringen Sie die +48V-Schaltfläche in die Stellung "Aus".

Beachten Sie, wenn Sie Phantomspannung verwenden, Folgendes, um eine Beschädigung des Pultes oder angeschlossener Geräte und Signalrauschen zu verhindern.

- Bringen Sie die +48V-Schaltfläche nicht in die Stellung "Ein", wenn das an der Eingangsbuchse angeschlossene Gerät keine Phantomspannung benötigt.
- Schließen Sie keine Kabel an oder ziehen sie ab, wenn sich die +48V-Schaltfläche in der Stellung "Ein" befindet.
- Regeln Sie, bevor Sie die Phantomspeisung eines Kanals ein- oder ausschalten, zunächst die Lautstärke des Kanals auf Minimum herunter.

#### *HINWEIS*

Wenn Sie Phantomspannung verwenden, können Störgeräusche erzeugt werden, falls der heiße und der kalte Leiter des an einer Eingangsbuchse angeschlossenen Geräts unterschiedliche Impedanzen haben.

## 9 **Gain-Unlink-Schaltfläche**

Wird für Stereo-Kanäle und für Kanäle angezeigt, bei denen Stereo Link eingeschaltet ist.

Während Sie die Schaltfläche gedrückt halten, lässt sich der Gain des linken und rechten Kanals vorübergehend separat einstellen. Wenn Sie die Schaltfläche loslassen, lässt sich der Gain beider Kanäle zusammen einstellen, die Gain-Differenz zwischen den beiden Kanälen bleibt jedoch erhalten. Um den Gain eines Kanals einzustellen, klicken Sie auf den Gain-Schieberegler des entsprechenden Kanals und drehen Sie dann das Mausrad, während Sie die Gain-Unlink-Schaltfläche gedrückt halten.

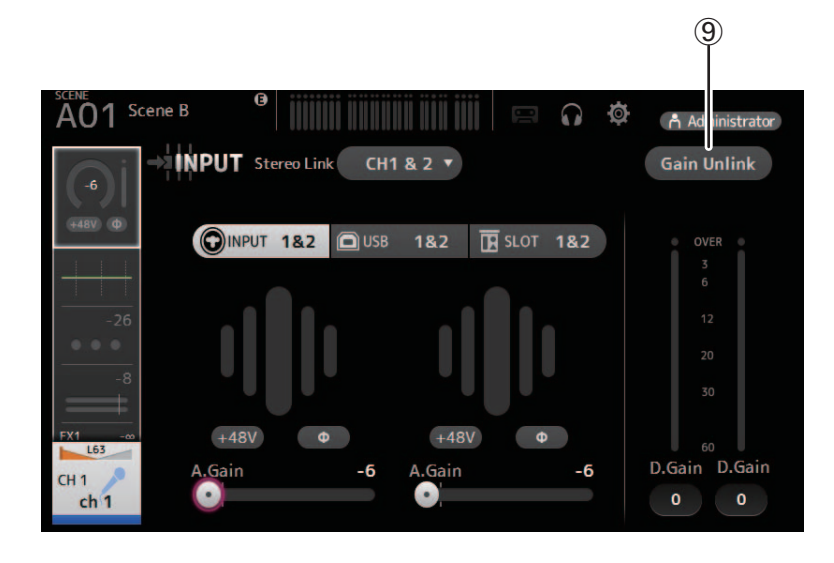

# **Menü des INPUT-Bildschirms**

Die folgenden Elemente werden im Menübereich angezeigt, wenn der INPUT-Bildschirm angezeigt wird.

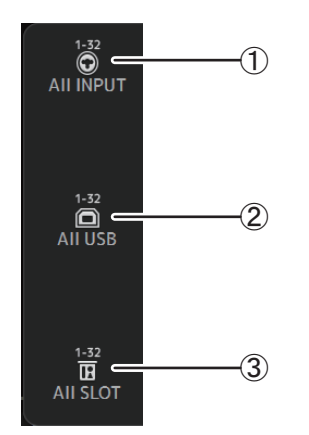

## 1 **All INPUT**

Ermöglicht Ihnen, die INPUT-Buchsen als Eingangsquelle für alle Eingangskanäle zuzuweisen.

## 2 **All USB**

Ermöglicht Ihnen, den USB-TO-HOST-Anschluss als Eingangsquelle für alle Eingangskanäle zuzuweisen.

### 3 **All SLOT**

Schaltet alle Eingangssignale an Eingangsquellen von Geräten im Dante-Netzwerk um, die an der im Erweiterungssteckplatz installierten NY64-D angeschlossen sind.

Die Eingangsquelle für die folgenden Kanäle wird umgeschaltet.

#### **TF5**:

CH 1–32 (wenn CH 1–32 ausgewählt sind) CH 33–40 (wenn CH 33–40 ausgewählt sind)

### **TF3**:

CH 1–24 (wenn CH 1–24 ausgewählt sind) CH 25–32 (wenn CH 25–32 ausgewählt sind) CH 33–40 (wenn CH 33–40 ausgewählt sind)

#### **TF1/TF-RACK**:

CH 1–16 (wenn CH 1–16 ausgewählt sind) CH 17–32 (wenn CH 17–32 ausgewählt sind)

# <span id="page-47-0"></span>**EQ-Bildschirm**

Steuert den EQ für die einzelnen Kanäle.

Für CH 1–32, AUX 1–19/20, STEREO und MATRIX 1–4 steht ein parametrischer 4-Band-EQ zur Verfügung. Für CH 33–40, STIN 1, STIN 2, FX1, FX2 und SUB steht ein parametrischer 2-Band-EQ zur Verfügung.

Sie können die Einstellungen mit dem 1-knob-Modus anpassen, der Ihnen ermöglicht, Einstellungen bequem mit dem Mausrad anzupassen, oder den manuellen Modus verwenden, in dem Sie die Parameter einzeln einstellen können.

# **Parametrischer 4-Band-EQ**

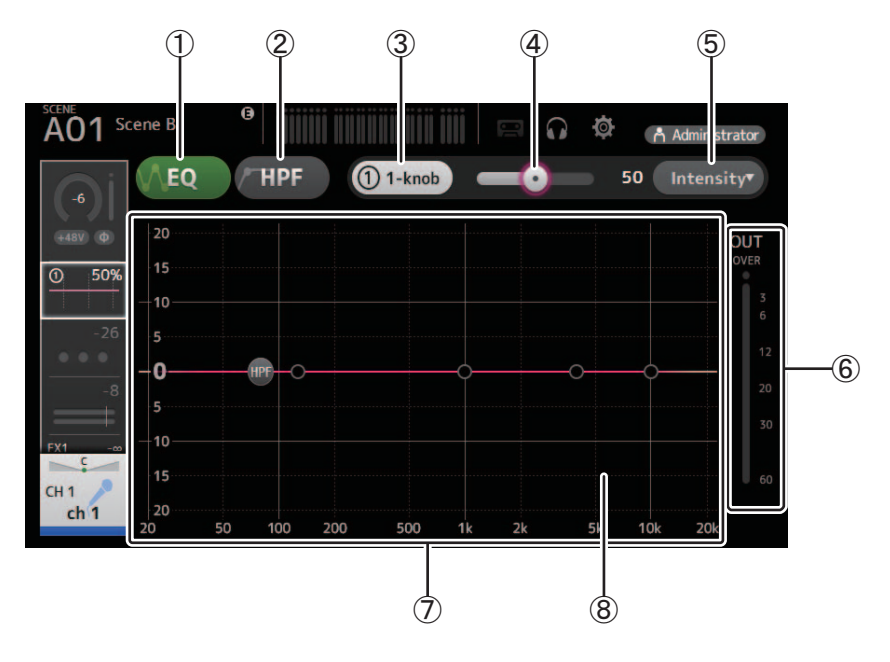

## 1 **EQ-Schaltfläche**

Schaltet den EQ ein und aus.

#### 2 **HPF-Schaltfläche**

Schaltet den HPF (Hochpassfilter) ein und aus. Wird für CH 1–40 angezeigt.

### 3 **1-knob-Schaltfläche**

Schaltet zwischen 1-knob-Modus und manuellem Modus um. Im 1-knob-Modus wird der 1-knob-Pegelschieberegler angezeigt.

#### 4 **1-knob-Pegelschieberegler**

Stellt die anzuwendende Intensität des 1-knob-EQ ein. Bei Verwendung des manuellen Modus werden hier Informationen über Q, F und G des ausgewählten Bandes angezeigt.

## 5 **EQ-Modusart-Auswahlschaltfläche**

Bei Verwendung des 1-knob-EQ-Modus können Sie hiermit den Modustyp des 1-knob-EQ auswählen. Wählen Sie [Vocal] für Vokalkanäle und ansonsten [Intensity].

In der Einstellung [Intensity] können Sie den EQ zwischen Flat und der doppelten Intensität der im manuellen Modus vorgenommenen EQ-Einstellungen einstellen.

Für Ausgangskanäle steht [Loudness] zur Verfügung. Diese Einstellung ermöglicht Ihnen, die Höhen und Tiefen zu verstärken. Welche Modi zur Verfügung stehen, hängt von dem Kanal ab, dessen Einstellungen Sie bearbeiten.

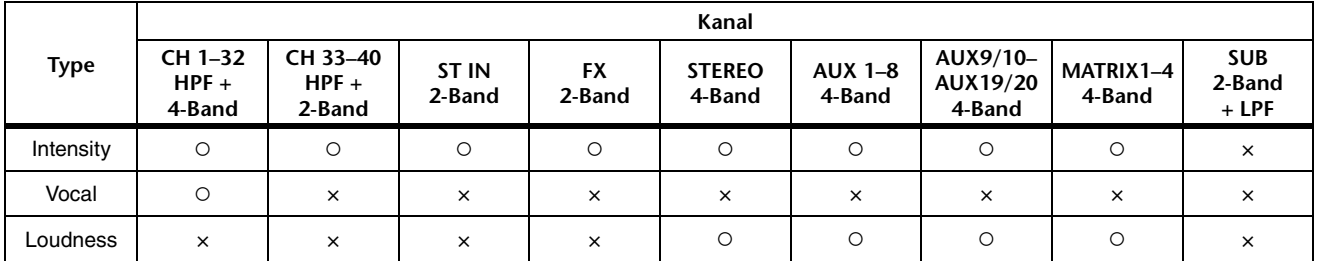

Im manuellen Modus können Sie den Filtertyp auswählen. Sie können Tief- und Hochbandfilter auswählen.

Für CH 1–40 stehen Tiefbandfilter des Typs Tiefen-Kuhschwanz und Glocke zur Verfügung.

Für andere Kanäle (d. h., für Kanäle, die keinen HPF haben) stehen Tiefbandfilter des Typs HPF, Tiefen-Kuhschwanz und Glocke zur Verfügung. Als Hochbandfilter stehen die Typen LPF, Tiefen-Kuhschwanz und Glocke zur Verfügung.

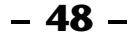

### 6 **EQ-Ausgangspegelanzeige**

Zeigt den EQ-Ausgangspegel an.

### 7 **EQ-Diagramm**

Zeigt die Parametereinstellungen von EQ und Filter an. Während Sie die Einstellungen der einzelnen Bänder anpassen, spiegeln sich die Ergebnisse in dem Diagramm.

Bei Verwendung des 1-knob-EQ-Modus können Sie den 1-knob-Pegelschieberegler einstellen.

Bei Verwendung des manuellen Modus können Sie die in dem Diagramm angezeigten Handles ziehen, um die entsprechenden Einstellungen anzupassen. Wenn HPF eingeschaltet ist, können Sie das HPF-Handle ziehen, um die Cutoff-Frequenz einzustellen. Sie können HPF auch unabhängig einstellen, wenn Sie den Intensity-Typ des 1-knob EQ-Modus verwenden.

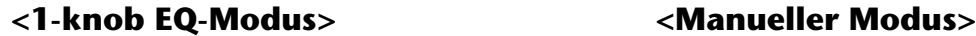

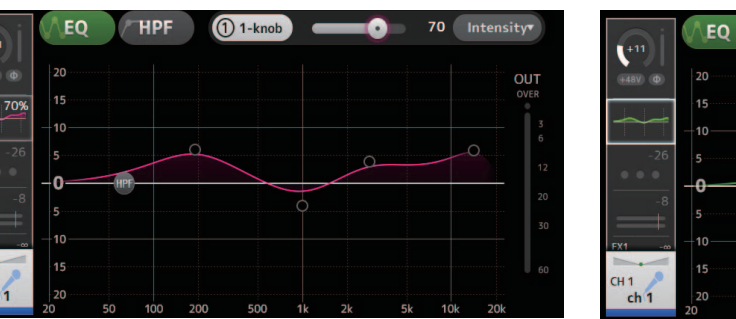

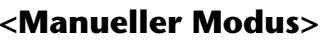

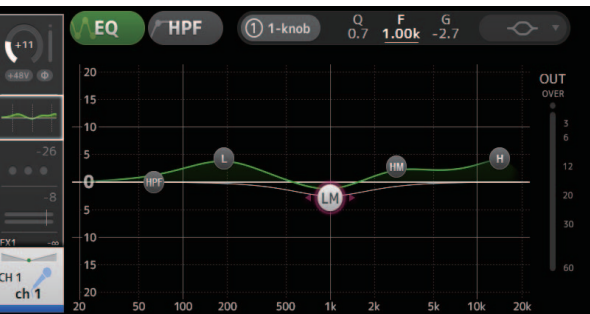

# **Wie funktioniert der 1-knob-EQ-Modus?**

Der 1-knob-EQ-Modus ermöglicht Ihnen, mehrere Parameter gleichzeitig durch einfaches Drehen eines Drehreglers einzustellen. Dies macht die EQ-Einstellung schnell und einfach.

Das Pult enthält Presets, die für eine Vielzahl von Instrumenten konfiguriert sind. Sie können den 1-knob EQ-Modus verwenden, um die in Presets gespeicherten EQ-Einstellungen anzupassen, ohne die Gesamtbalance Ihres Mix zu stören.

Sie können EQ-Einstellungen auch im manuellen Modus konfigurieren und dann in den 1-knob-EQ-Modus schalten und den Intensity-Modus verwenden, um die Intensität der auf den Kanal angewendeten Klangregelung anzupassen. In diesem Fall können Sie Einstellungen von 0 % (keine Klangregelung) bis 50 % (die im manuellen Modus vorgenommenen EQ-Einstellungen) und 100 % (doppelte Intensität der im manuellen Modus vorgenommenen EQ-Einstellungen) vornehmen. Dies macht es sehr einfach, mit nur einem Bedienvorgang eine Feinabstimmung Ihrer EQ-Einstellungen vorzunehmen.

Wenn der 1-knob-EQ-Modus auf Vocal oder Loudness eingestellt ist, können Sie den EQ zwischen 0 % (keine Klangregelung) und 100 % (maximale Klangregelung) einstellen.

#### 8 **Tastaturanzeige**

Sie können auf den unteren Bereich der Grafik klicken, in dem keine Parameter angezeigt werden, um eine Tastatur anzuzeigen. Dies ist hilfreich, um die Beziehung zwischen Frequenzen und Tonhöhen zu visualisieren.

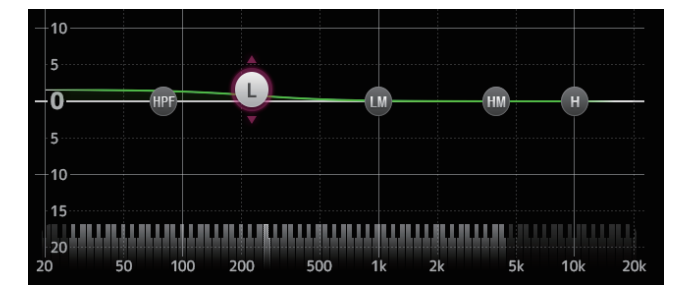

# **LPF einstellen**

Der SUB-Kanal kann den LPF verwenden, um unabhängig vom EQ hohe Frequenzen abzuschneiden. Dies ist ideal, um das an einen Subwoofer gesendete Signal einzustellen.

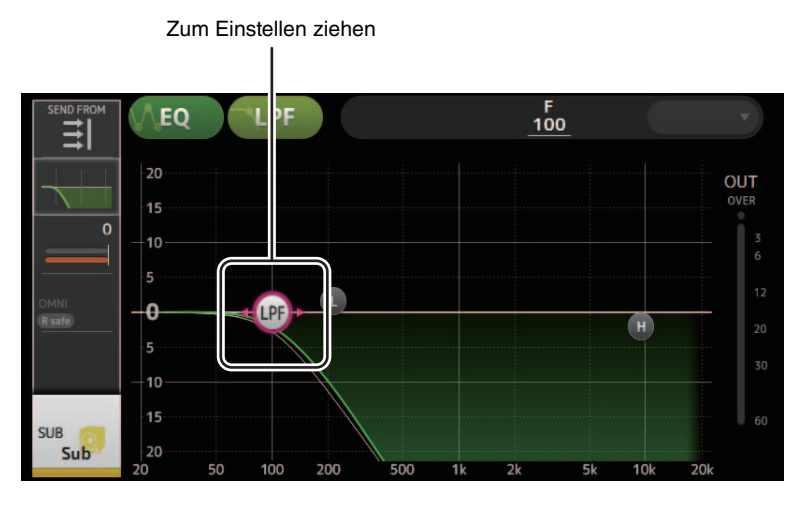

# **Menü des EQ-Bildschirms**

Die folgenden Elemente werden im Menübereich angezeigt, wenn der EQ-Bildschirm angezeigt wird.

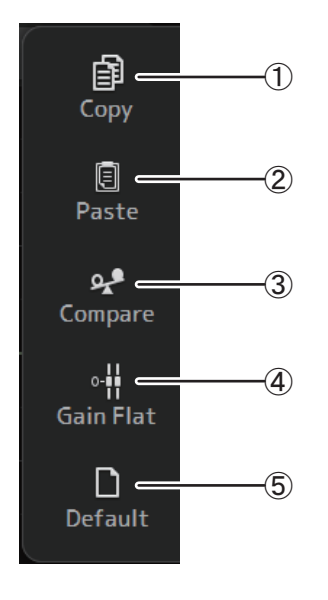

1 **Copy**

Kopiert die EQ-Parameter des ausgewählten Kanals in die Zwischenablage.

## 2 **Paste**

Fügt die EQ-Parameter in der Zwischenablage in den ausgewählten Kanal ein.

#### 3 **Compare**

Ermöglicht Ihnen, die EQ-Parameter des ausgewählten Kanals mit denjenigen in der Zwischenablage zu vergleichen, indem Sie zwischen beiden umschalten.

#### 4 **Gain Flat**

Stellt den Gain des ausgewählten Bandes auf die neutrale Flat-Stellung ein.

## 5 **Default**

Setzt alle EQ-Einstellungen auf ihre Standardwerte zurück.

# <span id="page-50-0"></span>**GATE-Bildschirm**

Ermöglicht Ihnen, das Noise Gate für die einzelnen Kanäle zu konfigurieren. Wenn der Eingangssignalpegel einen festgelegten Schwellenwert (Threshold) unterschreitet, wird das Ausgangssignal um ein bestimmtes Maß (Range) abgeschwächt. GATE steht für CH 1–32 zur Verfügung.

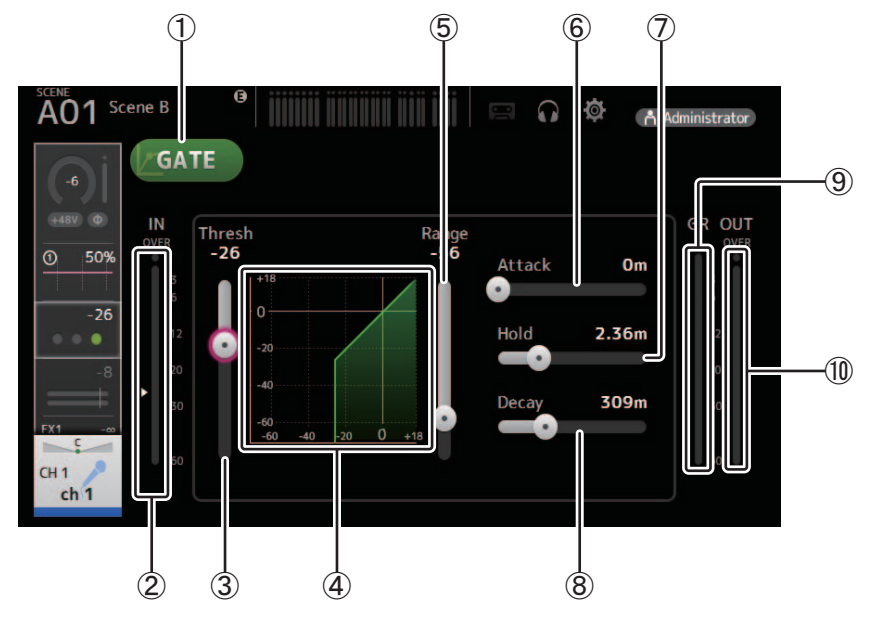

## 1 **GATE-Schaltfläche**

Schaltet das Gate ein und aus.

- 2 **Gate-Eingangspegelanzeige** Zeigt den Pegel vor dem Gate an.
- 3 **Threshold-Schieberegler**

Legt den Pegel fest, bei dem das Gate angewendet wird.

#### 4 **Gate-Diagramm**

Zeigt eine visuelle Darstellung des Gate-Pegels an.

#### 5 **Range-Schieberegler**

Legt den Pegel fest, um dem das Signal abgesenkt wird, wenn das Gate angewendet wird.

### 6 **Attack-Schieberegler**

Wenn das Eingangssignal den Schwellenwert übersteigt, legt diese Einstellung fest, wie schnell sich das Gate öffnet.

## 7 **Hold-Schieberegler**

Wenn das Eingangssignal unter den Schwellenwert fällt, legt diese Einstellung fest, wie viel Zeit vergeht, bis sich das Gate schließt.

### 8 **Decay-Schieberegler**

Diese Einstellung legt fest, wie schnell sich das Gate nach Verstreichen der Hold-Zeit schließt. Der Wert hier wird als die Zeit ausgedrückt, die vergeht, bis der Pegel sich um 6 dB ändert.

## 9 **GR-Anzeige (Gain Reduction)**

Zeigt das Maß an, um das das Signal abgeschwächt wird.

## 0 **OUT-Pegelanzeige (Gate-Ausgang)**

Zeigt den Pegel nach dem Gate an.

# **Menü des GATE-Bildschirms**

Die folgenden Elemente werden im Menübereich angezeigt, wenn der GATE-Bildschirm angezeigt wird.

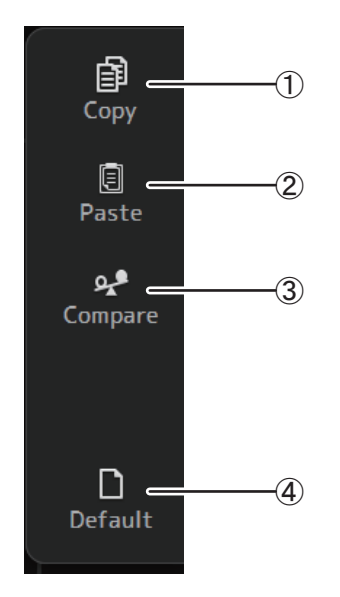

## 1 **Copy**

Kopiert die GATE-Parameter des ausgewählten Kanals in die Zwischenablage.

## 2 **Paste**

Fügt die GATE-Parameter in der Zwischenablage in den ausgewählten Kanal ein.

## 3 **Compare**

Ermöglicht Ihnen, die GATE-Parameter des ausgewählten Kanals mit denjenigen in der Zwischenablage zu vergleichen, indem Sie zwischen beiden umschalten.

#### 4 **Default**

Setzt die GATE-Einstellungen auf ihre Standardwerte zurück.

# <span id="page-52-0"></span>**COMP-Bildschirm**

Ermöglicht Ihnen, den Kompressor für die einzelnen Kanäle zu konfigurieren. Sie können die Einstellungen mit dem 1-knob-Modus anpassen, der Ihnen ermöglicht, Einstellungen bequem mit dem Mausrad anzupassen, oder den manuellen Modus verwenden, in dem Sie die Parameter einzeln einstellen können.

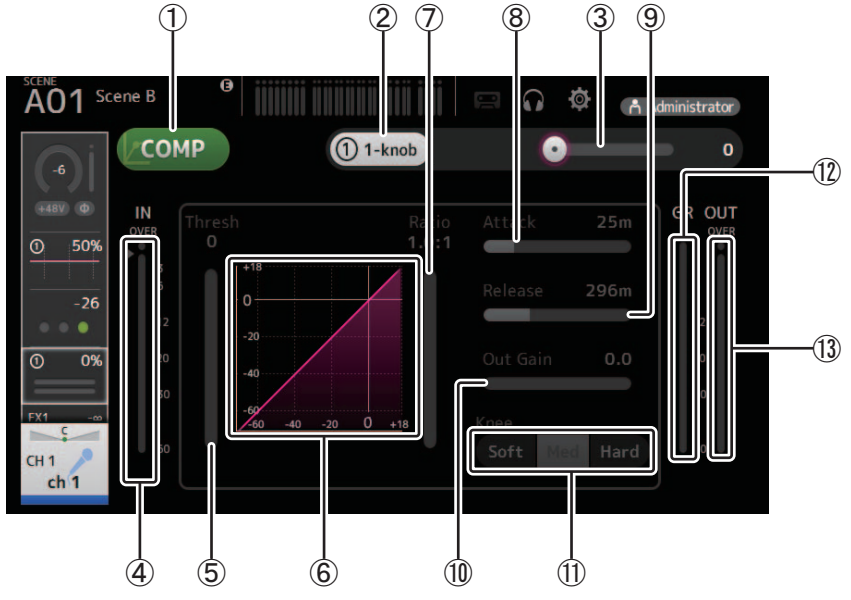

## 1 **COMP-Schaltfläche**

Schaltet den Kompressor ein und aus.

#### 2 **1-knob-Schaltfläche**

Schaltet zwischen 1-knob-Modus und manuellem Modus um.

# 3 **1-knob-Pegelschieberegler (nur 1-knob-Modus)** Stellt die anzuwendende Intensität des 1-knob-COMP ein.

Wird im manuellen Modus nicht angezeigt.

#### 4 **Kompressor-Eingangspegel-Schieberegler** Zeigt den Pegel vor dem Kompressor an.

## 5 **Threshold-Schieberegler**

Legt den Pegel fest, bei dem der Kompressor angewendet wird.

## 6 **Kompressordiagramm**

Zeigt eine visuelle Darstellung der aktuellen Einstellungen an.

## 7 **Ratio-Schieberegler**

Legt den anzuwendenden Kompressionsgrad fest.

#### 8 **Attack-Schieberegler**

Wenn das Eingangssignal den Schwellenwert übersteigt, legt diese Einstellung fest, wie schnell der maximale Kompressionsgrad angewendet wird.

## 9 **Release-Schieberegler**

Wenn das Eingangssignal unter den Schwellenwert fällt, legt diese Einstellung fest, wie viel Zeit vergeht, bis keine Kompression mehr angewendet wird. Der Wert hier wird als die Zeit ausgedrückt, die vergeht, bis der Pegel sich um 6 dB ändert.

### 0 **Out Gain-Schieberegler**

Stellt den Ausgangspegel des Kompressors ein.

#### A **Knee-Schaltfläche**

Legt fest, wie sanft oder steil die Kurve beim Schwellenwert ist. Eine weiche Krümmung bedeutet, dass die Kompression allmählich angewendet wird, während das Signal den Schwellenwert übersteigt; eine harte Krümmung bedeutet einen abrupteren Übergang.

## B **GR-Anzeige (Gain Reduction)**

Zeigt das Maß an, um das das Signal abgeschwächt wird.

#### C **OUT-Pegelanzeige (Kompressorausgang)**

Zeigt den Pegel nach dem Kompressor an.

# **Wie funktioniert der 1-knob COMP-Modus?**

Der 1-knob-COMP-Modus ermöglicht Ihnen, den auf das Signal angewendeten Kompressionsgrad mit nur einem Bedienvorgang einzustellen. Durch Schieben des 1-knob-Pegelschiebereglers nach rechts wird mehr Kompression angewendet. In Situationen, wo ein Erhöhen des Faders oder Gains bei lauteren Stellen im Signal eine Übersteuerung bewirken könnte, kann die Kompression für einen einheitlicheren Klang sorgen.

Der 1-knob-COMP ermöglicht ein sorgenfreieres Arbeiten mit Kompression, indem er Ihnen ermöglicht, bequem die Balance zwischen Schwellenwert, Kompressionsrate und Ausgangsverstärkung anzupassen.

# **Menü des COMP-Bildschirms**

Die folgenden Elemente werden im Menübereich angezeigt, wenn der COMP-Bildschirm angezeigt wird.

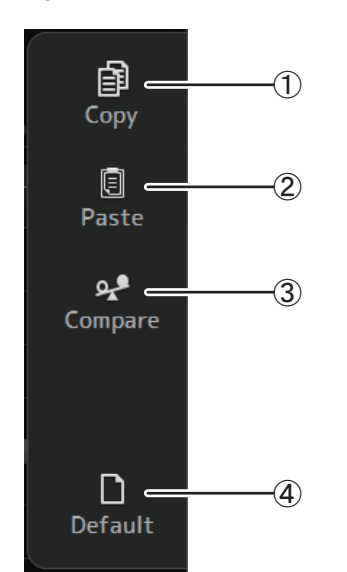

## 1 **Copy**

Kopiert die COMP-Parameter des ausgewählten Kanals in die Zwischenablage.

## 2 **Paste**

Fügt die COMP-Parameter in der Zwischenablage in den ausgewählten Kanal ein.

## 3 **Compare**

Ermöglicht Ihnen, die COMP-Parameter des ausgewählten Kanals mit denjenigen in der Zwischenablage zu vergleichen, indem Sie zwischen beiden umschalten.

#### 4 **Default**

Setzt die Kompressoreinstellungen auf ihre Standardwerte zurück.

# <span id="page-54-0"></span>**FX-Bildschirm (FX1/2, InsFX1–6)**

Ermöglicht Ihnen, einen Effekt auszuwählen und seine Parameter zu bearbeiten.

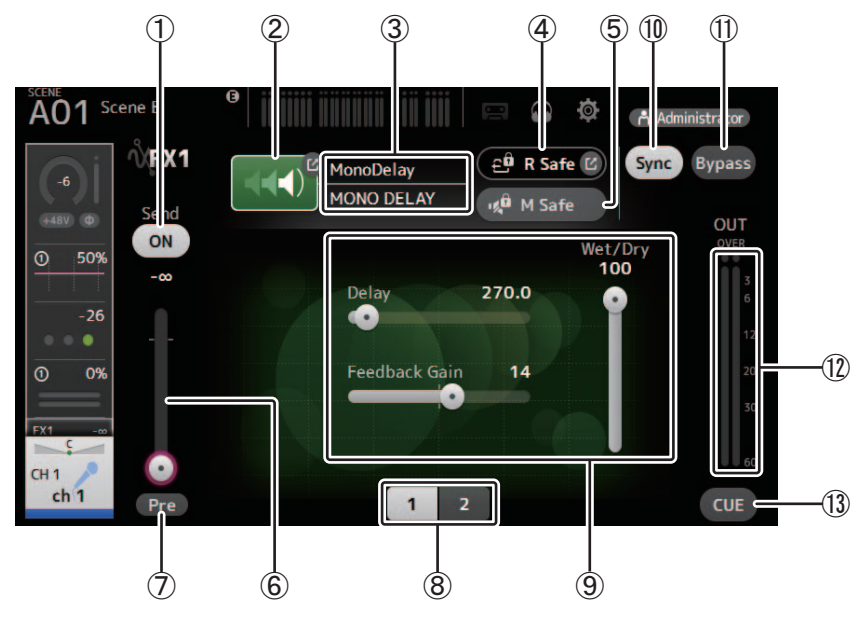

## 1 **Send-Schaltfläche**

Legt fest, ob ein Signal an den FX-Return-Kanal gesendet wird (Ein) oder nicht (Aus). Wird für CH 1–40, ST IN 1 und ST IN 2 angezeigt.

## 2 **EFFECT TYPE-Schaltfläche**

Zeigt den EFFECT-TYPE-Bildschirm an, in dem Sie einen Effekttyp auswählen können.

3 **Effekttyp und -name**

Zeigt Typ und Namen des aktuellen Effekts an.

4 **R Safe-Anzeige (Recall Safe)** Zeigt den Recall Safe-Status des Effektmoduls an. Zeigt den RECALL SAFE-Bildschirm an  $(\rightarrow$  [Seite 22\)](#page-21-0).

# 5 **M Safe-Schaltfläche (Mute Safe)**

Schaltet Mute Safe für das Effektmodul ein und aus.

## 6 **FX Send-Pegelschieberegler**

Ermöglicht Ihnen, den Anteil des Kanalsignals einzustellen, der an das Effektmodul gesendet wird. Wird für CH 1–40, ST IN 1 und ST IN 2 angezeigt.

## 7 **Pre-Schaltfläche**

Ermöglicht Ihnen, auszuwählen, ob das vor oder das nach dem Fader abgegriffene Signal vom Effektmodul verarbeitet wird. **Ein**: Vor dem Fader **Aus**: Nach dem Fader

Wird für CH 1–40, ST IN 1 und ST IN 2 angezeigt.

## 8 **Parameter-Auswahlschaltflächen**

Klicken Sie auf diese Schaltflächen, um weitere für den aktuellen Effekt verfügbare Parameter anzuzeigen.

## 9 **Parameter-Schieberegler**

Ermöglichen Ihnen, weitere für den aktuellen Effekt verfügbare Parameter einzustellen.

## 0 **Sync-Schaltfläche**

Wird für Effekte angezeigt, die eine Tempo-Einstellung haben, beispielsweise Verzögerungseffekte.

# A **Bypass-Schaltfläche**

Ermöglicht Ihnen, das Effektmodul zu umgehen.

# B **Effekt-Ausgangspegelanzeige**

Zeigt den Ausgangspegel des Effektmoduls an.

## C **CUE-Schaltfläche**

Schaltet Cue für das Effektmodul ein und aus.

# **Einen Insert-Effekt einstellen**

Sie können Insert-Effekte für AUX9/10–AUX19/20 konfigurieren. Standardmäßig werden Insert-Effekte umgangen; schalten Sie den Bypass aus, um den Effekt zu verwenden.

# **Menü des FX-Bildschirms**

Die folgenden Elemente werden im Menübereich angezeigt, wenn der FX-Bildschirm angezeigt wird.

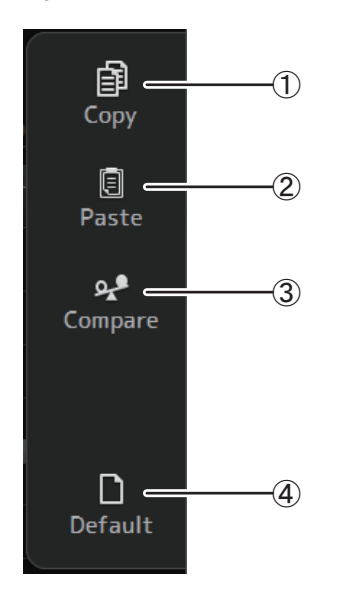

# 1 **Copy**

Kopiert die Effektparameter des ausgewählten Kanals in die Zwischenablage.

#### 2 **Paste**

Fügt die Effektparameter in der Zwischenablage in den ausgewählten Kanal ein.

#### 3 **Compare**

Ermöglicht Ihnen, die Effektparameter des ausgewählten Kanals mit denjenigen in der Zwischenablage zu vergleichen, indem Sie zwischen beiden umschalten.

#### 4 **Default**

Setzt die Einstellungen des ausgewählten Effekts auf ihre Standardwerte zurück.

## **EFFECT TYPE-Bildschirm**

Ermöglicht Ihnen, den Effekttyp auszuwählen. Klicken Sie auf die gewünschte Schaltfläche, um eine Auswahl zu treffen.

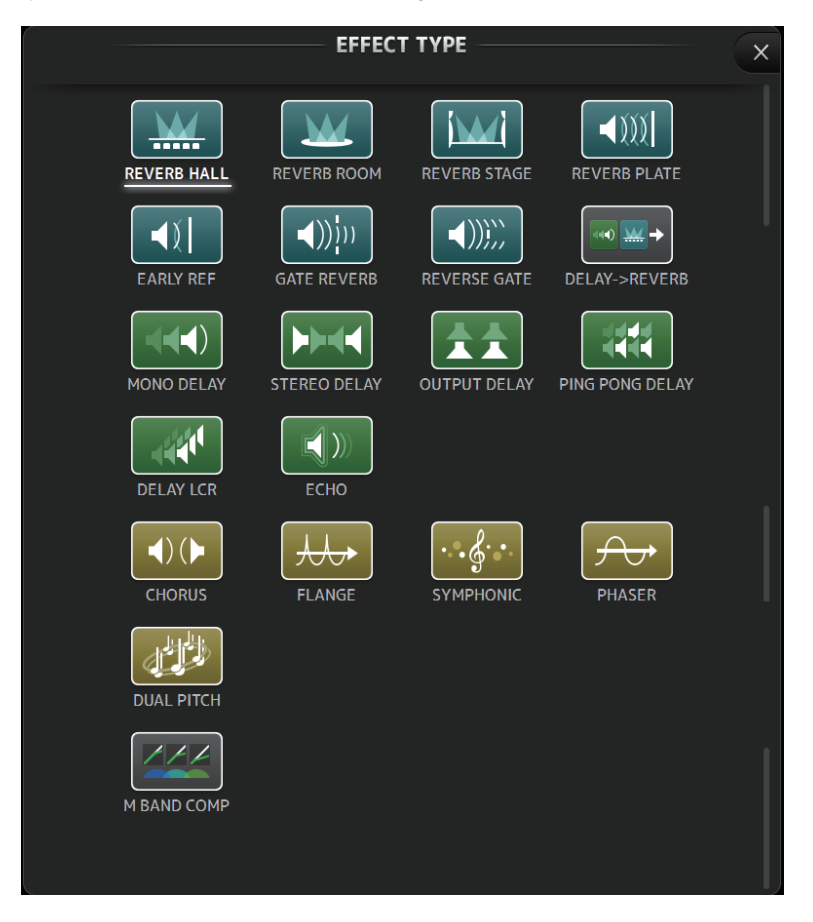

# **Effektparameter**

# **REVERB HALL, REVERB ROOM, REVERB STAGE, REVERB PLATE**

Hallen-, Raum-, Bühnen- und Hallplatten-Reverb-Effekte mit einem Eingang und zwei Ausgängen.

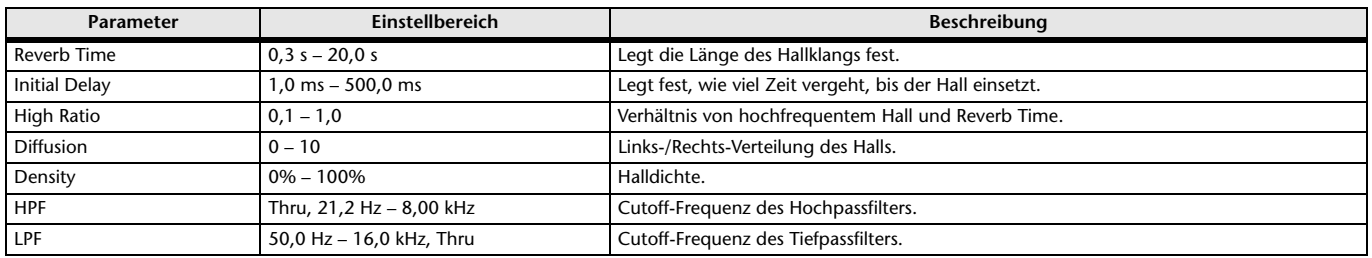

## **MONO DELAY**

Herkömmlicher Delay mit Wiederholungen; ein Eingang, zwei Ausgänge.

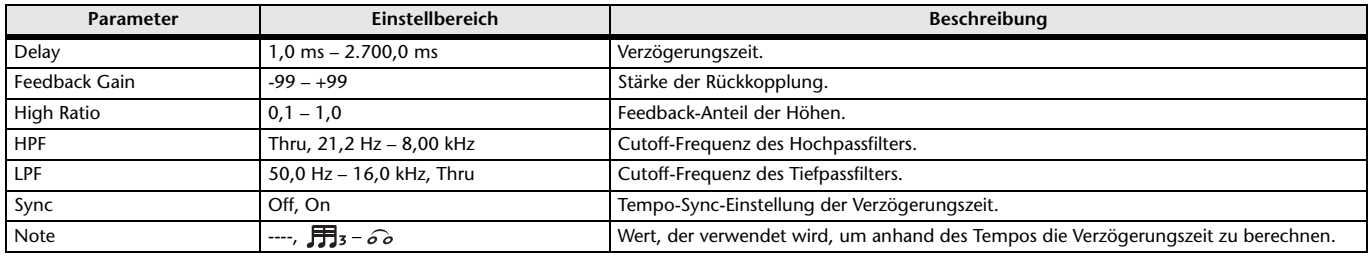

## **STEREO DELAY**

Herkömmlicher Stereo-Delay mit zwei Eingängen und zwei Ausgängen.

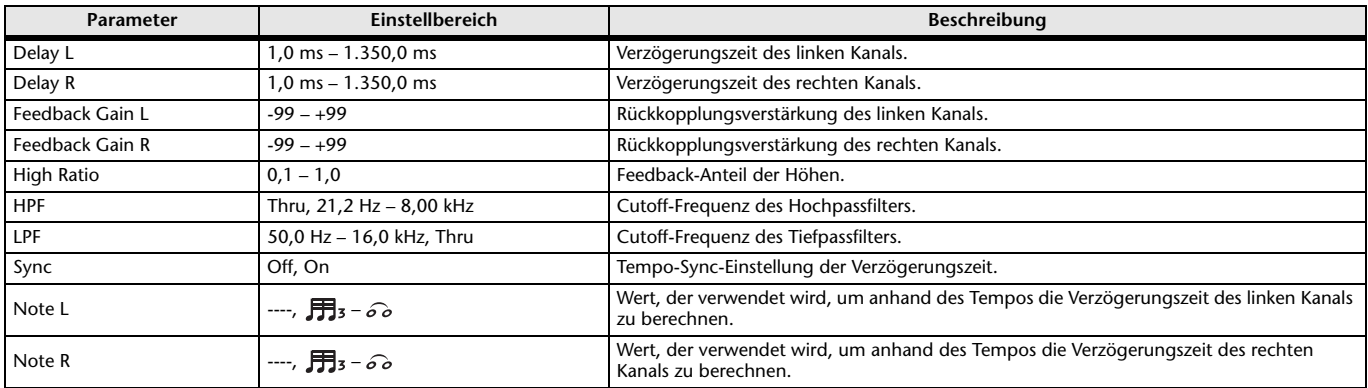

## **DELAY LCR**

Delay mit 3 Wiederholungen; ein Eingang, zwei Ausgänge.

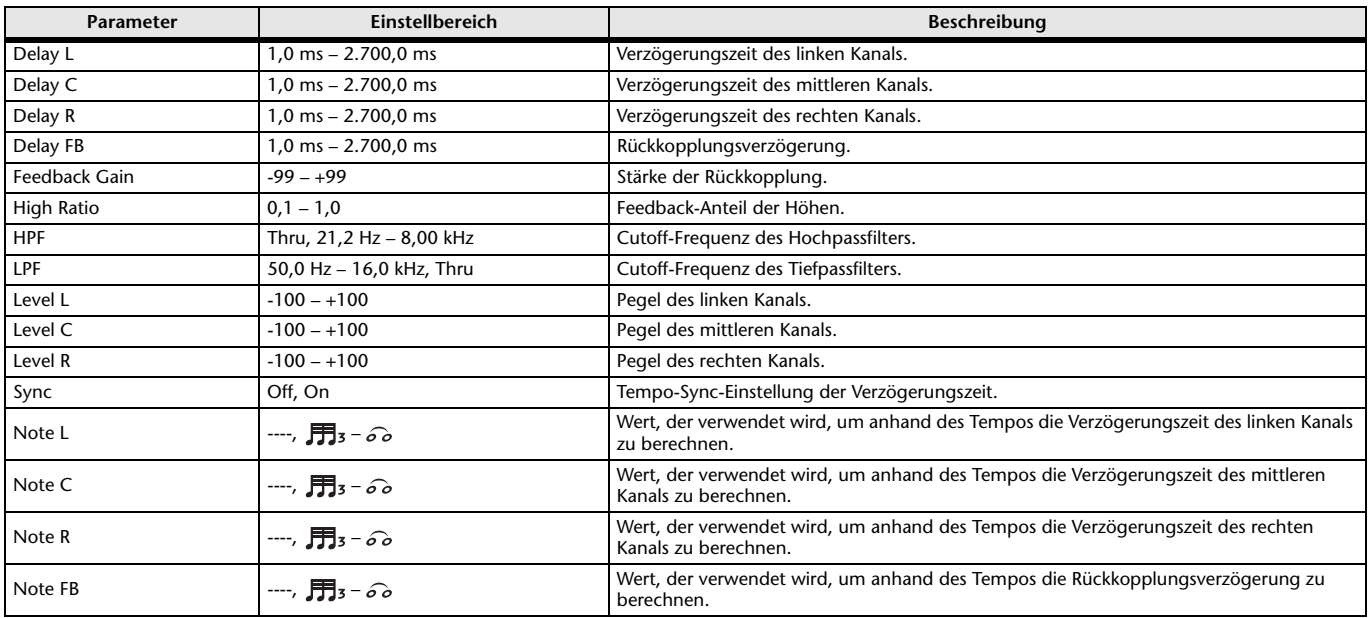

## **ECHO**

Stereo-Delay mit Überkreuz-Rückkopplung; zwei Eingänge, zwei Ausgänge.

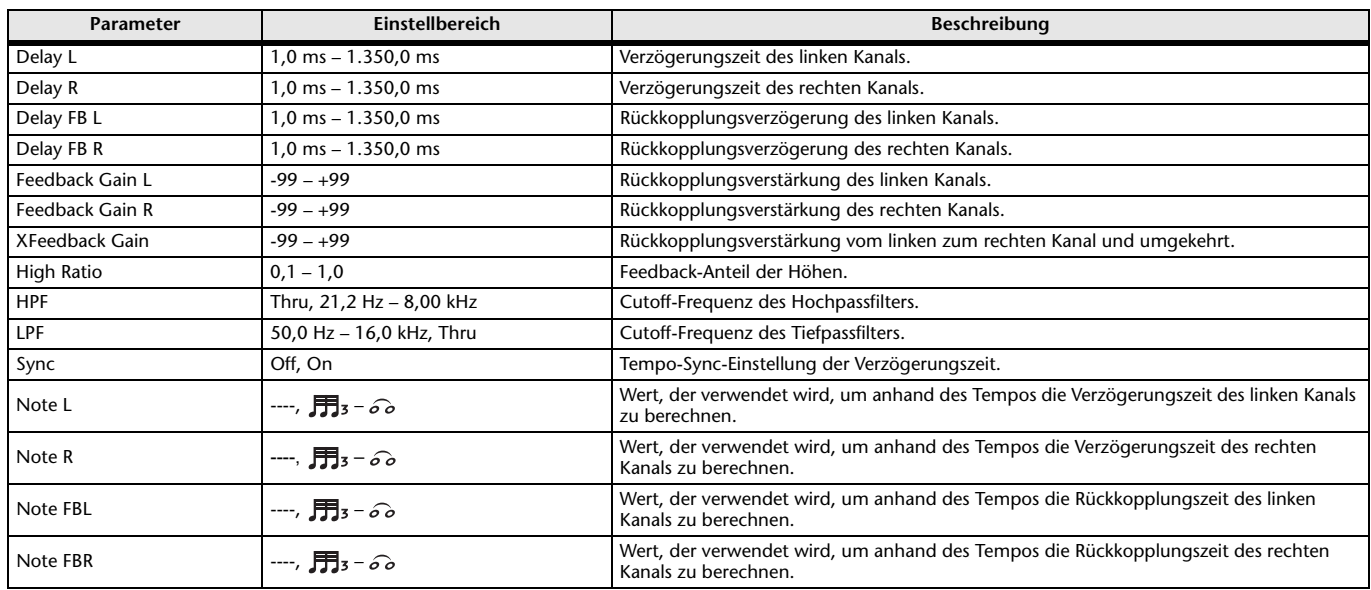

# **DELAY-REVERB**

Effekt mit in Reihe geschaltetem Delay und Reverb; ein Eingang, zwei Ausgänge.

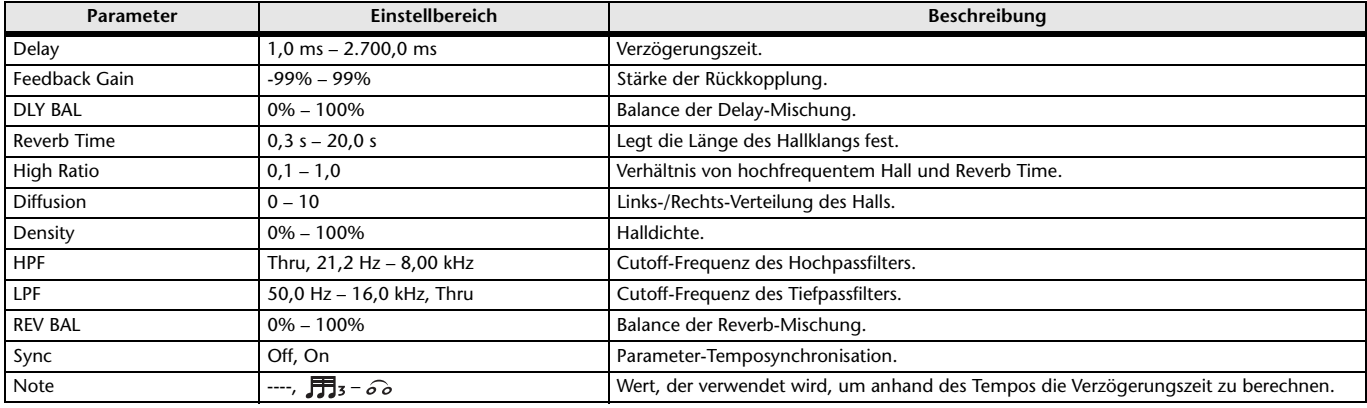

## **EARLY REF**

Erstreflexionen-Effekt; ein Eingang, zwei Ausgänge.

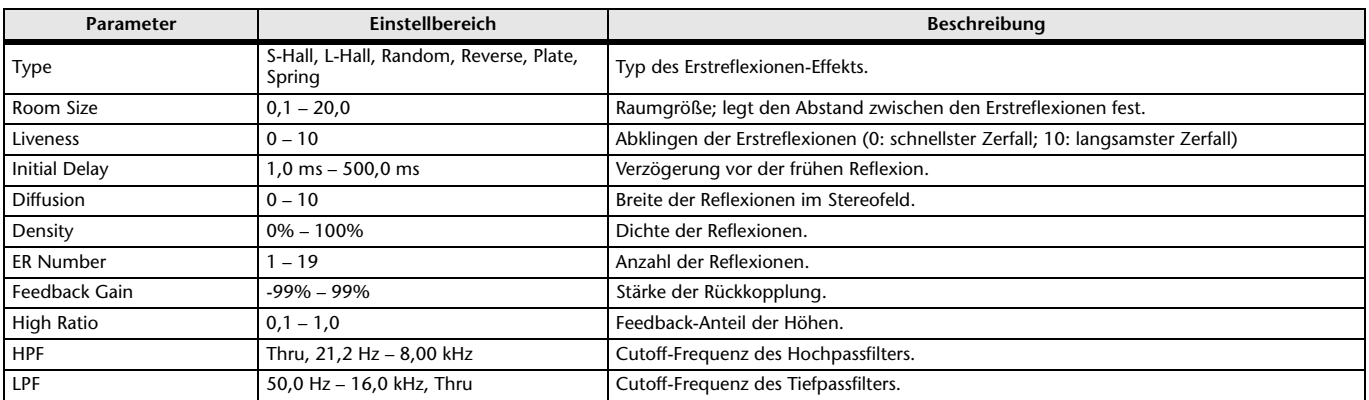

## **GATE REVERB, REVERSE GATE**

Erstreflexionen-Effekt mit Gate sowie ein Erstreflexionen-Effekt mit Reverse-Gate; ein Eingang, zwei Ausgänge.

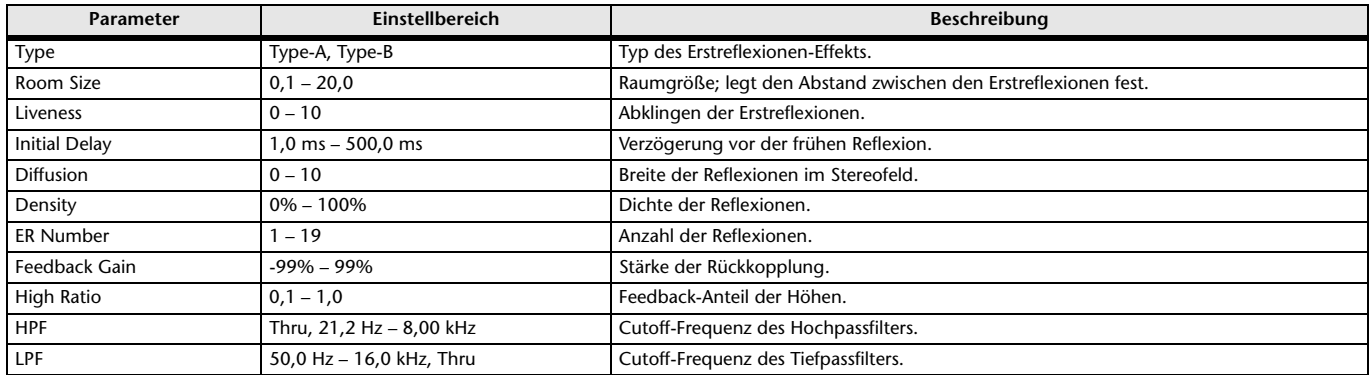

## **CHORUS**

Chorus-Effekt; ein Eingang, zwei Ausgänge.

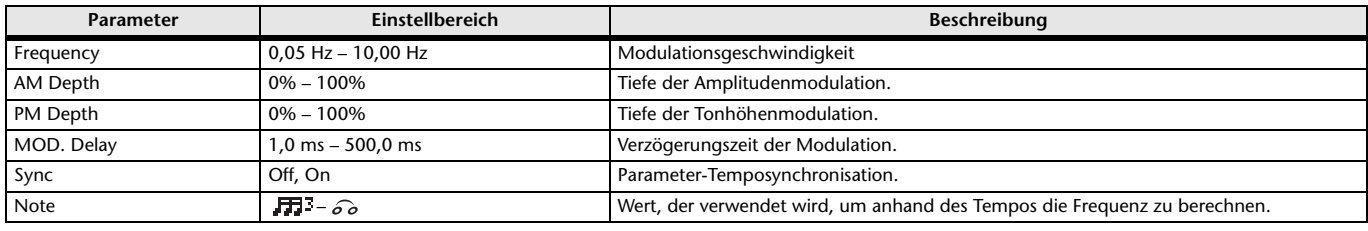

## **FLANGE**

Flanger-Effekt; ein Eingang, zwei Ausgänge.

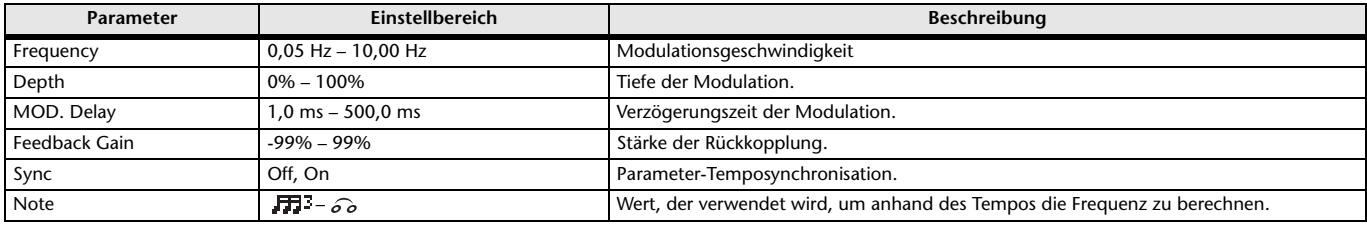

## **SYMPHONIC**

Symphonic-Effekt; ein Eingang, zwei Ausgänge.

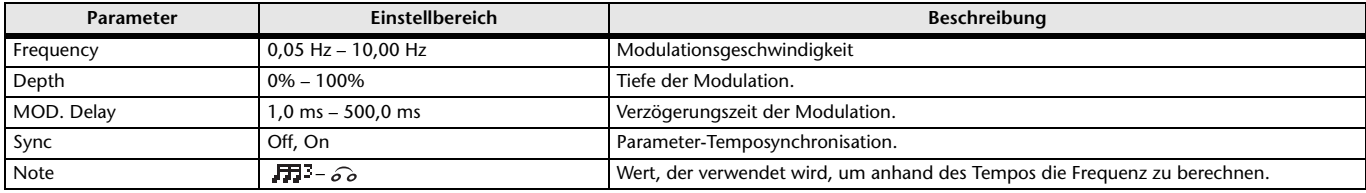

## **PHASER**

16-stufiger Phasenverschiebungseffekt; zwei Eingänge, zwei Ausgänge.

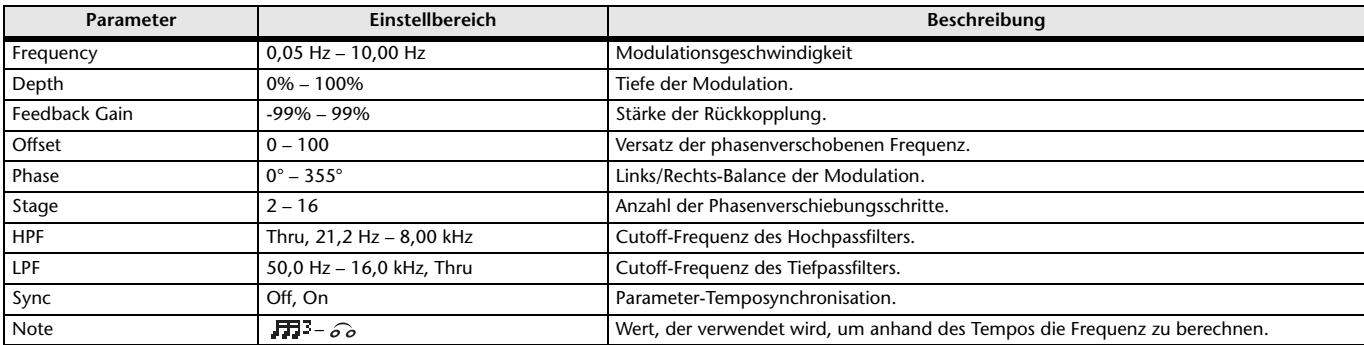

## **M BAND COMP**

Drei-Band-Kompressor; zwei Eingänge, zwei Ausgänge. Separate Solo-Schaltung und Pegelreduktionsanzeige für jedes Band.

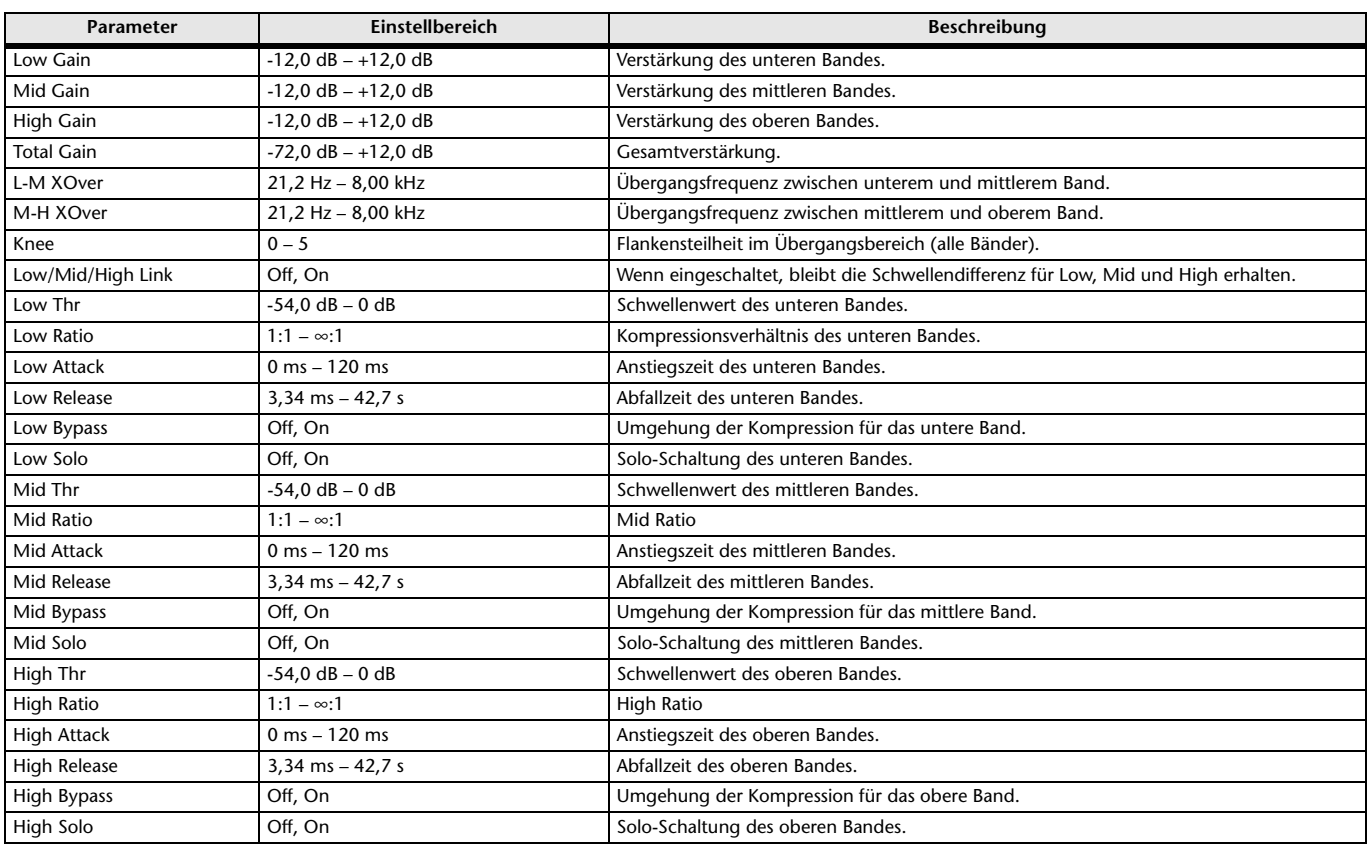

## **PING PONG DELAY**

Pingpong-Delay; ein Eingang, zwei Ausgänge. Der verzögerte Klang wechselt sich in gleichen Intervallen zwischen links und rechts ab.

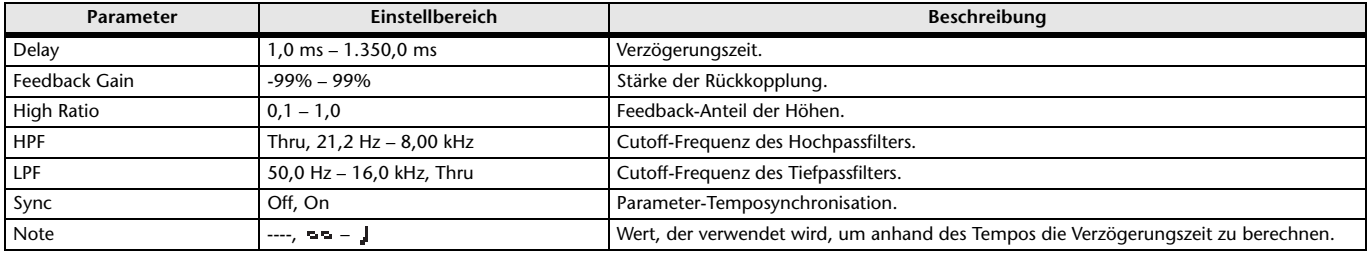

## **DUAL PITCH**

Tonhöhenverschiebungseffekt; ein Eingang, zwei Ausgänge.

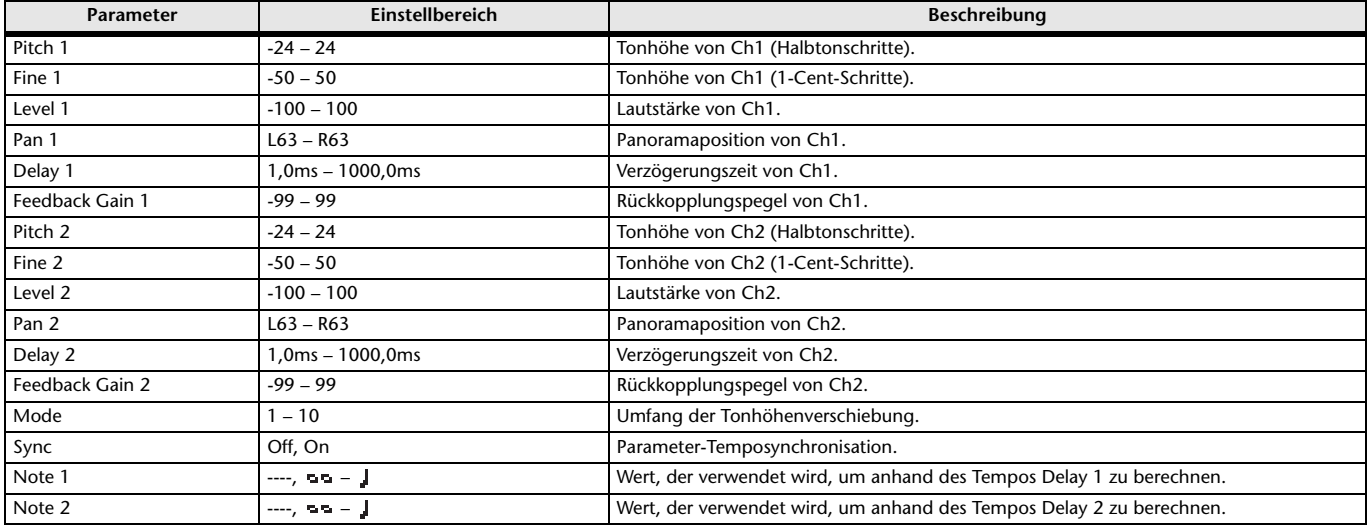

## **OUTPUT DELAY**

Einzelner Delay mit zwei Eingängen und zwei Ausgängen. Wenn er für INS FX 1–6 verwendet wird, eignet sich dieser Delay gut zur Verzögerungskompensation.

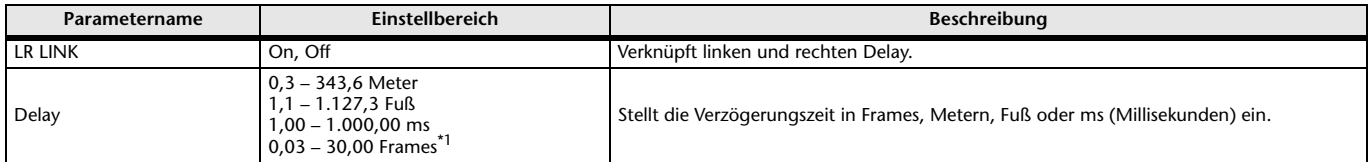

<span id="page-60-0"></span>\*1 Framerate=24: 0,03 - 24,00,

Framerate=25: 0,03 - 25,00,

Framerate=29,97D/29,97: 0,03 - 29,97

Framerate=30D/30: 0,03 - 30,00

Stellen Sie die Framerate über die Menüleiste → Setup-Menü → Frame Rate ein.

# <span id="page-61-0"></span>**SEND TO AUX-Bildschirm**

Ermöglicht Ihnen, den Signalanteil einzustellen, der von den einzelnen Kanälen an die AUX-Busse gesendet wird. Sie können nach rechts und links ziehen, um weitere Busse zu betrachten.

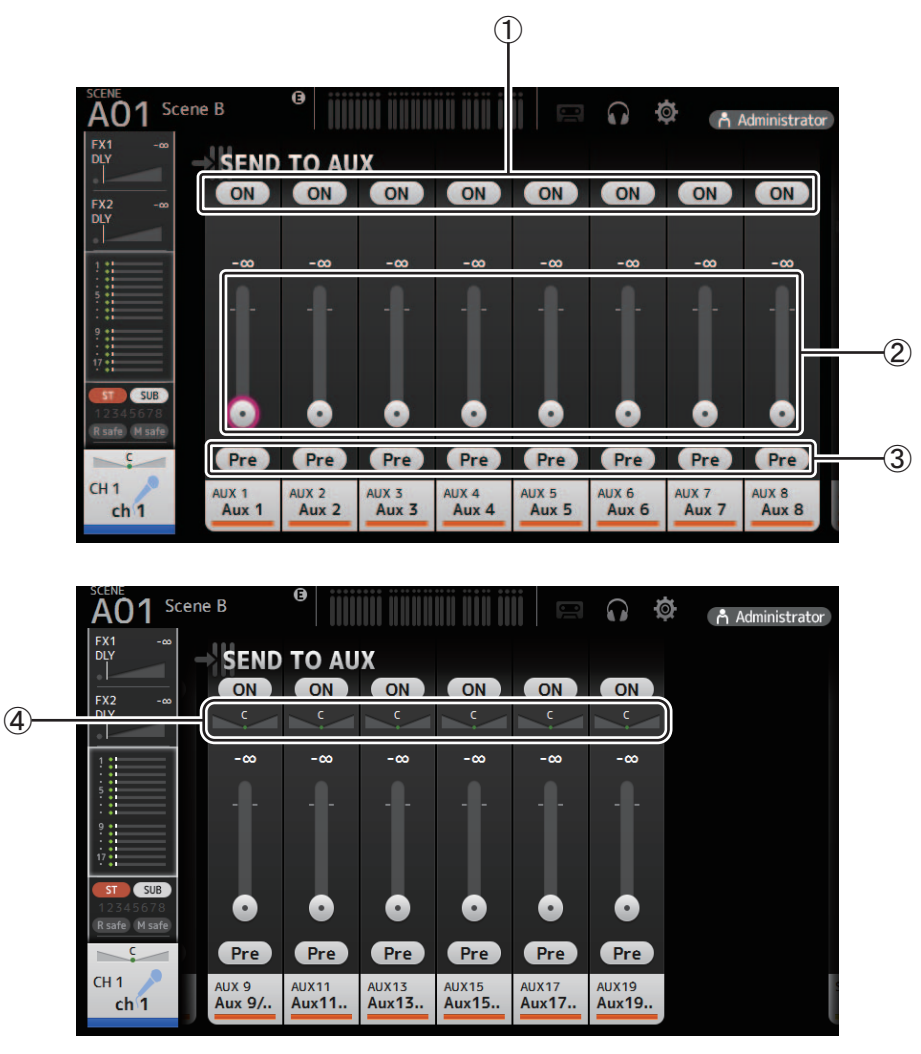

## 1 **Send-Schaltfläche**

Legt fest, ob ein Signal an den entsprechenden AUX-Bus gesendet wird (Ein) oder nicht (Aus).

## 2 **Send-Pegel-Schieberegler**

Legt den an den entsprechenden AUX-Bus gesendeten Signalanteil fest.

## 3 **Pre-Schaltfläche**

Wählt aus, ob das vor oder das nach dem Fader abgegriffene Signal an den AUX-Bus gesendet wird. **Ein**: Vor dem Fader

**Aus**: Nach dem Fader

## 4 **Send-Pan-Schieberegler**

Werden für Stereo-AUX-Busse angezeigt. Ermöglichen Ihnen, die Panoramaposition des an den AUX-Bus gesendeten Signals einzustellen.

# <span id="page-62-0"></span>**ASSIGN-Bildschirm**

Ermöglicht Ihnen, Recall-Safe- und Mute-Safe-Einstellungen, DCA-Gruppen-Zuweisungen, an den SUB-Bus gesendete Signale usw. zu für die einzelnen Kanäle konfigurieren.

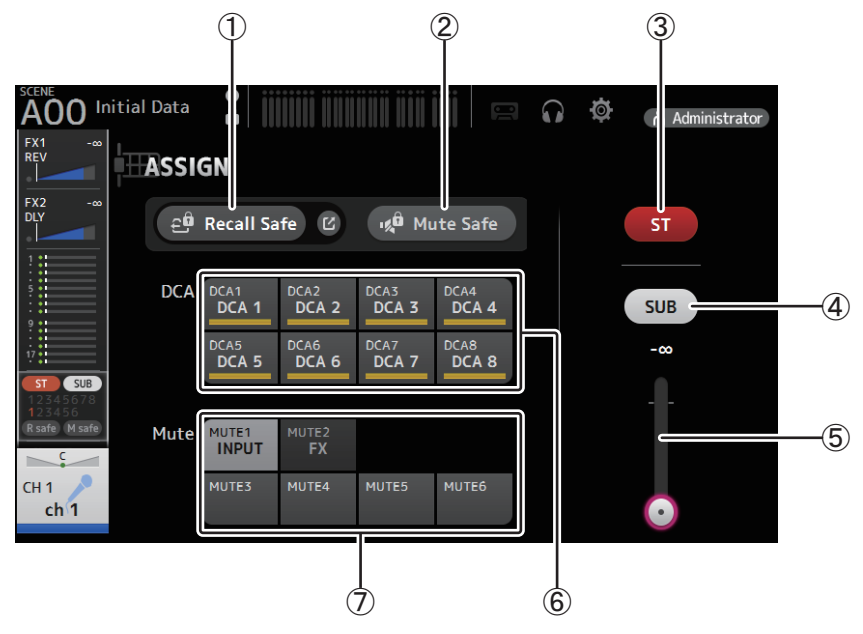

## 1 **Recall Safe-Schaltfläche**

Schaltet Recall Safe für den entsprechenden Kanal ein und aus. Sie können den RECALL-SAFE-Bildschirm anzeigen, indem Sie die Sprung-Schaltfläche rechts neben der Recall-Safe-Schaltfläche berühren (→ [Seite 22](#page-21-0)).

## 2 **Mute Safe-Schaltfläche**

Sie können bestimmte Kanäle vorübergehend von einer Mute-Gruppe ausnehmen. Wenn Sie eine Mute-Gruppe stummschalten, werden Kanäle in dieser Gruppe, bei denen Mute Safe aktiviert ist, nicht stummgeschaltet.

## 3 **ST-Schaltfläche**

Schaltet die Zuweisung des Kanals zum Stereo-Kanal ein und aus.

## 4 **SUB-Schaltfläche**

Legt fest, ob das Signal des Kanals an den SUB-Bus gesendet wird (Ein) oder nicht (Aus).

## 5 **SUB-Pegelschieberegler**

Legt den vom ausgewählten Kanal an den SUB-Bus gesendeten Signalanteil fest.

## 6 **DCA-Schaltflächen**

Schalten die Zuweisung des Kanals zu den einzelnen DCA-Gruppen (1–8) ein und aus. Wenn Sie möchten, können Sie einen Kanal mehreren DCA-Gruppen zuweisen.

## 7 **Mute-Schaltflächen**

Schalten die Zuweisung des Kanals zu den Gruppen 3–6 ein bzw. aus. Wenn Sie möchten, können Sie einen Kanal mehreren Mute-Gruppen zuweisen. Sie können die Zuweisungen für MUTE1 INPUT und MUTE2 FX nicht ändern.

# <span id="page-63-0"></span>**AUTOMIXER-Bildschirm**

Stellt den AUTOMIXER ein, der für CH1–CH8 verwendet werden kann.

# **Über den AUTOMIXER**

Der AUTOMIXER ist eine Funktion zum Automatisieren des Klangmischens von Gesprächen aus Konferenzen, Talkshows und so weiter. Diese Funktion erkennt Mikrofone, die aktiviert sind, und optimiert automatisch die Gain-Verteilung, um einen einheitlichen System-Gain mit mehreren Mikrofonen beizubehalten, so dass der Toningenieur die Fader-Pegel nicht im Auge zu behalten braucht.

# **Wie der AUTOMIXER funktioniert**

Der AUTOMIXER der TF-Reihe verwendet das Dugan-Sprachsystem, das den Gain von bis zu 8 Mikrofonen automatisch einstellt.

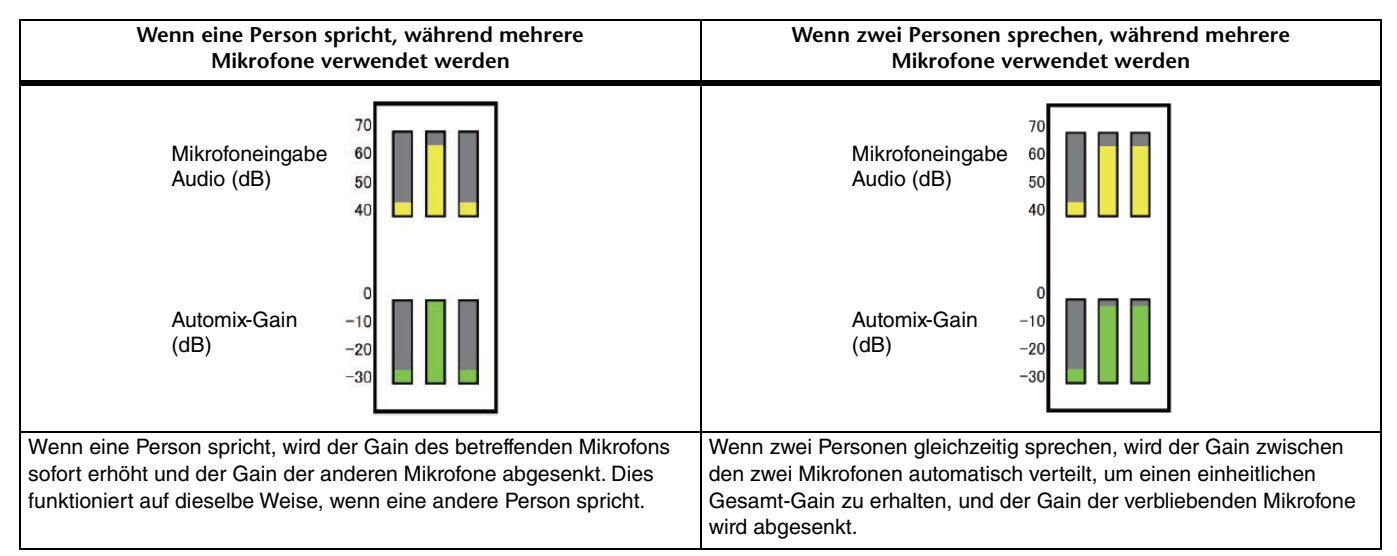

Anders als Begrenzer oder automatische Pegelregler lässt das Dugan-Sprachsystem den Toningenieur einzelne Pegel wie gewohnt regeln, auch wenn mehr als eine Person gleichzeitig spricht. Außerdem werden die Audiosignale der Mikrofone erkannt und der Gain automatisch verteilt, wenn niemand spricht, so dass die Fader hochgedreht bleiben können.

#### *HINWEIS*

- Der AUTOMIXER wird direkt nach dem Kanal-ON für CH1–CH8 platziert.
- Wenn die Pre-Schaltfläche für SEND TO AUX bei CH1–CH8 ausgeschaltet ist, wird das an den AUX-Bus gesendete Signal direkt nach dem AUTOMIXER abgegriffen.
- Wenn CH1–CH8 durch Stereo Link miteinander verknüpft sind, werden die AUTOMIXER-Parameter nicht verknüpft.

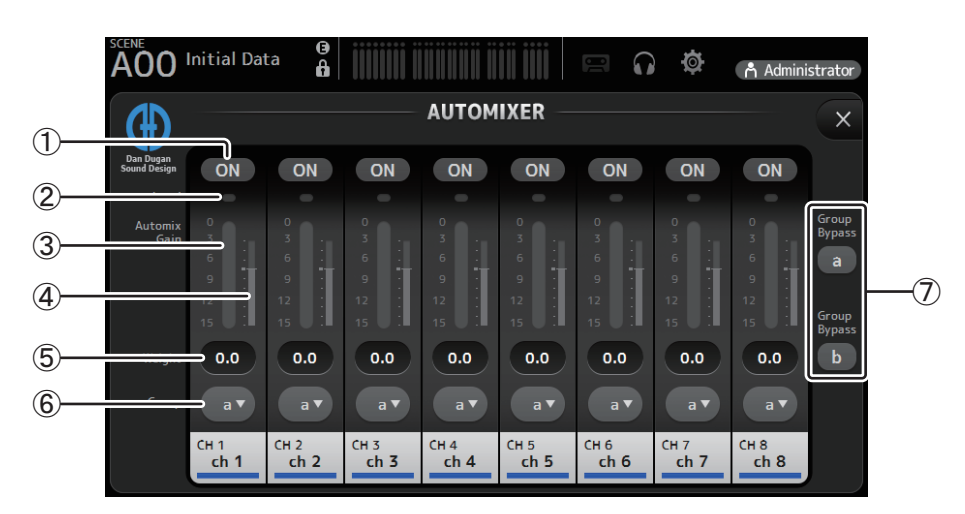

#### 1 **AUTOMIXER ON-Schaltfläche**

Schaltet den AUTOMIXER für den jeweiligen Kanal ein oder aus.

#### *HINWEIS*

Wir empfehlen, den AUTOMIXER für Audiosignale, die keine Sprachkomponenten enthalten, z. B. Live-Konzerte, ausgeschaltet zu lassen.

### 2 **Pegelanzeige**

Verwenden Sie diese Anzeige, um zu prüfen, ob die Eingangsverstärkung für den AUTOMIXER angemessen ist.

**Aus**: Kein Eingangssignal, oder zu niedriger Eingangspegel

**Leuchtet grün**: Eingangspegel ist angemessen

**Leuchtet rot**: Eingangsüberlastung

## *HINWEIS*

Stellen Sie mit Hilfe des analogen und digitalen Gains und der Fader für die einzelnen Eingangskanäle die Eingangsverstärkung ein.

## 3 **Automix-Gain-Anzeige**

Zeigt den mit Hilfe des AUTOMIXER eingestellten Gain an.

## 4 **Weight-Anzeige**

Zeigt den Wert, der im  $(5)$  Weight-Textfeld eingestellt wurde, als Balkengrafik an.

#### 5 **Weight-Textfeld**

Stellt den der AUTOMIXER-Sidechain zugeführten Signalpegel ein. Wenn dieser auf denselben Wert wie andere Kanäle eingestellt ist, wird der Gain gleichzeitig zugeführter Audiosignale gleichmäßig verteilt. Wenn dieser Wert erhöht wird, wird der Gain gleichzeitig zugeführter Audiosignale so verteilt, dass verglichen mit den anderen Kanälen ein lauterer Klang erzeugt wird.

**Einstellbereich**: -100,0 dB, -29,5 dB–0,0 dB (Standardeinstellung) –15,0 dB

### 6 **Gruppenauswahlschaltfläche**

Wählt aus, ob die AUTOMIXER-Gruppe a oder b zugewiesen wird. Sie können Gruppen verwenden, um zwei voneinander unabhängige Mischungstypen zu erstellen. Die Hintergrundfarbe ändert sich entsprechend der ausgewählten Gruppe.

## 7 **Group-Bypass-a/b-Schaltflächen**

Schalten die Automixer-Funktionsumgehung für jede Gruppe ein/aus.

# <span id="page-65-0"></span>**CH VIEW-Bildschirm**

Bietet eine Übersicht über sämtliche Einstellungen eines Kanals.

Zusätzlich zum Konfigurationsbildschirm der entsprechenden Einstellungen können Sie in diesem Bildschirm Einstellungen ändern. Welche Elemente in diesem Bildschirm angezeigt werden, variiert je nach Typ des ausgewählten Kanals.

# **CH1–CH32**

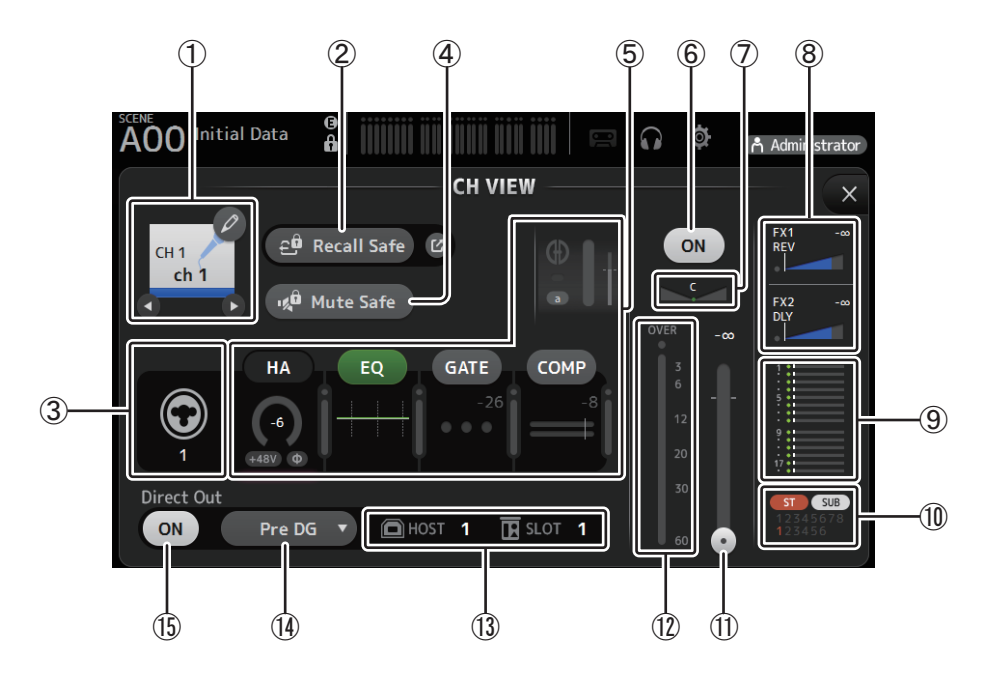

## 1 **Kanalname**

Klicken Sie auf diese Schaltfläche, um den CH-NAME-Bildschirm ( $\rightarrow$ [Seite 78](#page-77-0)) anzuzeigen.  $\bigcirc$ / $\bigcirc$  Klicken Sie hierauf, um Informationen für einen anderen Kanal anzuzeigen.

## 2 **Recall Safe-Schaltfläche**

Schaltet Recall Safe für den entsprechenden Kanal ein und aus.

Sie können den RECALL-SAFE-Bildschirm anzeigen, indem Sie die Sprung-Schaltfläche rechts neben der Recall-Safe-Schaltfläche berühren.

## 3 **Eingangsquellenanzeige**

Zeigt die Eingangsquelle des Eingangskanals an. Sie können die Eingangsquelle im INPUT-Bildschirm auswählen.

## 4 **Mute Safe-Schaltfläche**

Klicken Sie auf diese Schaltfläche, um den ausgewählten Kanal vorübergehend von der Eingangs-Mute-Gruppe auszunehmen. Wenn Sie die Eingangs-Mute-Gruppe stummschalten, werden Kanäle in dieser Gruppe, bei denen Mute Safe aktiviert ist, nicht stummgeschaltet.

## 5 **Felder HA/EQ/GATE/COMP**

Klicken Sie auf diese Felder, um den Konfigurationsbildschirm für die entsprechende Funktion anzuzeigen.

Sie können auf die hier angezeigten Schaltflächen EQ, GATE und COMP klicken, um die entsprechende Funktion ein- und auszuschalten. **HA-Feld:** Zeigt den INPUT-Bildschirm (→[Seite 45\)](#page-44-0) an.

**EQ-Feld:** Zeigt den EQ-Bildschirm  $(\rightarrow$  [Seite 48\)](#page-47-0) an.

**GATE-Feld**: Zeigt den GATE-Bildschirm (→ [Seite 51](#page-50-0)) an.

**COMP-Feld**: Zeigt den COMP-Bildschirm (→ [Seite 53](#page-52-0)) an.

**AUTOMIXER-Feld (nur CH1–CH8): Zeigt den AUTOMIXER-Bildschirm an (→ [Seite 64\)](#page-63-0).** 

## 6 **Kanal-On/Off-Schaltfläche**

Schaltet den ausgewählten Kanal ein und aus.

## 7 **Kanal-Pan-Schieberegler**

Stellt die Panoramaposition für den ausgewählten Kanal ein.

#### 8 **Felder FX1/FX2**

#### Zeigen den Effekttyp an.

Wenn ausgewählt, können Sie das Mausrad verwenden, um den Effekt-Send-Pegel einzustellen. Sie können auch den Konfigurationsbildschirm des entsprechenden Effekts anzeigen, indem Sie noch einmal auf das Feld klicken.

Jedes Feld zeigt den Signalanteil an, der vom ausgewählten Kanal an das entsprechende Effektmodul gesendet wird. Der Send-Pegel, der Fader-Pegel des ausgewählten Kanals und der mit der DCA tatsächlich gruppierte Send-Pegel werden in dem dreieckigen Balken angezeigt.

Zeigt an, ob das an den FX1/2-Return-Kanal gesendete Signal direkt vor dem Fader oder direkt nach dem Fader abgegriffen wird. Wenn das Anzeigelämpchen grün leuchtet, wird das Signal direkt vor dem Fader (Pre-Fader) abgegriffen; wenn das Lämpchen ausgeschaltet ist, wird das Signal direkt nach dem Fader (Post-Fader) abgegriffen.

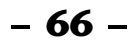

#### 9 **SEND TO AUX-Feld**

Klicken Sie auf das Feld, wenn es ausgewählt ist, um den SEND-TO-AUX-Bildschirm anzuzeigen.

Zeigt den Signalanteil an, der vom ausgewählten Kanal an die einzelnen AUX-Busse gesendet wird.

Der Send-Pegel, der Fader-Pegel des ausgewählten Kanals und der mit der DCA tatsächlich gruppierte Send-Pegel werden in dem waagerechten Balken angezeigt.

Die hier angezeigten Informationen geben an, ob das an den AUX-Bus gesendete Signal vor oder nach dem Fader abgegriffen wird. Das Pre-Fader-Signal wird in Grün angezeigt, das Post-Fader-Signal in Grau.

### 0 **ASSIGN-Feld**

Zeigt den ASSIGN-Bildschirm an  $(\rightarrow$  [Seite 63](#page-62-0)).

### A **Kanal-Ausgangspegel-Schieberegler**

Stellt den Fader-Pegel für den ausgewählten Kanal ein.

### B **Kanal-Ausgangspegelanzeige**

Stellt den Ausgangspegel für den ausgewählten Kanal ein.

#### C **Direct Out-Port-Anzeige**

Zeigt den Direktausgabeport (d. h., die Ausgangsbuchse) des Kanals an.

## D **Direct Out-Punkt-Schaltfläche**

Ermöglicht Ihnen, den Ausgabepunkt der Direktausgabe des Signals einzustellen.

**Pre DG**: Vor der digitalen Verstärkung

**Pre HPF**: Vor dem Hochpassfilter

**Pre Fader**: Vor dem Fader

**Post ON**: direkt nach der [ON]-Taste; CH1–CH8 sind direkt nach dem AUTOMIXER

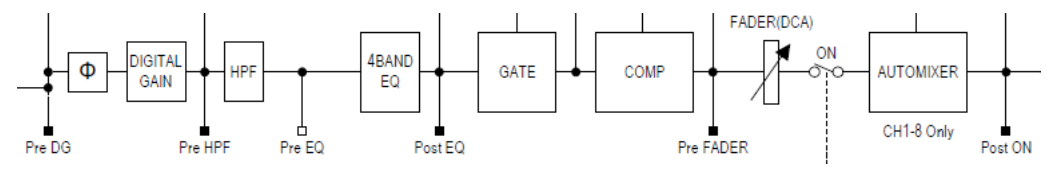

#### E **Direct Out On/Off-Schaltfläche**

Schaltet die Direktausgabe ein und aus.

## **CH33–CH40**

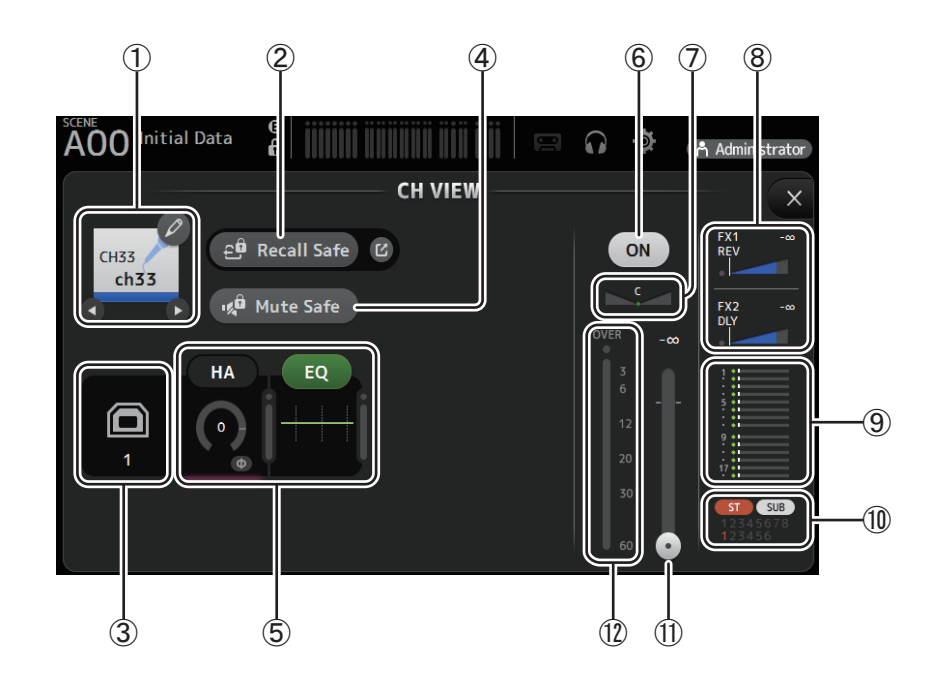

#### 1 **Kanalname**

Klicken Sie auf diese Schaltfläche, um den CH-NAME-Bildschirm (→ [Seite 78](#page-77-0)) anzuzeigen.

 $\bigcirc$  /  $\bigcirc$  Klicken Sie hierauf, um Informationen für einen anderen Kanal anzuzeigen.

#### 2 **Recall Safe-Schaltfläche**

Schaltet Recall Safe für den entsprechenden Kanal ein und aus.

Sie können den RECALL-SAFE-Bildschirm anzeigen, indem Sie die Sprung-Schaltfläche rechts neben der Recall-Safe-Schaltfläche berühren.

## 3 **Eingangsquellenanzeige**

Zeigt die Eingangsquelle des Eingangskanals an. Sie können die Eingangsquelle im INPUT-Bildschirm auswählen.

#### 4 **Mute Safe-Schaltfläche**

Klicken Sie auf diese Schaltfläche, um den ausgewählten Kanal vorübergehend von der Eingangs-Mute-Gruppe auszunehmen.

Wenn Sie die Eingangs-Mute-Gruppe stummschalten, werden Kanäle in dieser Gruppe, bei denen Mute Safe aktiviert ist, nicht stummgeschaltet.

## 5 **Felder HA/EQ**

Klicken Sie auf diese Felder, um den Konfigurationsbildschirm für die entsprechende Funktion anzuzeigen. Sie können auf die hier angezeigte EQ-Schaltfläche klicken, um den EQ ein- und auszuschalten.

**HA-Feld**: Zeigt den INPUT-Bildschirm  $(\rightarrow$  [Seite 45\)](#page-44-0) an.

**EQ-Feld**: Zeigt den EQ-Bildschirm ( $\rightarrow$  [Seite 48](#page-47-0)) an.

## 6 **Kanal-On/Off-Schaltfläche**

Schaltet den ausgewählten Kanal ein und aus.

## 7 **Kanal-Pan-Schieberegler**

Stellt die Panoramaposition für den ausgewählten Kanal ein.

## 8 **Felder FX1/FX2**

Zeigen den Effekttyp an.

Wenn ausgewählt, können Sie das Mausrad verwenden, um den Effekt-Send-Pegel einzustellen. Sie können auch den Konfigurationsbildschirm des entsprechenden Effekts anzeigen, indem Sie noch einmal auf das Feld klicken.

Jedes Feld zeigt den Signalanteil an, der vom ausgewählten Kanal an das entsprechende Effektmodul gesendet wird. Der Send-Pegel, der Fader-Pegel des ausgewählten Kanals und der mit der DCA tatsächlich gruppierte Send-Pegel werden in dem dreieckigen Balken angezeigt.

Zeigt an, ob das an den FX1/2-Return-Kanal gesendete Signal direkt vor dem Fader oder direkt nach dem Fader abgegriffen wird. Wenn das Anzeigelämpchen grün leuchtet, wird das Signal direkt vor dem Fader (Pre-Fader) abgegriffen; wenn das Lämpchen ausgeschaltet ist, wird das Signal direkt nach dem Fader (Post-Fader) abgegriffen.

## 9 **SEND TO AUX-Feld**

Klicken Sie auf das Feld, wenn es ausgewählt ist, um den SEND-TO-AUX-Bildschirm anzuzeigen.

Zeigt den Signalanteil an, der vom ausgewählten Kanal an die einzelnen AUX-Busse gesendet wird.

Der Send-Pegel, der Fader-Pegel des ausgewählten Kanals und der mit der DCA tatsächlich gruppierte Send-Pegel werden in dem waagerechten Balken angezeigt.

Die hier angezeigten Informationen geben an, ob das an den AUX-Bus gesendete Signal vor oder nach dem Fader abgegriffen wird. Das Pre-Fader-Signal wird in Grün angezeigt, das Post-Fader-Signal in Grau.

## 0 **ASSIGN-Feld**

Zeigt den ASSIGN-Bildschirm an  $(\rightarrow$  [Seite 63](#page-62-0)).

## A **Kanal-Ausgangspegel-Schieberegler**

Stellt den Fader-Pegel für den ausgewählten Kanal ein.

### B **Kanal-Ausgangspegelanzeige**

Stellt den Ausgangspegel für den ausgewählten Kanal ein.

# **ST IN 1L-ST IN 2R**

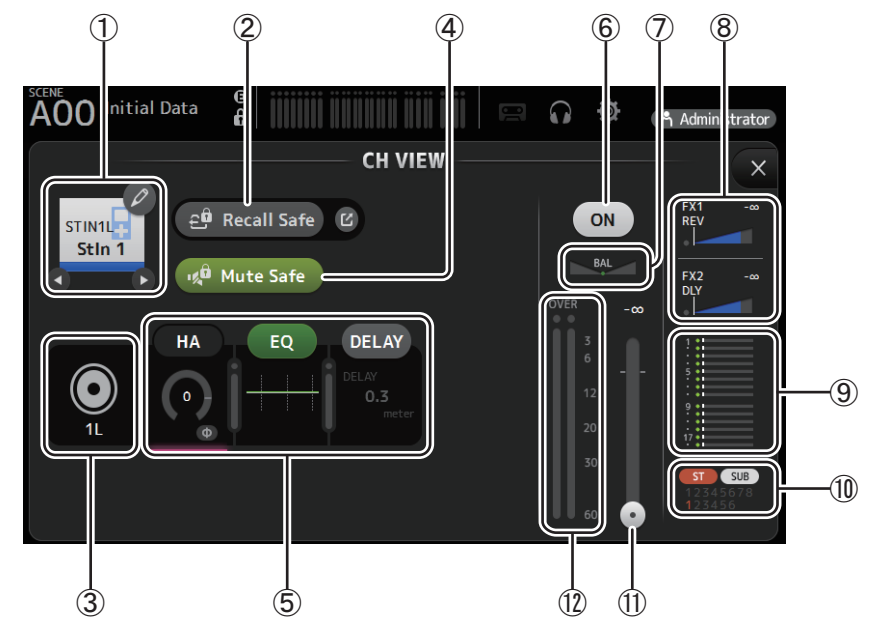

## 1 **Kanalname**

Klicken Sie auf diese Schaltfläche, um den CH-NAME-Bildschirm ( $\rightarrow$ [Seite 78](#page-77-0)) anzuzeigen. Klicken Sie hierauf, um Informationen für einen anderen Kanal anzuzeigen.

#### 2 **Recall Safe-Schaltfläche**

Schaltet Recall Safe für den entsprechenden Kanal ein und aus.

Sie können den RECALL-SAFE-Bildschirm anzeigen, indem Sie die Sprung-Schaltfläche rechts neben der Recall-Safe-Schaltfläche berühren.

#### 3 **Eingangsquellenanzeige**

Zeigt die Eingangsquelle des Eingangskanals an. Sie können die Eingangsquelle im INPUT-Bildschirm auswählen.

#### 4 **Mute Safe-Schaltfläche**

Klicken Sie auf diese Schaltfläche, um den ausgewählten Kanal vorübergehend von der Eingangs-Mute-Gruppe auszunehmen. Wenn Sie die Eingangs-Mute-Gruppe stummschalten, werden Kanäle in dieser Gruppe, bei denen Mute Safe aktiviert ist, nicht stummgeschaltet.

## 5 **Felder HA/EQ**

Klicken Sie auf diese Felder, um den Konfigurationsbildschirm für die entsprechende Funktion anzuzeigen. Sie können auf die hier angezeigte EQ-Schaltfläche klicken, um den EQ ein- und auszuschalten.

**HA-Feld:** Zeigt den INPUT-Bildschirm (→ [Seite 45](#page-44-0)) an.

## **EQ-Feld:** Zeigt den EQ-Bildschirm  $(\rightarrow$ [Seite 48\)](#page-47-0) an.

**DELAY-Feld**: Zeigt den DELAY-Bildschirm (→ [Seite 84](#page-83-0)) an.

## 6 **Kanal-On/Off-Schaltfläche**

Schaltet den ausgewählten Kanal ein und aus.

#### 7 **BAL-Schieberegler (Balance)**

Stellt das Links/Rechts-Lautstarkeverhaltnis fur den Kanal ein.

## 8 **Felder FX1/FX2**

Zeigen den Effekttyp an.

Wenn ausgewählt, können Sie das Mausrad verwenden, um den Effekt-Send-Pegel einzustellen. Sie können auch den Konfigurationsbildschirm des entsprechenden Effekts anzeigen, indem Sie noch einmal auf das Feld klicken.

Jedes Feld zeigt den Signalanteil an, der vom ausgewählten Kanal an das entsprechende Effektmodul gesendet wird.

Der Send-Pegel, der Fader-Pegel des ausgewählten Kanals und der mit der DCA tatsächlich gruppierte Send-Pegel werden in dem dreieckigen Balken angezeigt.

Zeigt an, ob das an den FX1/2-Return-Kanal gesendete Signal direkt vor dem Fader oder direkt nach dem Fader abgegriffen wird. Wenn das Anzeigelämpchen grün leuchtet, wird das Signal direkt vor dem Fader (Pre-Fader) abgegriffen; wenn das Lämpchen ausgeschaltet ist, wird das Signal direkt nach dem Fader (Post-Fader) abgegriffen.

#### 9 **SEND TO AUX-Feld**

Klicken Sie auf das Feld, wenn es ausgewählt ist, um den SEND-TO-AUX-Bildschirm anzuzeigen.

Zeigt den Signalanteil an, der vom ausgewählten Kanal an die einzelnen AUX-Busse gesendet wird.

Der Send-Pegel, der Fader-Pegel des ausgewählten Kanals und der mit der DCA tatsächlich gruppierte Send-Pegel werden in dem waagerechten Balken angezeigt.

Die hier angezeigten Informationen geben an, ob das an den AUX-Bus gesendete Signal vor oder nach dem Fader abgegriffen wird. Das Pre-Fader-Signal wird in Grün angezeigt, das Post-Fader-Signal in Grau.

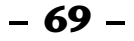

## 0 **ASSIGN-Feld**

Zeigt den ASSIGN-Bildschirm an  $(\rightarrow$  [Seite 63](#page-62-0)).

#### A **Kanal-Ausgangspegel-Schieberegler**

Stellt den Fader-Pegel für den ausgewählten Kanal ein.

#### B **Kanal-Ausgangspegelanzeige**

Stellt den Ausgangspegel für den ausgewählten Kanal ein.

## **FX1L–FX2R**

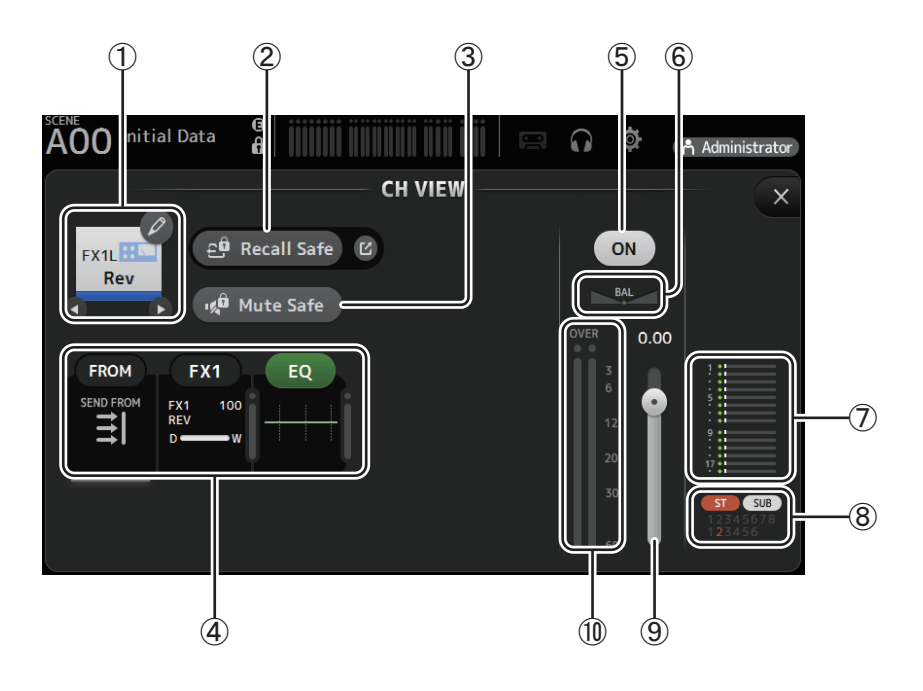

#### 1 **Kanalname**

Klicken Sie auf diese Schaltfläche, um den CH-NAME-Bildschirm ( $\rightarrow$ [Seite 78](#page-77-0)) anzuzeigen.  $\bigcirc$  /  $\bigcirc$  Klicken Sie hierauf, um Informationen für einen anderen Kanal anzuzeigen.

#### 2 **Recall Safe-Schaltfläche**

Schaltet Recall Safe für den entsprechenden Kanal ein und aus.

Sie können den RECALL-SAFE-Bildschirm anzeigen, indem Sie die Sprung-Schaltfläche rechts neben der Recall-Safe-Schaltfläche berühren.

#### 3 **Mute Safe-Schaltfläche**

Klicken Sie auf diese Schaltfläche, um den ausgewählten Kanal vorübergehend von der Effekt-Mute-Gruppe auszunehmen. Wenn Sie die Effekt-Mute-Gruppe stummschalten, werden Kanäle in dieser Gruppe, bei denen Mute Safe aktiviert ist, nicht stummgeschaltet.

## 4 **Felder FROM/FX/EQ**

Klicken Sie auf diese Felder, um den Konfigurationsbildschirm für die entsprechende Funktion anzuzeigen. Sie können auf die hier angezeigte EQ-Schaltfläche klicken, um den EQ ein- und auszuschalten.

**FROM-Feld:** Zeigt den SEND FROM-Bildschirm an (→ [Seite 82\)](#page-81-0).

**FX-Feld:** Zeigt den FX-Bildschirm ( $\rightarrow$ [Seite 55](#page-54-0)) an.

**EQ-Feld:** Zeigt den EQ-Bildschirm (→ [Seite 48\)](#page-47-0) an.

## 5 **Kanal-On/Off-Schaltfläche**

Schaltet den ausgewählten Kanal ein und aus.

#### 6 **BAL-Schieberegler (Balance)**

Stellt das Links/Rechts-Lautstärkeverhältnis für den Kanal ein.

#### 7 **SEND TO AUX-Feld**

Klicken Sie auf das Feld, wenn es ausgewählt ist, um den SEND-TO-AUX-Bildschirm anzuzeigen.

Zeigt den Signalanteil an, der vom ausgewählten Kanal an die einzelnen AUX-Busse gesendet wird.

Der Send-Pegel, der Fader-Pegel des ausgewählten Kanals und der mit der DCA tatsächlich gruppierte Send-Pegel werden in dem waagerechten Balken angezeigt.

Die hier angezeigten Informationen geben an, ob das an den AUX-Bus gesendete Signal vor oder nach dem Fader abgegriffen wird. Das Pre-Fader-Signal wird in Grün angezeigt, das Post-Fader-Signal in Grau.

## 8 **ASSIGN-Feld**

Zeigt den ASSIGN-Bildschirm an  $(\rightarrow$ [Seite 63](#page-62-0)).

## 9 **Kanal-Ausgangspegel-Schieberegler**

Stellt den Fader-Pegel für den ausgewählten Kanal ein.

## 0 **Kanal-Ausgangspegelanzeige**

Stellt den Ausgangspegel für den ausgewählten Kanal ein.

# **DCA1–DCA8**

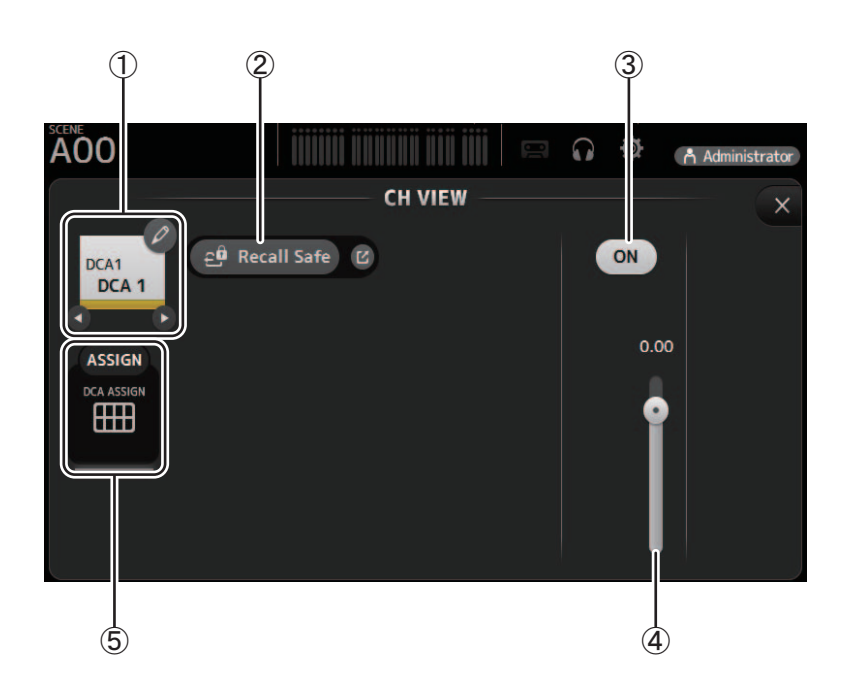

## 1 **Kanalname**

Klicken Sie auf diese Schaltfläche, um den CH-NAME-Bildschirm ( $\rightarrow$ [Seite 78](#page-77-0)) anzuzeigen.  $\bigcirc$  /  $\bigcirc$  Klicken Sie hierauf, um Informationen für einen anderen Kanal anzuzeigen.

#### 2 **Recall Safe-Schaltfläche**

Schaltet Recall Safe für den entsprechenden Kanal ein und aus. Sie können den RECALL-SAFE-Bildschirm anzeigen, indem Sie die Sprung-Schaltfläche rechts neben der Recall-Safe-Schaltfläche berühren.

## 3 **Kanal-On/Off-Schaltfläche**

Schaltet den ausgewählten Kanal ein und aus.

## 4 **Kanal-Ausgangspegel-Schieberegler**

Stellt den Fader-Pegel für den ausgewählten Kanal ein.

## 5 **ASSIGN-Feld**

Klicken Sie auf das Feld, wenn es ausgewählt ist, um den DCA ASSIGN-Bildschirm anzuzeigen ( $\rightarrow$ [Seite 83](#page-82-0)).

# **AUX 1–AUX 8**

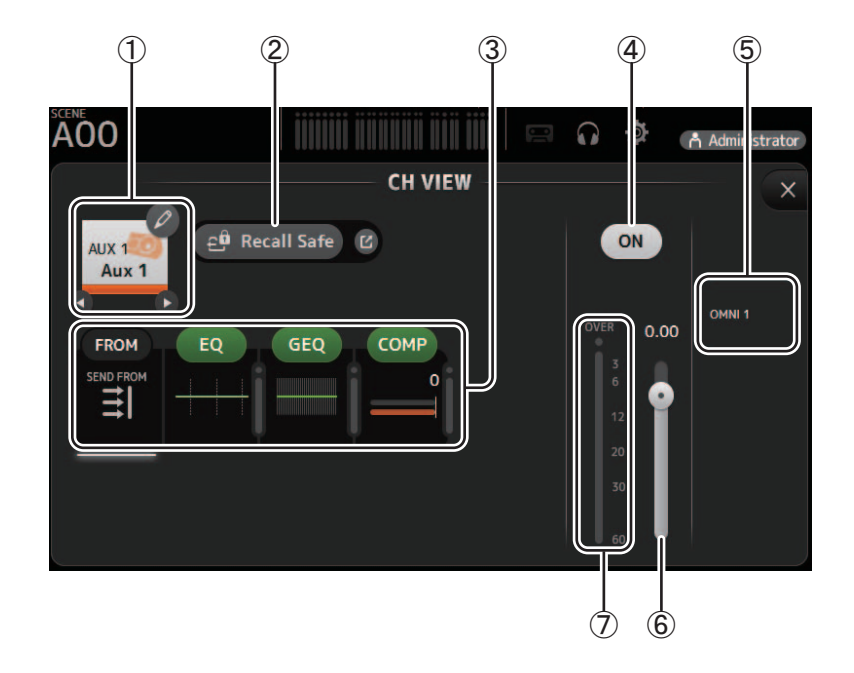

## 1 **Kanalname**

Klicken Sie auf diese Schaltfläche, um den CH-NAME-Bildschirm ( $\rightarrow$ [Seite 78](#page-77-0)) anzuzeigen. O/O Klicken Sie hierauf, um Informationen für einen anderen Kanal anzuzeigen.

## 2 **Recall Safe-Schaltfläche**

Schaltet Recall Safe für den entsprechenden Kanal ein und aus.

Sie können den RECALL-SAFE-Bildschirm anzeigen, indem Sie die Sprung-Schaltfläche rechts neben der Recall-Safe-Schaltfläche berühren.

## 3 **Felder FROM/EQ/GEQ/COMP**

Klicken Sie auf diese Felder, um den Konfigurationsbildschirm für die entsprechende Funktion anzuzeigen. Sie können auf die hier angezeigten Schaltflächen EQ, GEQ und COMP klicken, um die entsprechende Funktion ein- und auszuschalten.

**FROM-Feld**: Zeigt den SEND-FROM-Bildschirm (→ [Seite 82](#page-81-0)) an.

**EQ-Feld:** Zeigt den EQ-Bildschirm (→ [Seite 48](#page-47-0)) an.

**GEQ-Feld**: Zeigt den GEQ-Bildschirm (→ [Seite 79\)](#page-78-0) an.

**COMP-Feld**: Zeigt den COMP-Bildschirm (→ [Seite 53](#page-52-0)) an.

#### 4 **Kanal-On/Off-Schaltfläche**

Schaltet den ausgewählten Kanal ein und aus.

## 5 **OUTPUT-Feld**

Zeigt den OUTPUT-Bildschirm an  $(\rightarrow$  [Seite 81](#page-80-0)).

# 6 **Kanal-Ausgangspegel-Schieberegler**

Stellt den Fader-Pegel für den ausgewählten Kanal ein.

## 7 **Kanal-Ausgangspegelanzeige**

Stellt den Ausgangspegel für den ausgewählten Kanal ein.
## **AUX 9-AUX 20**

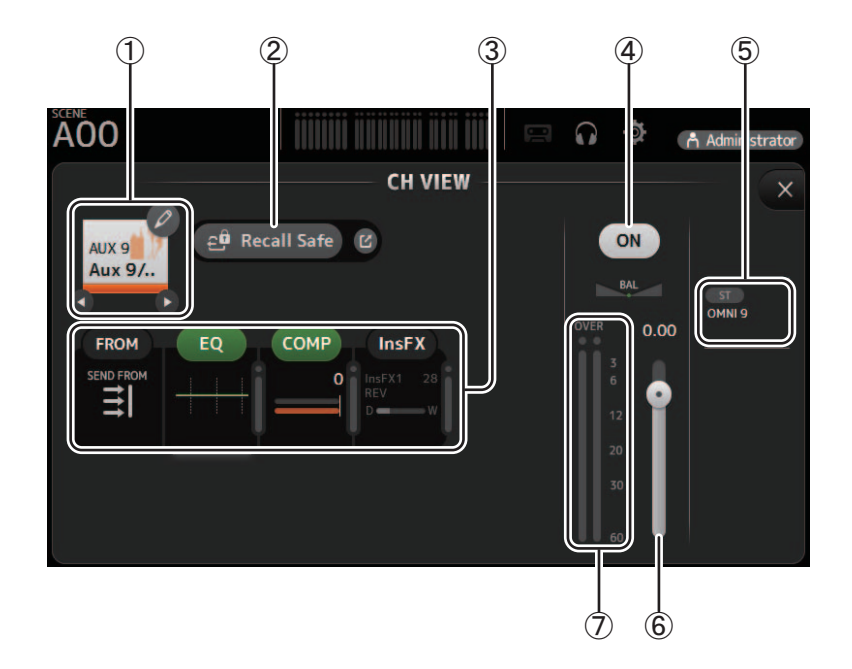

## **1** Kanalname

Klicken Sie auf diese Schaltfläche, um den CH-NAME-Bildschirm (→ Seite 78) anzuzeigen. O / O Klicken Sie hierauf, um Informationen für einen anderen Kanal anzuzeigen.

## 2 Recall Safe-Schaltfläche

Schaltet Recall Safe für den entsprechenden Kanal ein und aus.

Sie können den RECALL-SAFE-Bildschirm anzeigen, indem Sie die Sprung-Schaltfläche rechts neben der Recall-Safe-Schaltfläche berühren.

#### 3) Felder FROM/EQ/COMP/InsFX

Klicken Sie auf diese Felder, um den Konfigurationsbildschirm für die entsprechende Funktion anzuzeigen. Sie können auf die hier angezeigten Schaltflächen EQ und COMP klicken, um die entsprechende Funktion ein- und auszuschalten.

FROM-Feld: Zeigt den SEND-FROM-Bildschirm (→Seite 82) an.

Zeigt den EQ-Bildschirm (→ Seite 48) an. EQ-Feld:

COMP-Feld: Zeigt den COMP-Bildschirm (→Seite 53) an.

InsFX-Feld: Zeigt den FX-Bildschirm ( $\rightarrow$ Seite 55) an.

## 4) Kanal-On/Off-Schaltfläche

Schaltet den ausgewählten Kanal ein und aus.

## 5 OUTPUT-Feld

Zeigt den OUTPUT-Bildschirm an (→Seite 81).

#### 6 Kanal-Ausgangspegel-Schieberegler Stellt den Fader-Pegel für den ausgewählten Kanal ein.

#### (7) Kanal-Ausgangspegelanzeige

Stellt den Ausgangspegel für den ausgewählten Kanal ein.

## **SUB**

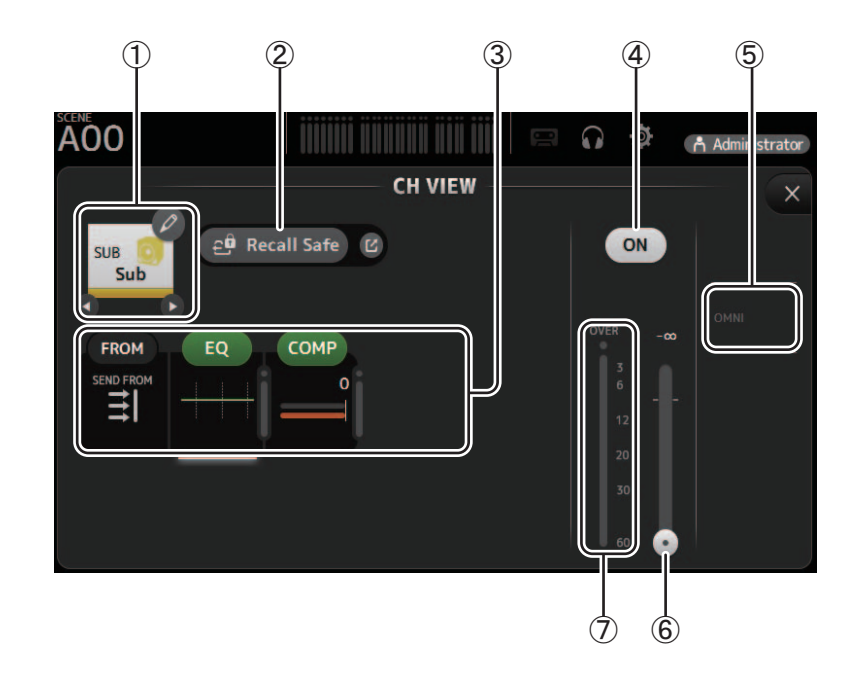

## 1 **Kanalname**

Klicken Sie auf diese Schaltfläche, um den CH-NAME-Bildschirm ( $\rightarrow$ [Seite 78](#page-77-0)) anzuzeigen. O/O Klicken Sie hierauf, um Informationen für einen anderen Kanal anzuzeigen.

## 2 **Recall Safe-Schaltfläche**

Schaltet Recall Safe für den entsprechenden Kanal ein und aus.

Sie können den RECALL-SAFE-Bildschirm anzeigen, indem Sie die Sprung-Schaltfläche rechts neben der Recall-Safe-Schaltfläche berühren.

## 3 **Felder FROM/EQ/COMP**

Klicken Sie auf diese Felder, um den Konfigurationsbildschirm für die entsprechende Funktion anzuzeigen. Sie können auf die hier angezeigten Schaltflächen EQ und COMP klicken, um die entsprechende Funktion ein- und auszuschalten.

**FROM-Feld**: Zeigt den SEND-FROM-Bildschirm (→ [Seite 82](#page-81-0)) an.

**EQ-Feld:** Zeigt den EQ-Bildschirm (→ [Seite 48](#page-47-0)) an.

**COMP-Feld**: Zeigt den COMP-Bildschirm (→ [Seite 53](#page-52-0)) an.

## 4 **Kanal-On/Off-Schaltfläche**

Schaltet den ausgewählten Kanal ein und aus.

5 **OUTPUT-Feld**

Zeigt den OUTPUT-Bildschirm an  $(\rightarrow$  [Seite 81](#page-80-0)).

6 **Kanal-Ausgangspegel-Schieberegler**

Stellt den Fader-Pegel für den ausgewählten Kanal ein.

## 7 **Kanal-Ausgangspegelanzeige**

Stellt den Ausgangspegel für den ausgewählten Kanal ein.

## **ST L, ST R**

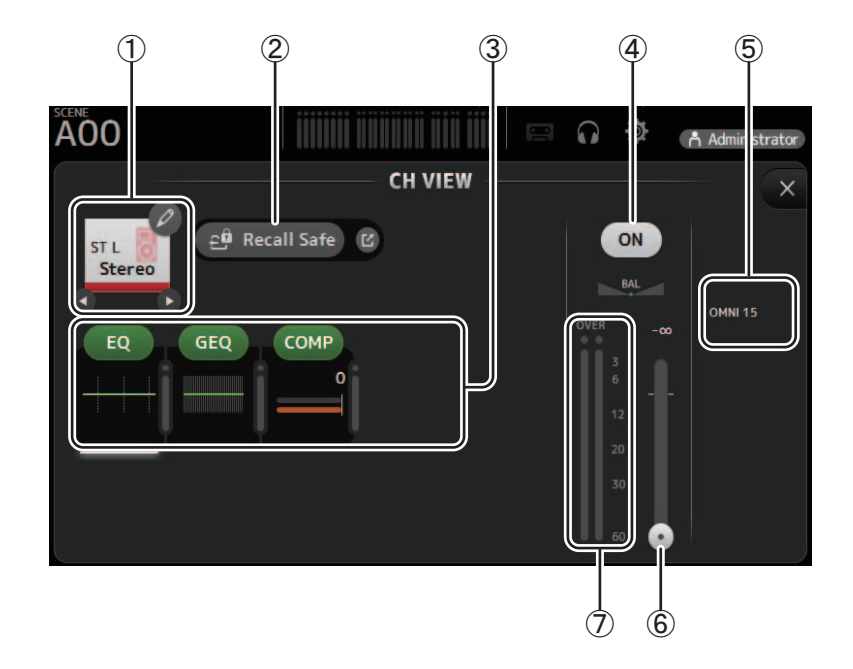

## 1 **Kanalname**

Klicken Sie auf diese Schaltfläche, um den CH-NAME-Bildschirm ( $\rightarrow$ [Seite 78](#page-77-0)) anzuzeigen. O/O Klicken Sie hierauf, um Informationen für einen anderen Kanal anzuzeigen.

## 2 **Recall Safe-Schaltfläche**

Schaltet Recall Safe für den entsprechenden Kanal ein und aus.

Sie können den RECALL-SAFE-Bildschirm anzeigen, indem Sie die Sprung-Schaltfläche rechts neben der Recall-Safe-Schaltfläche berühren.

## 3 **Felder FROM/EQ/GEQ/COMP**

Klicken Sie auf diese Felder, um den Konfigurationsbildschirm für die entsprechende Funktion anzuzeigen. Sie können auf die hier angezeigten Schaltflächen EQ, GEQ und COMP klicken, um die entsprechende Funktion ein- und auszuschalten.

**EQ-Feld:** Zeigt den EQ-Bildschirm  $(\rightarrow$  [Seite 48](#page-47-0)) an. **GEQ-Feld**: Zeigt den GEQ-Bildschirm (→ [Seite 79\)](#page-78-0) an. COMP-Feld: Zeigt den COMP-Bildschirm (→ [Seite 53](#page-52-0)) an.

## 4 **Kanal-On/Off-Schaltfläche**

Schaltet den ausgewählten Kanal ein und aus.

5 **OUTPUT-Feld**

Zeigt den OUTPUT-Bildschirm an  $(\rightarrow$  [Seite 81](#page-80-0)).

## 6 **Kanal-Ausgangspegel-Schieberegler**

Stellt den Fader-Pegel für den ausgewählten Kanal ein.

## 7 **Kanal-Ausgangspegelanzeige**

Stellt den Ausgangspegel für den ausgewählten Kanal ein.

## **MATRIX1–MATRIX4**

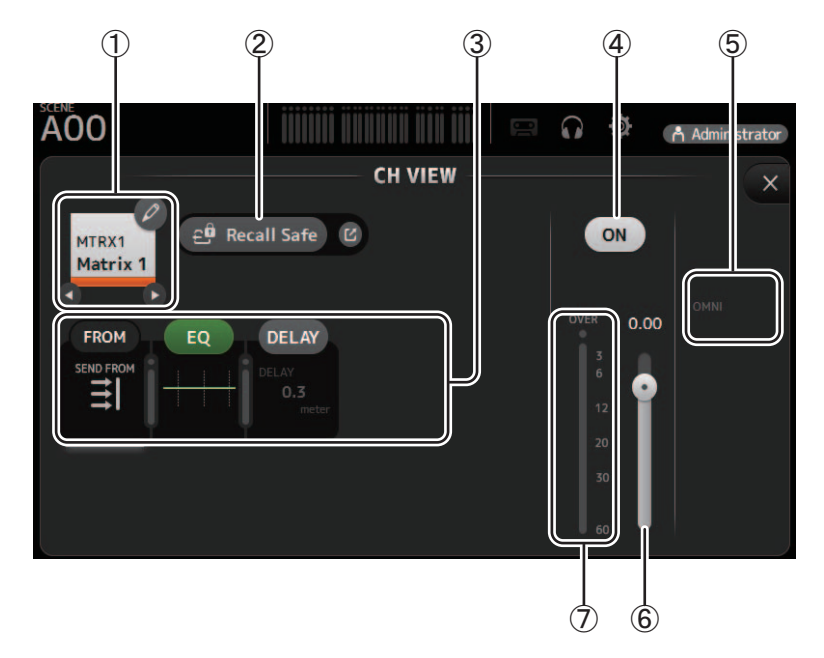

## 1 **Kanalname**

Klicken Sie darauf, um den CH-NAME-Bildschirm anzuzeigen.

 $\bigcirc$  /  $\bigcirc$  Klicken Sie hierauf, um Informationen für einen anderen Kanal anzuzeigen.

## 2 **Recall Safe-Schaltfläche**

Schaltet Recall Safe für den entsprechenden Kanal ein und aus.

Sie können den RECALL-SAFE-Bildschirm (→[Seite 22\)](#page-21-0) anzeigen, indem Sie auf die Sprung-Schaltfläche rechts neben der Recall-Safe-Schaltfläche klicken.

#### 3 **Felder FROM/EQ/DELAY**

Klicken Sie darauf, um den Konfigurationsbildschirm für die entsprechende Funktion anzuzeigen.

Sie können auf die hier angezeigten EQ- und DELAY-Schaltflächen klicken, um die entsprechende Funktion ein- bzw. auszuschalten.

**FROM-Feld**: Zeigt den SEND FROM-Bildschirm an ( $\rightarrow$ [Seite 82](#page-81-0)).

**EQ-Feld:** Zeigt den EQ-Bildschirm an  $(\rightarrow$  [Seite 48\)](#page-47-0).

**DELAY-Feld**: Zeigt den DELAY-Bildschirm an (→[Seite 84\)](#page-83-0).

## 4 **Kanal-On/Off-Schaltfläche**

Schaltet den ausgewählten Kanal ein und aus.

5 **OUTPUT-Feld**

Zeigt den OUTPUT-Bildschirm an  $(\rightarrow$  [Seite 81](#page-80-0)).

## 6 **Kanal-Ausgangspegel-Schieberegler**

Stellt den Fader-Pegel für den ausgewählten Kanal ein.

## 7 **Kanal-Ausgangspegelanzeige**

Zeigt den Ausgangssignalpegel des Kanals an.

## Menü des CH VIEW-Bildschirms

Die folgenden Elemente werden im Menübereich angezeigt, wenn der CH-VIEW-Bildschirm angezeigt wird.

1 CH Copy

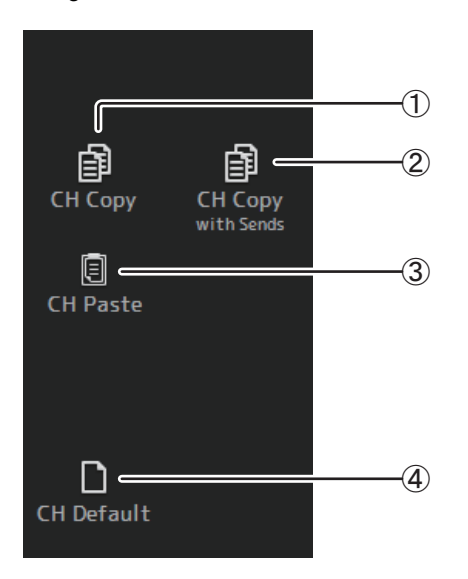

## 2 CH Copy with Sends

Kopiert die Einstellungen des ausgewählten AUX/MATRIX-Kanals sowie die von den Sends jedes Kanals gesendeten Einstellungen.

## 3 CH Paste / CH Paste with Sends

Kopiert die Einstellungen des aktuellen Kanals.

Fügt die mit CH Copy kopierten Kanaleinstellungen oder die mit CH Copy with Send kopierten Einstellungen ein und wendet sie auf den ausgewählten Kanal an.

#### 4 CH Default

Setzt die Einstellungen des aktuellen Kanals auf ihre Standardwerte zurück.

# <span id="page-77-1"></span><span id="page-77-0"></span>**CH-NAME-Bildschirm**

Ermöglicht Ihnen, Name, Symbol und Farbe des Kanals einzustellen.

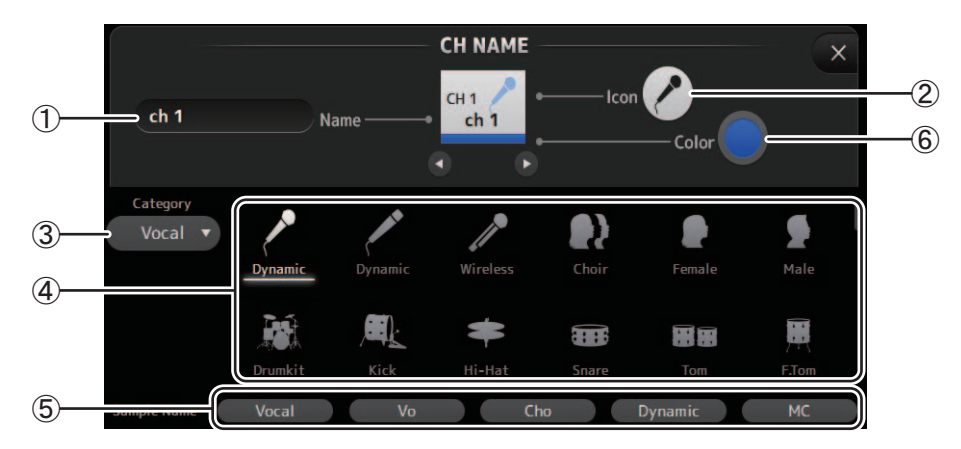

## 1 **Name-Textfeld**

Geben Sie hier den Namen des Kanals ein.

Klicken Sie auf das Textfeld, um den Namen über Ihre Computertastatur einzugeben.

#### 2 **Icon-Schaltfläche**

Klicken Sie auf diese Schaltfläche, um eine Liste verfügbarer Kanalsymbole anzuzeigen.

#### 3 **Category-Schaltfläche**

Ermöglicht Ihnen, eine andere Kanalsymbol-Kategorie auszuwählen. Welche Kategorien verfügbar sind, variiert je nach Kanaltyp.

#### 4 **Liste der Kanalsymbole**

Klicken Sie auf ein Kanalsymbol, um es anzuwenden. Sie können diesen Bereich nach oben und unten ziehen, um sämtliche verfügbaren Symbole anzuzeigen.

#### 5 **Beispielnamen-Schaltflächen**

Zeigen anhand des ausgewählten Kanalsymbols eine Liste gebräuchlicher Kanalnamen an. Klicken Sie auf einen Beispielnamen, um ihn als Kanalnamen zu verwenden.

## 6 **Color-Schaltfläche**

Klicken Sie auf diese Schaltfläche, um eine Liste verfügbarer Kanalfarben anzuzeigen.

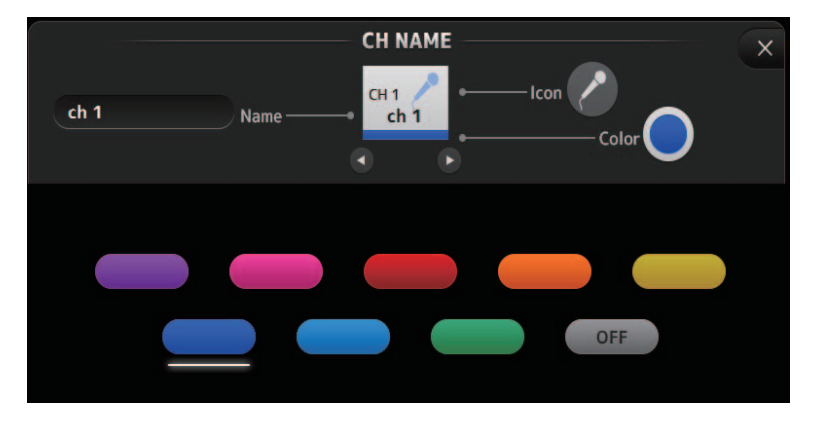

Klicken Sie auf die gewünschte Farbe, um sie als Kanalfarbe zu verwenden.

# <span id="page-78-1"></span><span id="page-78-0"></span>**GEQ-Bildschirm**

Sie können den internen grafischen Equalizer (GEQ) verwenden, um die Signale der Kanäle AUX 1–8 und STEREO zu verarbeiten.

Der GEQ ist ein 12-Band-Mono-Equalizer. Jedes Band ist 1/3 Oktave breit, mit einem einstellbaren Gain-Bereich von ±15 db. Es stehen 31 Bänder zur Verfügung; Sie können die Verstärkung von bis zu 12 Bändern einstellen.

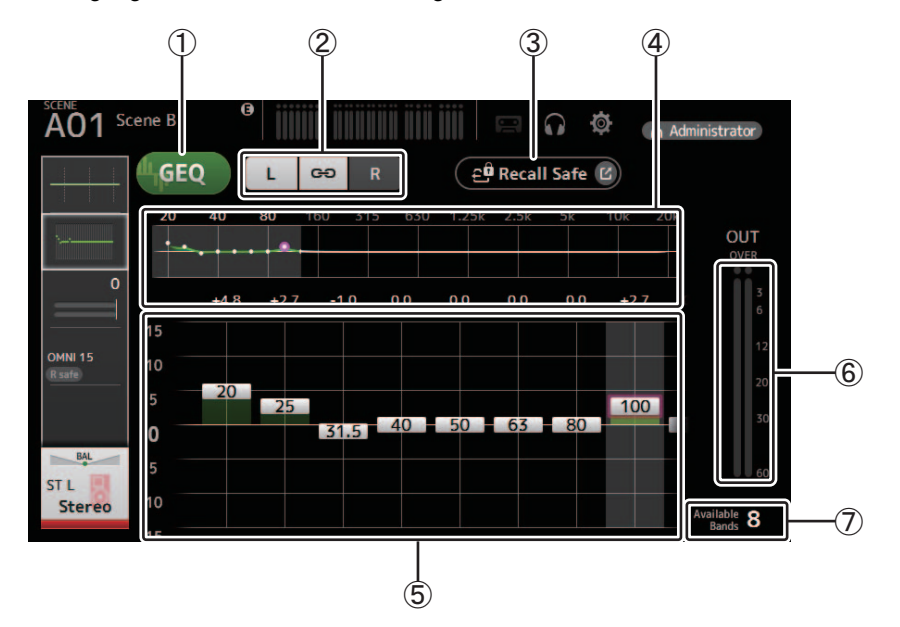

## 1 **GEQ-Schaltfläche**

Schaltet den GEQ ein und aus.

## 2 **GEQ-Kanal-Auswahlschaltflächen**

Diese Schaltflächen werden nur angezeigt, wenn Sie den GEQ für Stereo-AUX-Busse oder die STEREO-Kanäle konfigurieren. Für Mono-AUX-Busse werden sie nicht angezeigt.

:Schaltet die Kopplung der linken und rechten GEQ-Kanäle ein und aus.

**L/R**: Ermöglicht Ihnen, die linken und rechten GEQ-Kanäle auszuwählen.

## 3 **Recall Safe-Schaltfläche**

Zeigt den RECALL SAFE-Bildschirm an  $(\rightarrow$  [Seite 22\)](#page-21-0).

## 4 **EQ-Diagramm, Bandauswahl**

Zeigt die EQ-Einstellungen an.

Ziehen Sie nach links oder rechts oder klicken Sie auf einen Bereich, um die Gain-Schieberegler für weitere Bänder anzuzeigen.

#### 5 **Gain-Schieberegler**

Stellen den Gain für das entsprechende Band ein. Ziehen Sie nach links oder rechts, um die Gain-Schieberegler für weitere Bänder anzuzeigen.

### 6 **Ausgangspegelanzeige** Zeigt den GEQ-Ausgangspegel an.

## 7 **Anzeige der verfügbaren Bänder**

Zeigt die Anzahl weiterer Bänder an, die Sie einstellen können.

## Menü des GEQ-Bildschirms

Die folgenden Elemente werden im Menübereich angezeigt, wenn der GEQ-Bildschirm angezeigt wird.

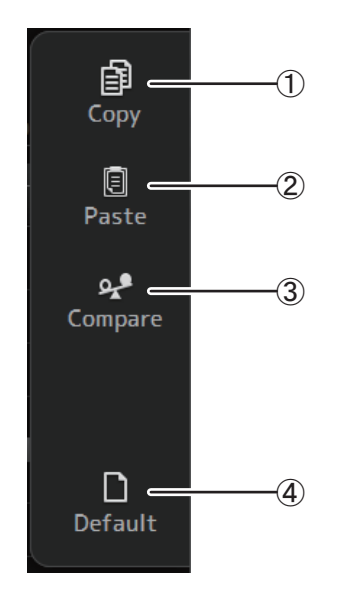

## 1 Copy

Kopiert die GEQ-Parameter des ausgewählten Kanals in die Zwischenablage.

### 2 Paste

Fügt die GEQ-Parameter in der Zwischenablage in den ausgewählten Kanal ein.

## 3 Compare

Ermöglicht Ihnen, die GEQ-Parameter des ausgewählten Kanals mit denjenigen in der Zwischenablage zu vergleichen, indem Sie zwischen beiden umschalten.

#### 4 Default

Setzt alle GEQ-Einstellungen auf ihre Standardwerte zurück.

## <span id="page-80-1"></span><span id="page-80-0"></span>**OUTPUT-Bildschirm**

Ermöglicht Ihnen, die an die Ausgangskanäle (OMNI OUT 1–16) gesendeten Signale auszuwählen. Welche Schaltflächen in diesem Bildschirm angezeigt werden, variiert je nach Typ des ausgewählten Ausgangskanals.

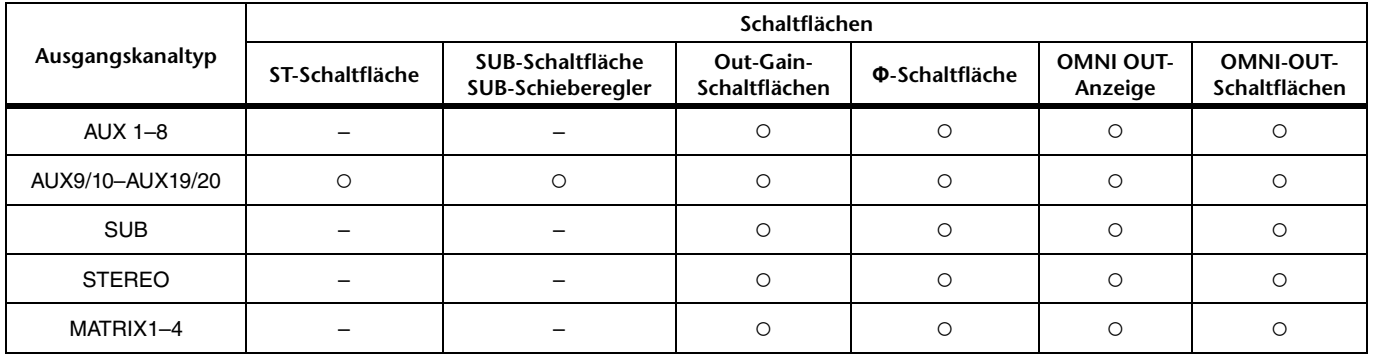

○: Wird angezeigt

– : Wird nicht angezeigt

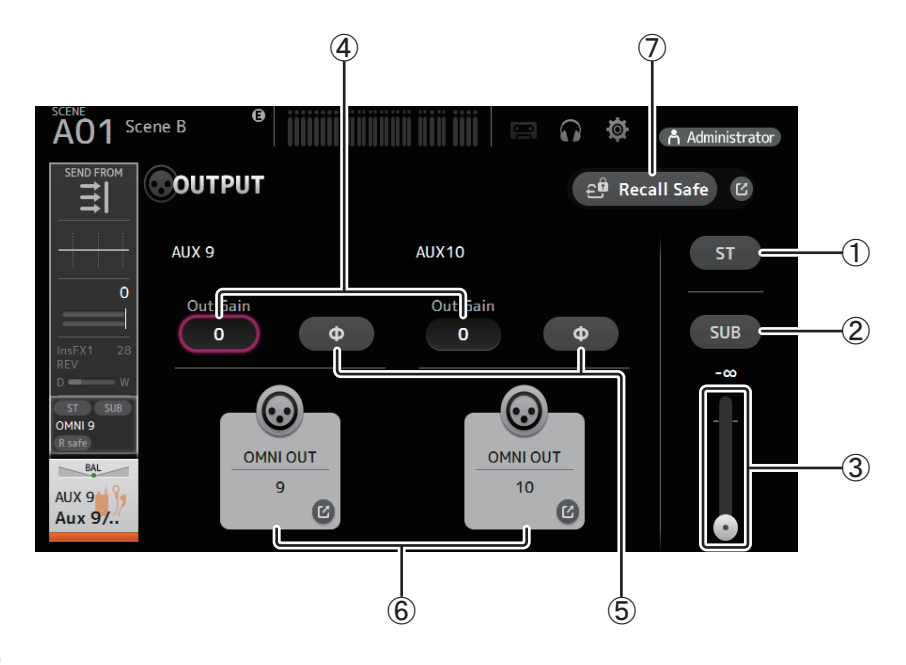

## 1 **ST-Schaltfläche**

Legt fest, ob der Stereo-Kanal ausgegeben wird oder nicht.

## 2 **SUB-Schaltfläche**

Legt fest, ob das Signal des Kanals an den SUB-Bus gesendet wird (Ein) oder nicht (Aus).

## 3 **SUB-Schieberegler**

Legt den von dem ausgewählten Kanal an den SUB-Bus gesendeten Signalanteil fest.

### 4 **Out Gain-Textfeld**

Ermöglicht Ihnen, die Ausgangsverstärkung einzustellen.

Wenn ausgewählt, können Sie das Mausrad verwenden, um die Einstellung anzupassen. Klicken Sie noch einmal, um Ihre Computertastatur zur Eingabe eines Wertes zu verwenden.

## 5 **Φ-Schaltfläche (Phase)**

Ermöglicht Ihnen, die Phase umzukehren.

Wenn eingeschaltet, wird die Phase des Ausgangssignals umgekehrt.

#### 6 **OMNI OUT-Schaltfläche**

Zeigt die Nummer der OMNI OUT-Buchse an, an die der Kanal gesendet wird. Es können bis zu zwei Nummern angezeigt werden. Bei drei oder mehr Nummern wird ein "+"-Zeichen angezeigt. Zeigt den OMNI OUT-Bildschirm an  $(\rightarrow$  [Seite 21\)](#page-20-0).

#### 7 **Recall-Safe-Schaltfläche**

Schaltet Recall Safe für den entsprechenden Kanal ein und aus.

Sie können den RECALL SAFE-Bildschirm ( $\rightarrow$ [Seite 22](#page-21-0)) anzeigen, indem Sie die Sprung-Schaltfläche rechts neben der Recall-Safe-Schaltfläche berühren.

# <span id="page-81-1"></span><span id="page-81-0"></span>**SEND FROM-Bildschirm**

Ermöglicht Ihnen, Signale von den einzelnen Kanälen zu senden.

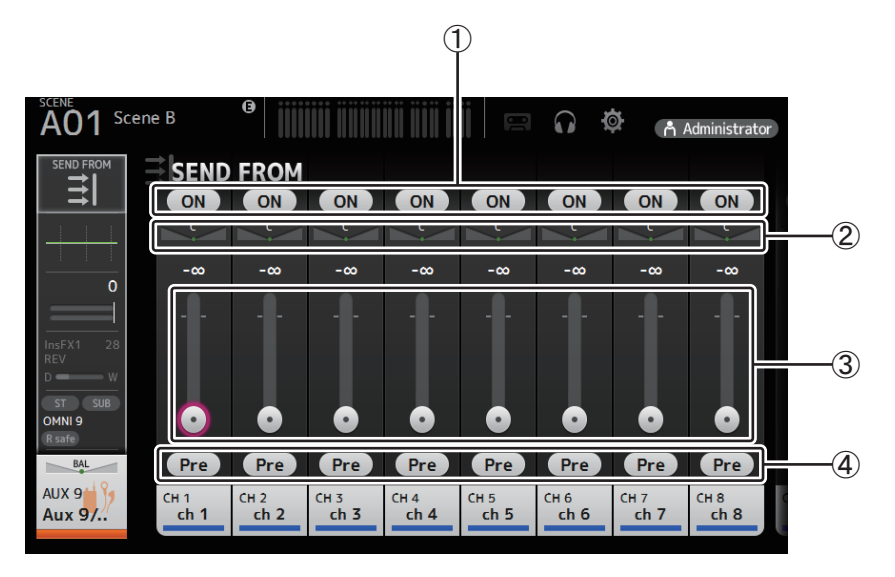

## 1 **ON-Schaltfläche**

<span id="page-81-2"></span>Legt fest, ob von den einzelnen Kanälen jeweils ein Signal gesendet wird (Ein) oder nicht (Aus).

## 2 **Send-Pan-Schieberegler**

Stellt die zu sendende Panoramaposition des Eingangskanalsignals ein.

Für AUX1–8 und MATRIX1–4 wird dieser Schieberegler nur angezeigt, wenn der Signaltyp auf Stereo eingestellt ist. Wird nicht für FX1L–FX2R angezeigt.

## 3 **Send-Pegel-Schieberegler**

Legt den von den einzelnen Kanälen jeweils gesendeten Signalanteil fest.

## 4 **Pre-Schaltfläche**

Ermöglicht Ihnen, auszuwählen, ob das vor oder das nach dem Fader abgegriffene Signal des Eingangskanals gesendet wird. **Ein**: Vor dem Fader

**Aus**: Nach dem Fader

Wird nicht für MATRIX 1–4 angezeigt. Sie können das Post-on-Signal eines AUX-, STEREO- oder SUB-Kanals an einen MATRIX-Kanal senden.

## **Menü des SEND FROM-Bildschirms**

Die folgenden Elemente werden im Menübereich angezeigt, wenn der SEND-FROM-Bildschirm angezeigt wird.

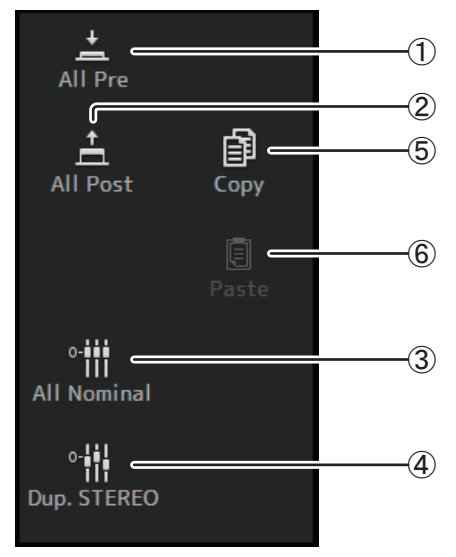

## 1 **All Pre**

Schaltet alle Pre-Schaltflächen ein.

## 2 **All Post**

Schaltet alle Post-Schaltflächen ein.

## 3 **All Nominal**

Stellt alle SEND-Pegel auf den Nennwert ein (0 dB).

## 4 **Dup. STEREO**

STEREO duplizieren. Kopiert den Fader-Pegel jedes Kanals und wendet ihn auf den SEND-Pegel an.

## 5 **Copy**

Kopiert den SEND-Pegel für den ausgewählten AUX/MATRIX-Kanal.

#### 6 **Paste**

Fügt den kopierten SEND-Pegel in den ausgewählten AUX/MATRIX-Kanal ein.

# <span id="page-82-1"></span>**DCA ASSIGN-Bildschirm**

<span id="page-82-0"></span>Ermöglicht Ihnen, Kanäle zu gruppieren, indem Sie sie DCA-Gruppen zuweisen.

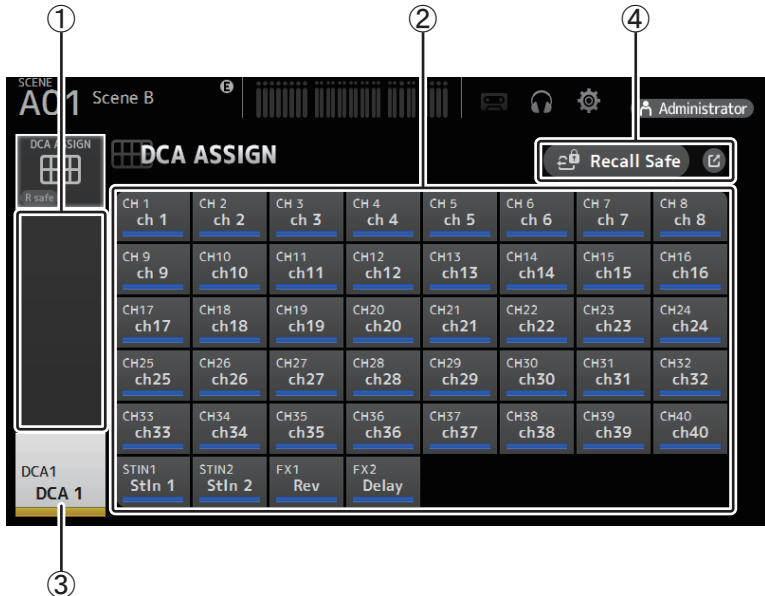

## (1) Kanalanzeigebereich

Die Mitgliedskanäle der ausgewählten DCA-Gruppe, die diesen Kanalzügen zugewiesen sind

2 DCA ASSIGN-Schaltflächen

Ermöglichen Ihnen, auszuwählen, welche Kanäle der aktuellen DCA-Gruppe zugewiesen sind. Ausgewählte Kanäle werden hervorgehoben.

#### 3 CH VIEW-Schaltfläche

Zeigt den CH VIEW-Bildschirm an (→Seite 66).

#### 4 Recall-Safe-Schaltfläche

Schaltet Recall Safe für den entsprechenden Kanal ein und aus.

Sie können den RECALL SAFE-Bildschirm (→Seite 22) anzeigen, indem Sie die Sprung-Schaltfläche rechts neben der Recall-Safe-Schaltfläche berühren.

## Menü des DCA ASSIGN-Bildschirms

Die folgenden Elemente werden im Menübereich angezeigt, wenn der DCA-ASSIGN-Bildschirm angezeigt wird.

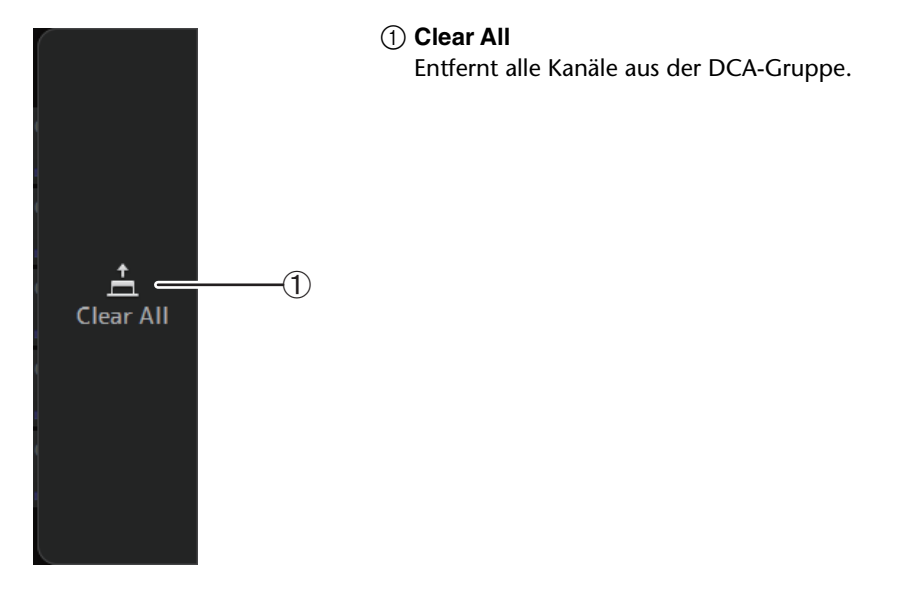

## <span id="page-83-1"></span><span id="page-83-0"></span>**DELAY-Bildschirm**

Stellt die Verzögerung für Signale ein, die von den MATRIX-Kanälen ausgegeben werden, und für Signale, die in den ST-IN-Kanal eingegeben werden.

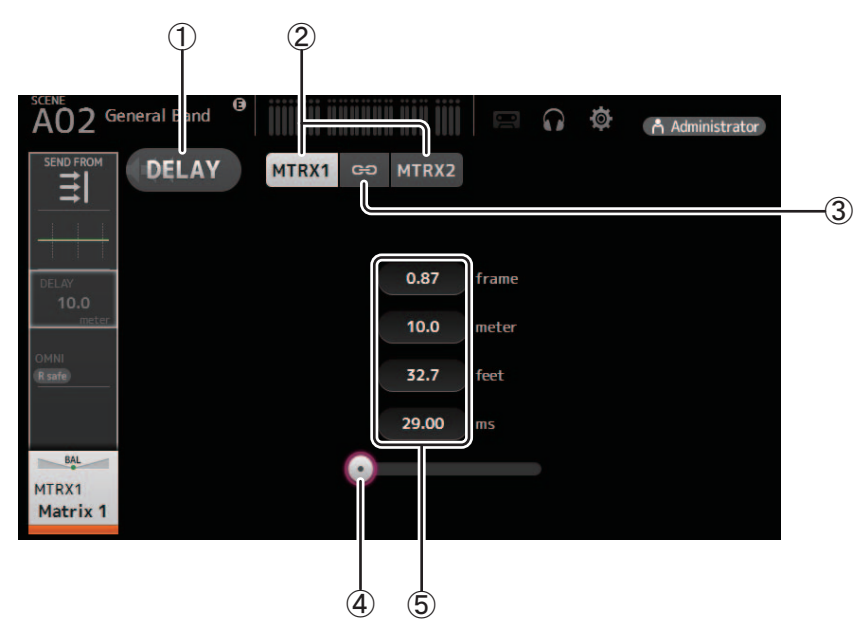

## 1 **DELAY-Schaltfläche**

Schaltet den DELAY ein und aus.

#### 2 **Anzeigeauswahl-Schaltfläche**

Wenn ein MATRIX-Kanal auf "Stereo" eingestellt ist, wählen Sie den MATRIX-Kanal aus, der die Parameter anzeigen wird. Auf dem ST-IN-Kanal werden immer zwei Schaltflächen angezeigt.

#### 3 **LR Link-Schaltfläche**

Wenn der MATRIX-Kanal auf Stereo eingestellt ist, werden DELAY Ein/Aus- und Verzögerungszeit-Bedienvorgänge für den linken/rechten Kanal miteinander verknüpft, wenn dies eingeschaltet ist. Wenn die Verzögerungszeiten auf einen anderen Wert eingestellt sind, arbeiten die Verzögerungszeiten im verknüpften Modus und behalten den Wertunterschied bei. Die LR-Link-Schaltfläche wird immer auf dem ST-IN-Kanal angezeigt.

#### *HINWEIS*

Bei MATRIX-Kanälen wird dies nur angezeigt, wenn der Kanal auf Stereo eingestellt ist. Verwenden Sie den BUS-SETUP-Bildschirm, der sich auf dem SETUP-Bildschirm dieses Geräts befindet, um zwischen Stereo und MONOx2 umzuschalten. ( $\rightarrow$ [Seite 20](#page-19-0))

#### 4 **DELAY-Schieberegler**

Ermöglicht Ihnen, die Verzögerungszeit einzustellen.

Sie können die Verzögerungszeit in Frames, Metern, Fuß oder Millisekunden angeben.

## 5 **DELAY-Einstellung**

Legt durch Angeben der Frames, Distanz (Meter oder Fuß) oder Zeit (Millisekunden) die Verzögerungszeit fest. Klicken Sie auf ein Textfeld, um die Tastatur anzuzeigen und einen Wert einzugeben.

# <span id="page-84-0"></span>**Manage Library/Scene-Bildschirm**

Dieser Bildschirm ermöglicht Ihnen die Verwaltung von Scene-Daten und Library-Daten, die in TF Editor gespeichert wurden. Sie können Library-Daten und Scene-Daten bearbeiten und Library-Daten und Scene-Daten, die als TFF-Datei gespeichert wurden, verwenden und wie Einzeldateien behandeln.

Im Offline-Modus öffnen Sie den Bildschirm, indem Sie Manage Library/Scene aus dem File-Menü auswählen.

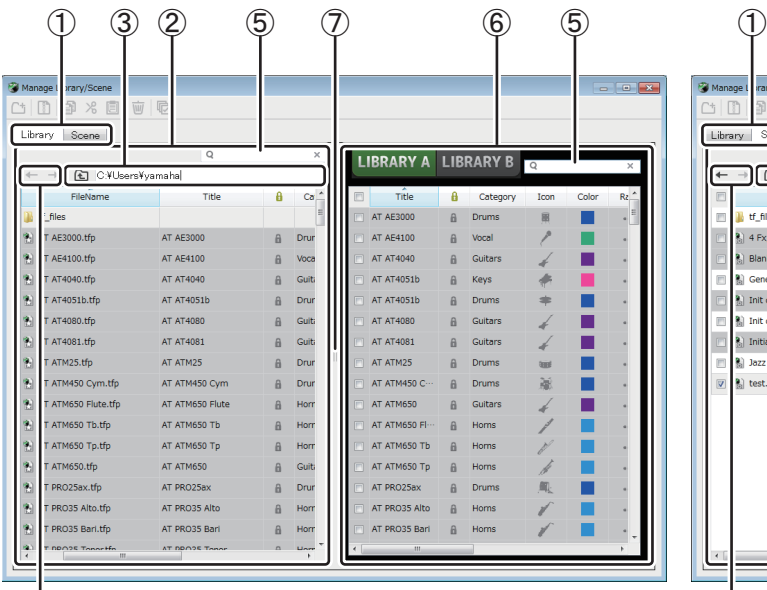

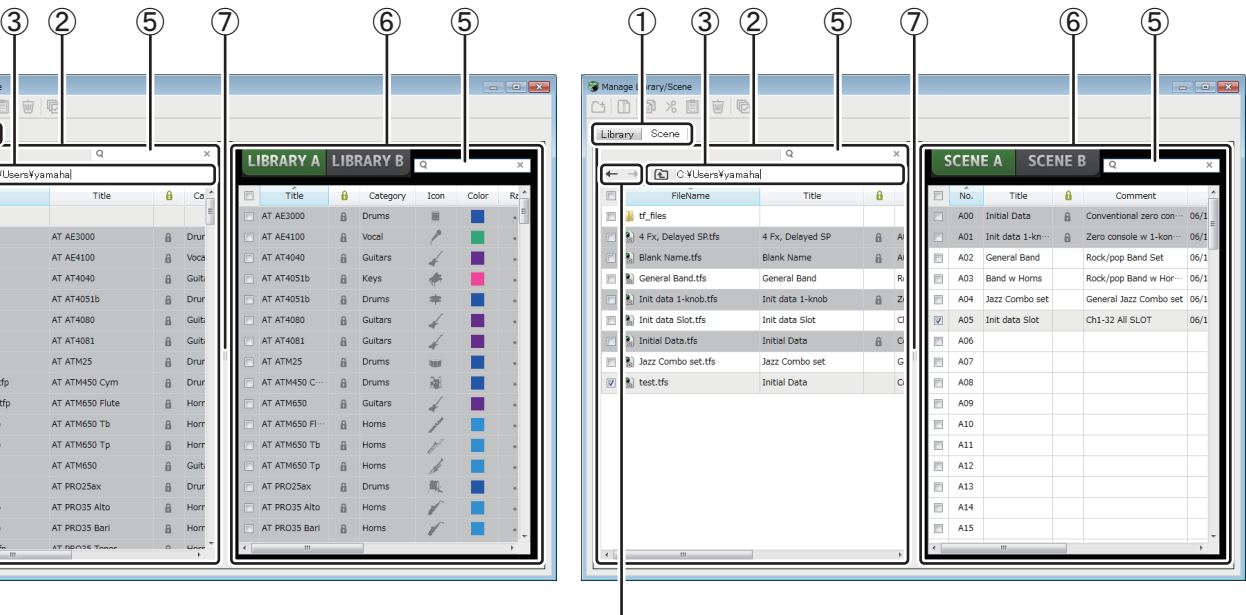

 $\qquad \qquad \textcircled{4}$ 

## 1 **Library-Registerkarte/Scene-Registerkarte**

Ermöglicht Ihnen, zwischen den verfügbaren Bildschirmen umzuschalten.

## 2 **Linker Bereich**

Zeigt die auf dem Computer gespeicherten Ordner, .TFP-Dateien (Library-Daten), .TFS-Dateien (Scene-Daten) und .TFF-Dateien an. Mit Hilfe der Kontrollkästchen können Sie mehrere Einträge auswählen. Wenn ein Eintrag ausgewählt ist, können Sie darauf klicken, um Text einzugeben oder ihn mit Hilfe des Pulldown-Menüs zu bearbeiten.

Sie können hier angezeigte Dateien ziehen und in das rechte Feld (Inhalt von TF Editor) oder in ein Unterverzeichnis verschieben oder kopieren.

## 3 **Pfadanzeige**

Zeigt den Pfad der im linken Bereich angezeigten Liste an. Sie können einen Pfad auch direkt eingeben. Klicken Sie auf die seitliche Nach-links-Schaltfläche, um zur nächsthöheren Verzeichnisebene zu wechseln.

## 4  **/ -Schaltflächen**

Ermöglichen Ihnen, zum vorherigen/nächsten Verzeichnis zu wechseln.

## 5 **Textsuchfeld**

Ermöglicht Ihnen, nach Dateinamen, Titeln und Kommentaren zu suchen.

#### 6 **Rechter Bereich**

Zeigt in TF Editor gespeicherte Daten nach Bänken gruppiert an.

Sie können diesen Bereich genauso verwenden wie den linken.

Sie können auf die Protect-Spalte klicken, um den Schreibschutz ein- und auszuschalten, ohne den Eintrag auszuwählen. Wenn der Schreibschutz eingeschaltet ist, kann der Eintrag nicht bearbeitet werden. Geschützte Presets werden mit grauem Hintergrund angezeigt.

#### 7 **Trennbalken**

Ziehen Sie den Trennbalken nach links oder rechts, um die Anzeigegröße der Bereiche zu verändern.

#### *HINWEIS*

- Wenn Sie ein Touchpanel-Display verwenden, kann es sein, dass das Programm anders als erwartet auf Touchpanel-Vorgänge reagiert, wenn Sie in kurzer Zeit mehrere Touchpanel-Vorgänge durchführen. Benutzen Sie in diesem Fall vorübergehend eine Maus oder ein Trackpad oder verlagern Sie das Programm vorübergehend in den Hintergrund.
- Wenn im linken Bereich zu viele Dateien angezeigt werden, kann das Sortieren oder Auswählen von Einträgen länger dauern als erwartet. Dies ist keine Fehlfunktion; warten Sie, bis das Programm reagiert. Wir empfehlen, im linken Bereich weniger als 1.000 Dateien anzuzeigen.
- Wenn im linken Bereich des Manage Library/Scene-Bildschirms ein Ordner angezeigt wird, führen Sie an diesem Ordner keine Direktvorgänge mit Hilfe des Windows-Explorers oder Finders auf Ihrem Computer durch. Wenn Sie dies tun, kann das Aktualisieren des Manage Library/Scene-Bildschirms länger dauern als erwartet.

## **Werkzeugleiste**

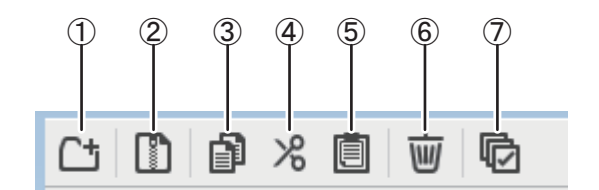

Zeigt dieselben Einträge an, die verfügbar sind, wenn Sie mit der rechten Maustaste klicken und das Kontextmenü anzeigen.

## 1 **Neuer Ordner**

Legt in dem im linken Bereich angegebenen Verzeichnis einen neuen Ordner auf Ihrem Computer an.

## 2 **.tff extrahieren**

Extrahiert Daten aus einer .TFF-Datei und ermöglicht Ihnen, sie wie eine Einzeldatei zu behandeln. Wenn Sie auf diesen Eintrag klicken, erscheint ein Dialogfenster, in dem Sie angeben können, wohin die Daten extrahiert werden sollen. Wenn Sie Daten extrahieren, werden in dem angegebenen Verzeichnis ein Library- und ein Scene-Ordner angelegt und Einzeldateien für jede Bank extrahiert.

## 3 **Kopieren**

Kopiert die ausgewählten Daten.

## 4 **Ausschneiden**

Schneidet die ausgewählten Daten aus.

#### 5 **Einfügen**

Fügt die kopierten oder ausgeschnittenen Daten ein.

## 6 **Löschen**

Löscht die ausgewählten Daten.

#### 7 **Alle auswählen**

Wählt alle angezeigten Daten aus.

#### *HINWEIS*

- Wenn Sie den Manage Library/Scene-Bildschirm verwenden, können Sie keine Einzeldateien auf den Desktop/Schreibtisch Ihres Computers oder in einen Ordner auf Ihrem Computer ziehen und dort ablegen.
- Beim Kopieren oder Verschieben mehrerer Dateien vom Computer werden Dateien in der Reihenfolge des Zielpfades verschoben oder kopiert. Wenn zu überschreibende Daten schreibgeschützt sind, werden an diesen Pfad keine Daten kopiert.
- Außerdem wird beim Kopieren oder Verschieben der Scene-Dateien das Kopieren oder Verschieben beendet, wenn die Anzahl der Scenes in der Bank die Obergrenze (100) erreicht.
- Beim Kopieren oder Verschieben von Library-Daten wird das Kopieren/Verschieben beendet, wenn die Zielbank 1.000 Einträge enthält.

# <span id="page-86-0"></span>**Input-List-Bildschirm**

Ermöglicht Ihnen, Ein- und Ausgangskanäle sowie die Namen, Farben, Signale und das Routing der Kanäle von DCA-Gruppen zu betrachten und einzustellen.

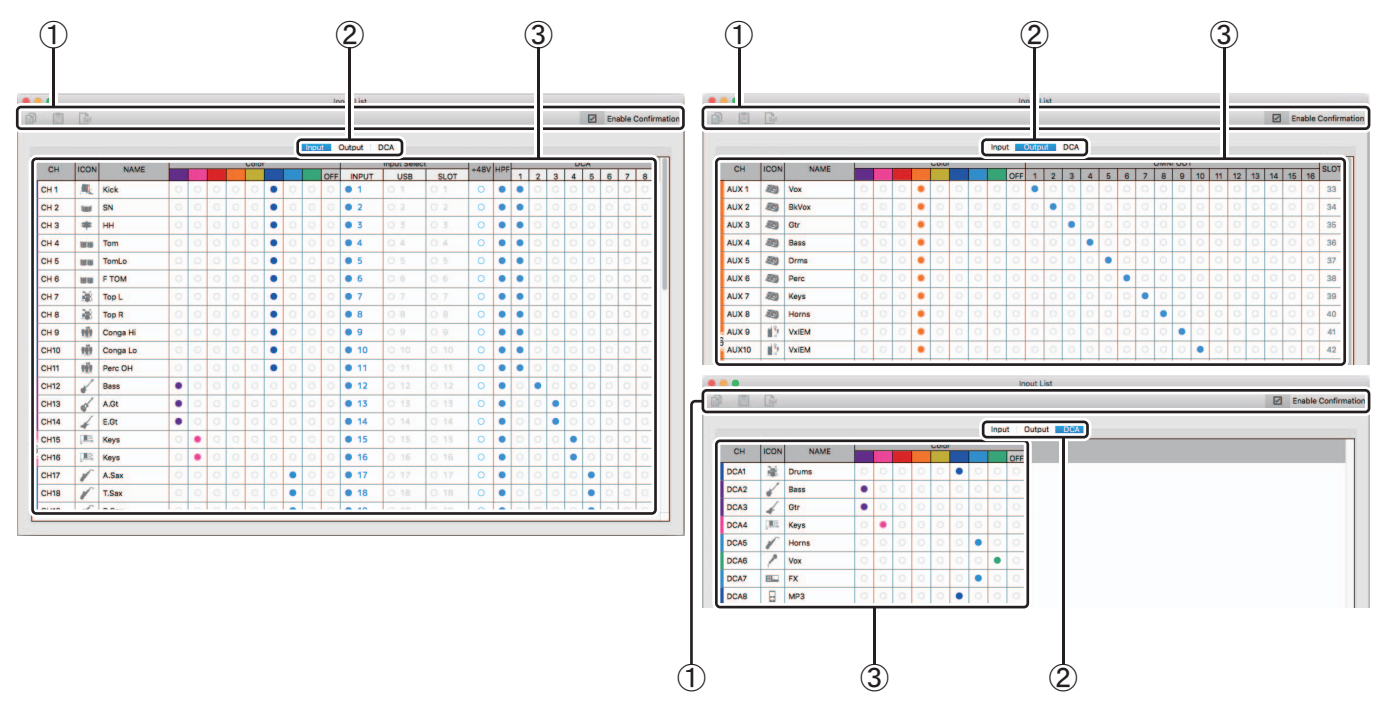

## 1 **Werkzeugleiste**

#### **Copy-Schaltfläche**

Kopiert den ausgewählten Kanal (die Zeile), Parameter (die Spalte) oder Zelleninhalt.

#### **Paste-Schaltfläche**

Fügt den kopierten Inhalt ein und wendet ihn auf den ausgewählten Ort an.

## **Default-Schaltfläche**

Setzt die Auswahl auf ihre Standardwerte zurück.

Wenn dieser Vorgang auf einen Kanal (eine Zeile) angewendet wird, erscheint eine Bestätigungsaufforderung.

Klicken Sie auf OK, um den Kanal auf seine Standardwerte zurückzusetzen. Klicken Sie auf Cancel (Abbrechen), um den Rücksetzungsvorgang abzubrechen.

Wenn Sie auf den Titel eines Parameters klicken, wird die gesamte Parameterspalte ausgewählt. Wenn Sie in diesem Zustand auf die Default-Schaltfläche klicken, wird der entsprechende Parameter der ausgewählten Kanäle auf seine Standardwerte zurückgesetzt.

#### *HINWEIS*

Die Copy-/Paste-/Default-Vorgänge wirken nicht auf OMNI-OUT-Einstellungen.

## **Enable-Confirmation-Kontrollkästchen**

Wenn dieses Kontrollkästchen ausgewählt ist, erscheint eine Bestätigungsaufforderung, wenn Sie Einstellungen auf Ihre Standardwerte zurücksetzen oder Input-Select- oder OMNI-OUT-Einstellungen ändern.

#### 2 **Anzeigeansicht-Registerkarten**

Ermöglichen Ihnen, Input-, Output- oder DCA-Informationen anzuzeigen.

#### 3 **Edit-Bereich**

Ermöglicht Ihnen, Name, Symbol und Farbe und Routing des angezeigten Kanals einzustellen. Welche Parameter verfügbar sind, variiert je nach Kanaltyp.

Informationen, die hier geändert werden, ändern sich auch im Hauptfenster von TF Editor. Darüber hinaus werden, wenn das TF-Pult angeschlossen ist, Änderungen zwischen TF Editor und Pult synchronisiert.

Sie können das Kontextmenü anzeigen, indem Sie bei gedrückter Ctrl-Taste (Mac) bzw. mit der rechten Maustaste (Windows) auf den Edit-Bereich klicken.

## **Parameter, die im Edit-Bereich bearbeitet werden können**

#### **Stereo Link**

Stereo Link kann mit Hilfe des Kontextmenüs eingestellt und aufgehoben werden. Sie können das Kontextmenü anzeigen, indem Sie bei gedrückter Ctrl-Taste (Mac) bzw. mit der rechten Maustaste (Windows) klicken, während ein Kanal ausgewählt ist.

Gekoppelte Kanäle werden durch ein Kettensymbol angezeigt.

Auf der DCA-Registerkarte wird Stereo Link nicht angezeigt.

## **Channel Icon**

Klicken Sie auf diese Schaltfläche, um ein Menü verfügbarer Kanalsymbole anzuzeigen.

## **Channel Name**

Klicken Sie auf diese Schaltfläche, um einen Namen für den Kanal einzugeben.

## **Channel Color**

Klicken Sie auf eine Farbe, um sie dem Kanal zuzuweisen.

## **Input Select**

Wird nur auf der Input-Registerkarte angezeigt.

Ermöglicht Ihnen, die Eingangsquelle (den Eingangsport) des Kanals für INPUT, USB oder SLOT auszuwählen. Wenn Sie diese Einstellung ändern, erscheint eine Bestätigungsaufforderung.

## **+48V**

Wird nur auf der Input-Registerkarte angezeigt. Schaltet die Phantomspeisung für den durch die Input-Select-Einstellung angegebenen Eingangsport ein und aus.

## **HPF**

Wird nur auf der Input-Registerkarte angezeigt. Schaltet den HPF (Hochpassfilter) ein und aus.

## **DCA**

Wird nur auf der Input-Registerkarte angezeigt. Ermöglicht Ihnen, DCA-Zuweisungen vorzunehmen.

## **OMNI OUT**

Wird nur auf der Output-Registerkarte angezeigt. Ermöglicht Ihnen, Ausgangskanäle zu OMNI OUT zu routen. Wenn Sie die OMNI-OUT-Einstellung ändern, erscheint eine Bestätigungsaufforderung.

## **SLOT**

Wird nur auf der Output-Registerkarte angezeigt. Zeigt die Portnummer des SLOT-Ausgangs für jeden Ausgangskanal an. (Wird nur zu Referenzzwecken angezeigt.)

# <span id="page-88-0"></span>**Fehlermeldungen**

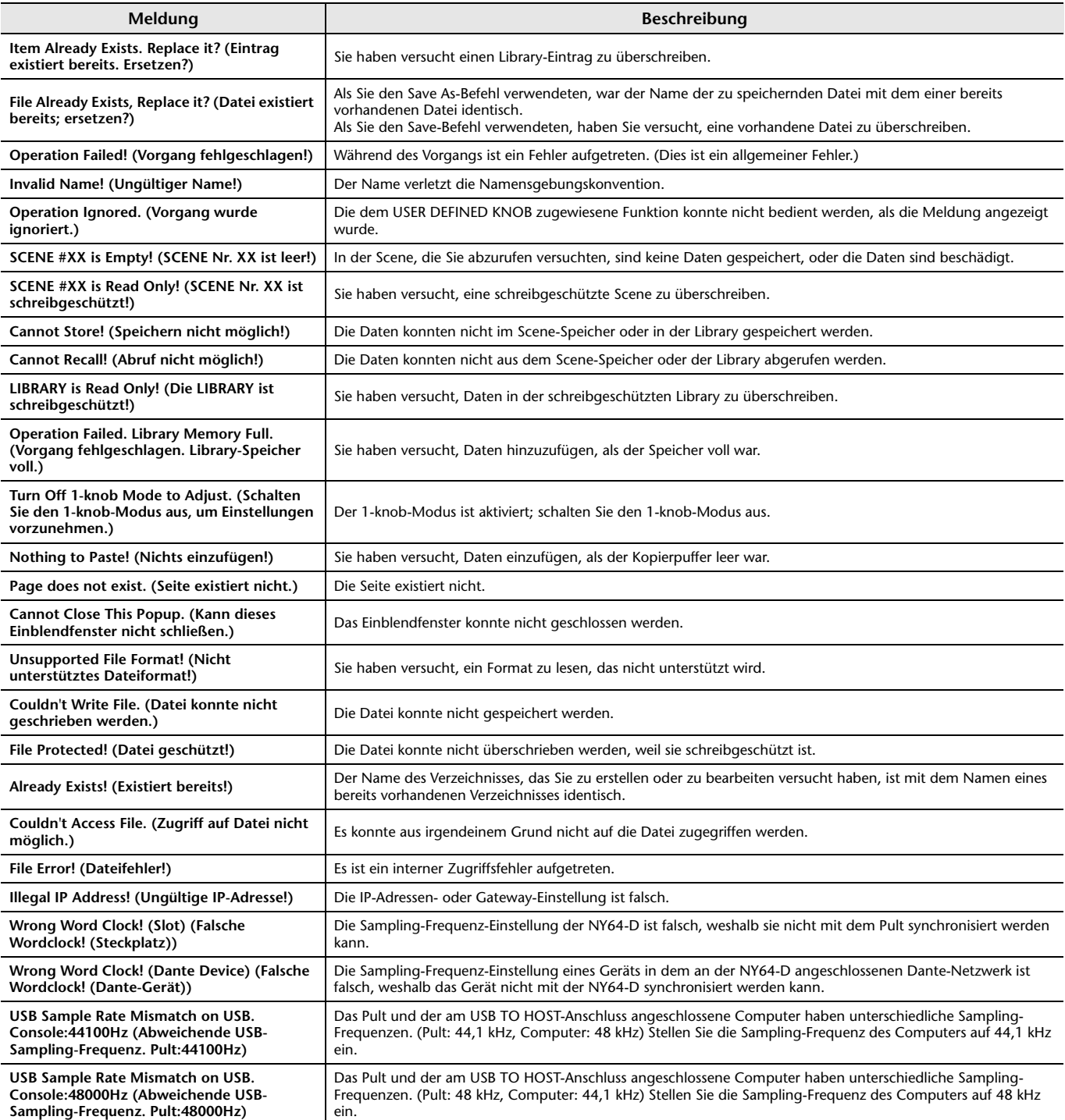

# **Tastenkombinationen für TF Editor**

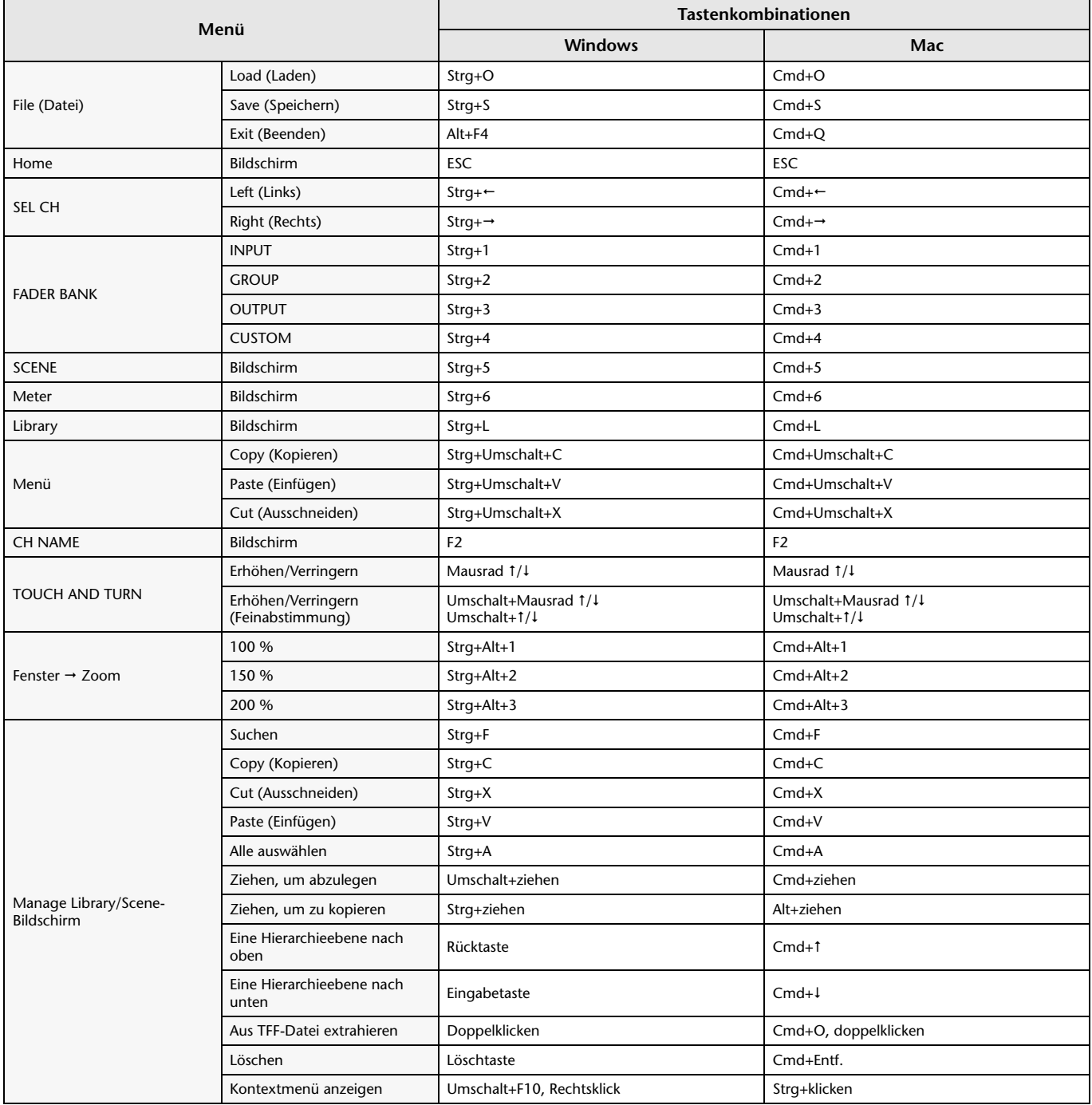

# **Index**

## **Zahlen**

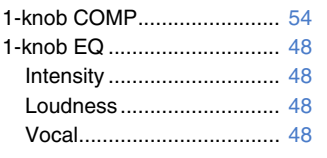

## **A**

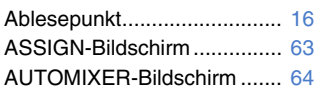

## **B**

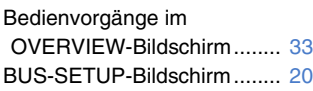

## **C**

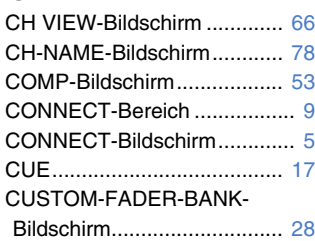

## **D**

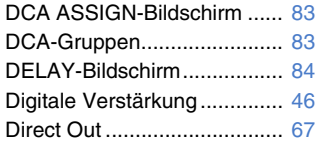

## **E**

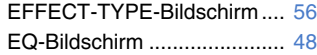

## **F**

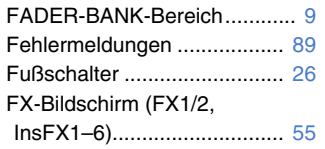

## **G**

```
GainFinder............................. 46
GATE-Bildschirm................... 51
GEQ-Bildschirm..................... 79
```
## **I**

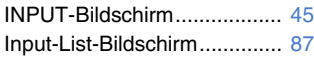

## **K**

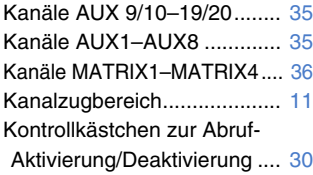

## **L**

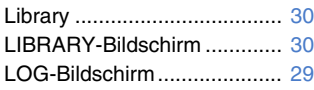

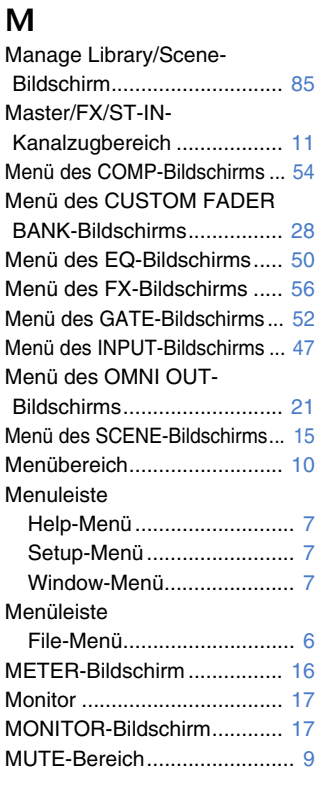

## **N**

Navigationsbereich................... [37](#page-36-1)

## **O**

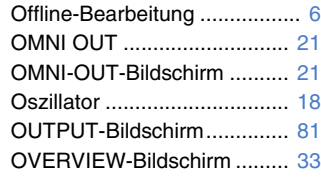

## **P**

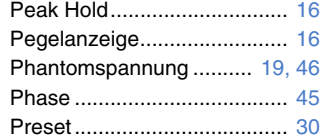

## **R**

Recall Safe ............................ [22](#page-21-2) RECALL-SAFE-Bildschirm .... [22](#page-21-3)

# **S**

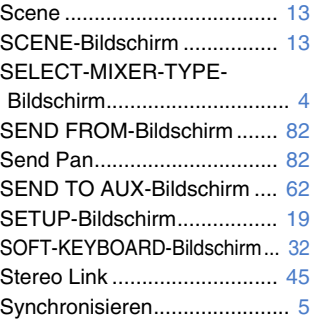

## **U**

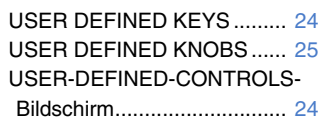

## **W**

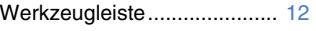

## ■ **Bedienvorgange und Einstellungen**

# **C**

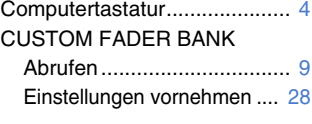

## **D**

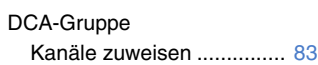

## **E**

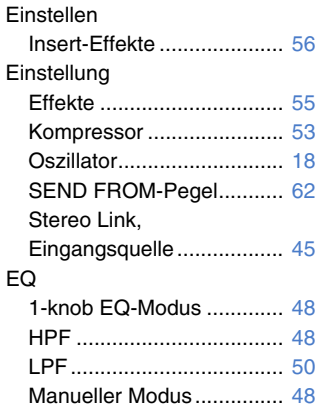

## **F**

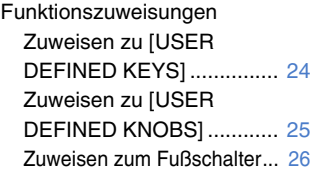

## **G**

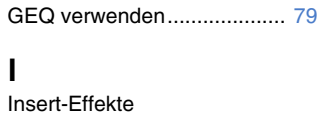

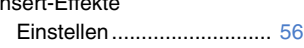

## **K**

Kanaleinstellungen kopieren und einfügen ........................ [37](#page-36-0)

## **M**

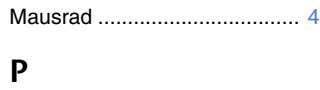

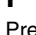

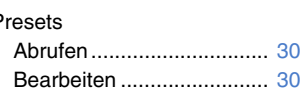

# **R**

Recall Safe Safe Recall verwenden...... [22](#page-21-1)

# **S**

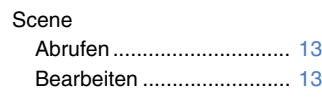

# **T**

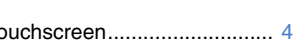

Yamaha Pro Audio global website **http://www.yamahaproaudio.com/**

Yamaha Downloads **https://download.yamaha.com/**

> © 2015 Yamaha Corporation Manual Development Group

> > Published 03/2021 CR-I0